Schneider Electric SA

# Uni-Telway<br>Driver

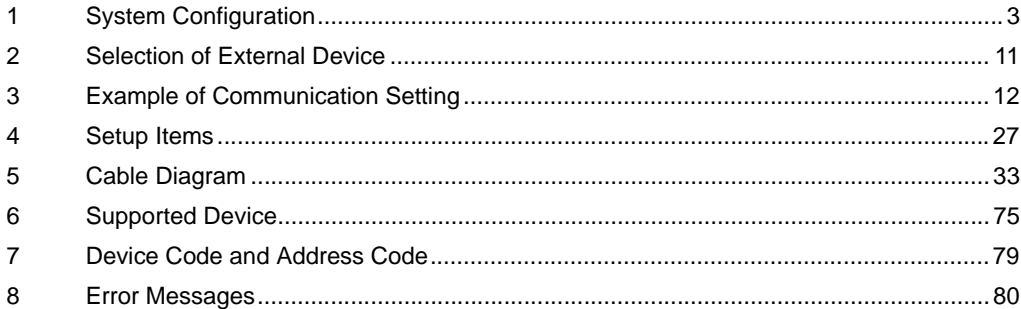

#### Introduction

This manual describes how to connect the Display and the External Device (target PLC).

In this manual, the connection procedure will be described by following the below sections:

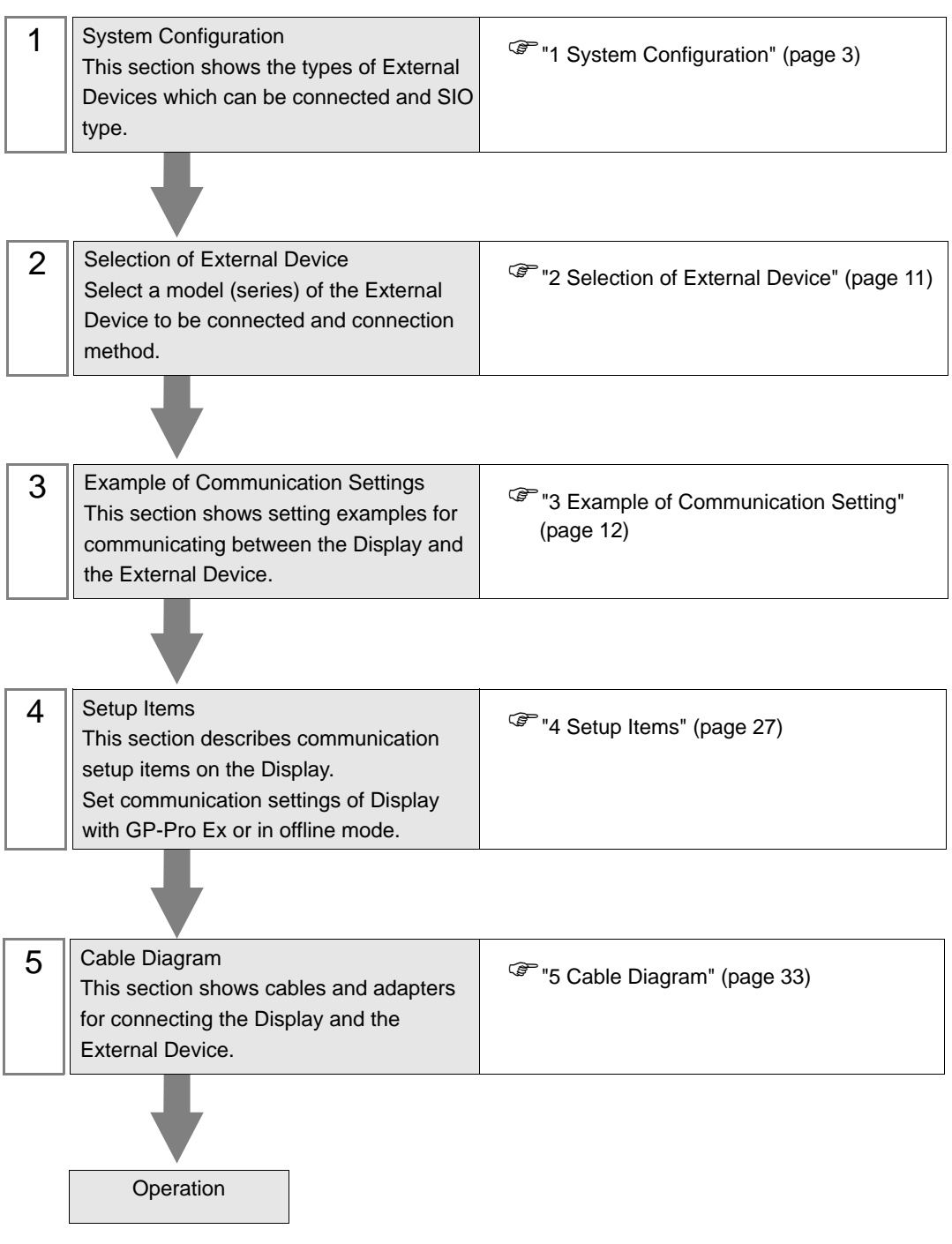

# <span id="page-2-0"></span>1 System Configuration

The system configuration in the case when the External Device and the Display are connected is shown.

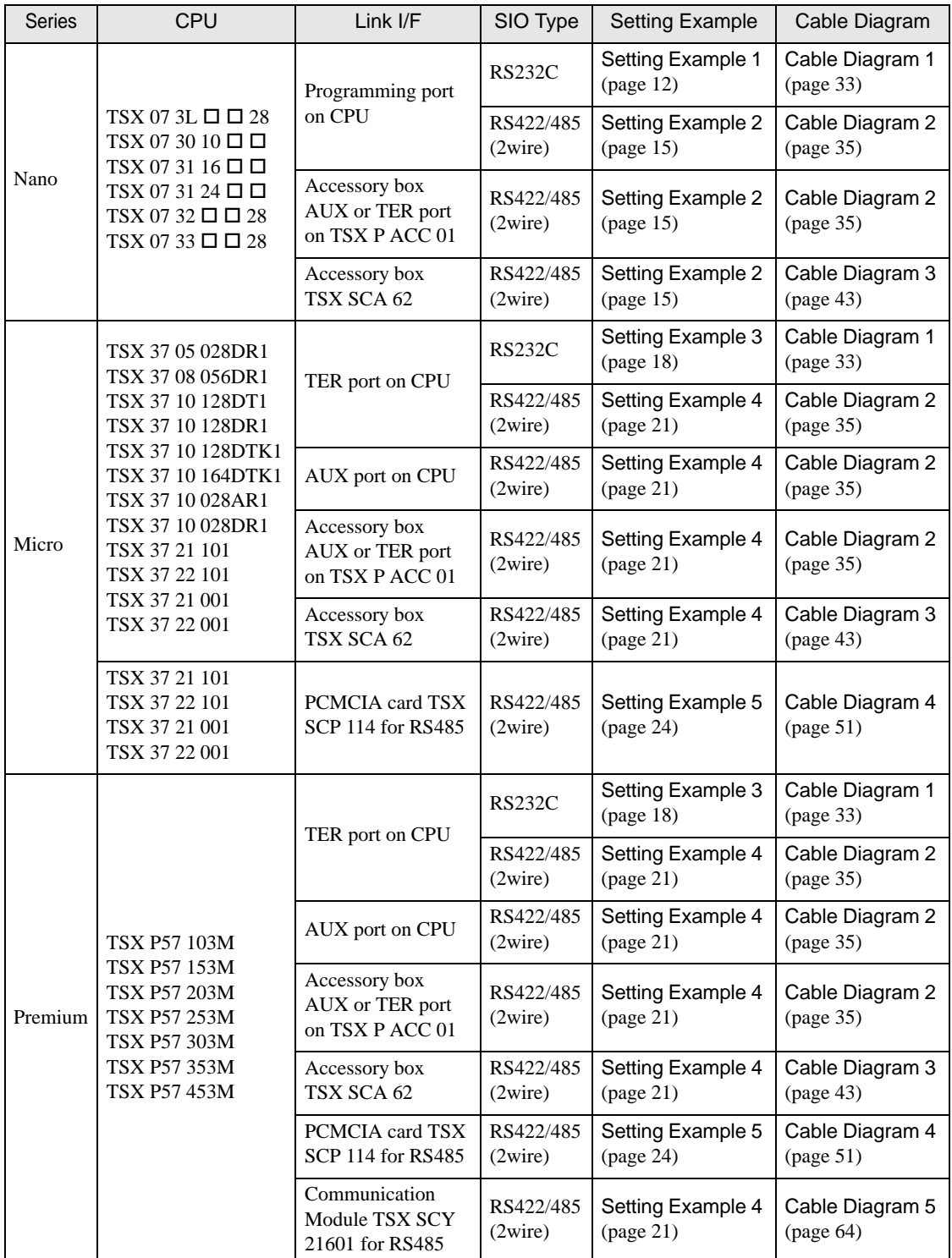

## Connection Configuration

- ◆ Nano Series
	- 1:1 Connection

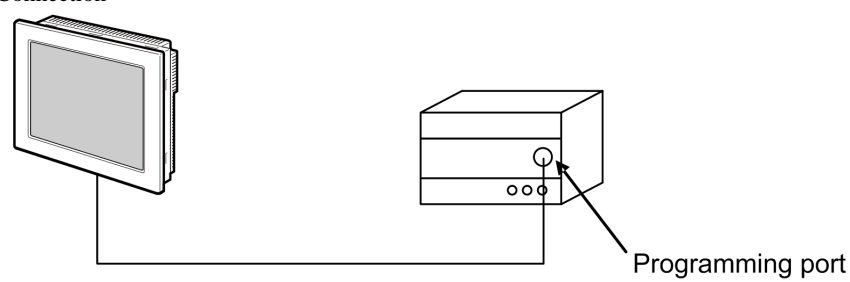

n:1 Connection

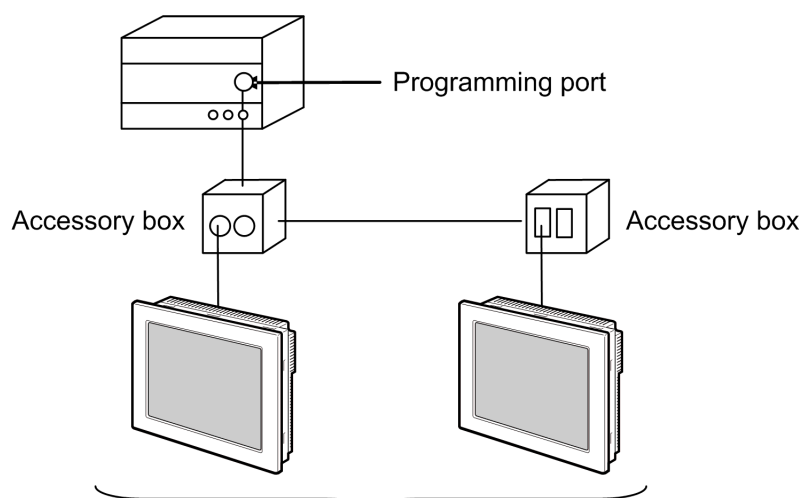

Programming port: Max 5 units

- When LT-4\*01TM/LT-Rear Module is included in the connection configuration, Polarization **NOTE** resistance of the LT-4\*01TM/LT-Rear Module is set to stabilize a signal level in the communication line. (Polarization resistance is different from terminal resistance.)
	- When one LT-4\*01TM/LT-Rear Module is used, set "560" (default).
	- When two or more LT-4\*01TM/LT-Rear Modules are used, set "560" (default) for one of the LT-4\*01TM/LT-Rear Module and set "None" for the other.
	- Polarization resistance can be set in offline mode only. To display the setup screen, touch [Device/ PLC Adjust] of the [Peripheral Settings] tab in the offline mode.

#### ◆ Micro Series

• 1:1 Connection

You can connect the Display to TER port, AUX port or PCMCIA card. Simultaneous connection is also available.

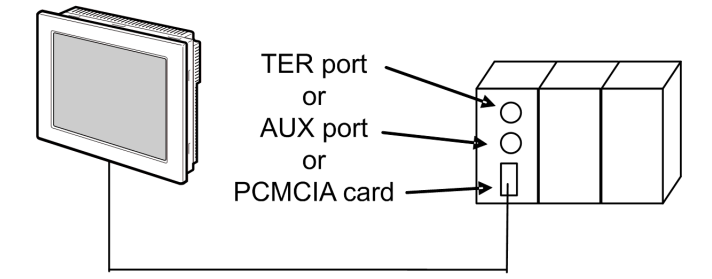

• n:1 Connection (when using accessory box)

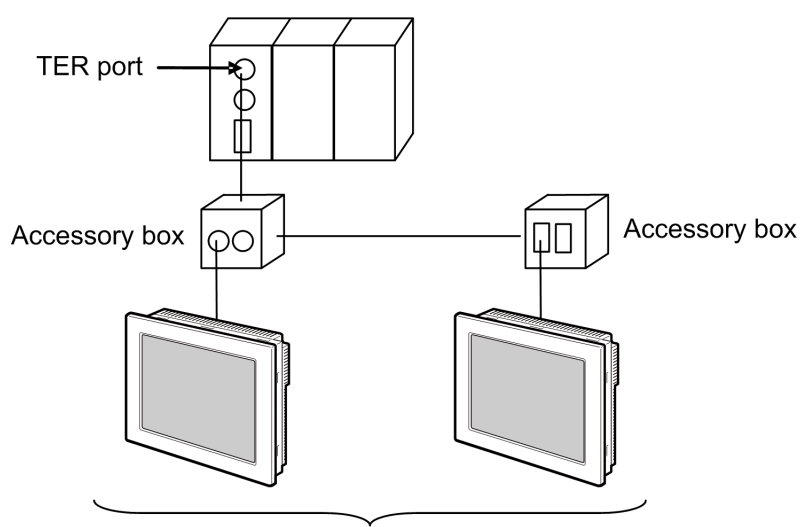

TER port: Max 5 units

• n:1 Connection (when using PCMCIA card for RS485)

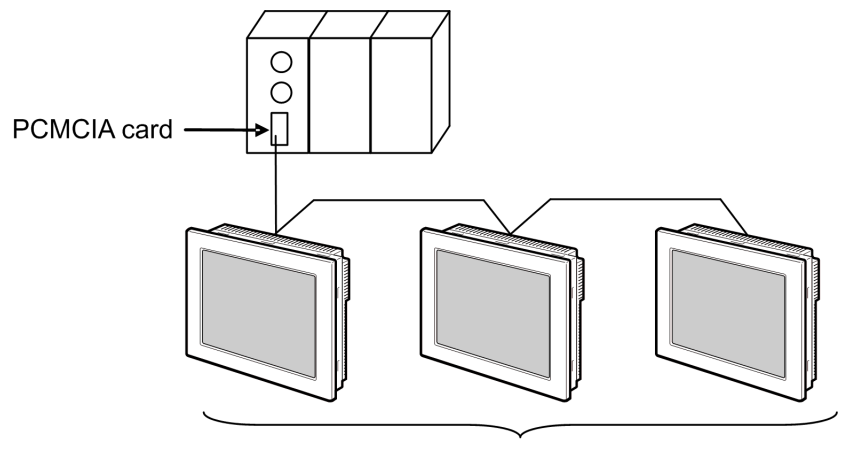

PCMCIA card: Max 98 units

• When LT-4\*01TM/LT-Rear Module is included in the connection configuration, Polarization **NOTE** resistance of the LT-4\*01TM/LT-Rear Module is set to stabilize a signal level in the communication line. (Polarization resistance is different from terminal resistance.)

- When one LT-4\*01TM/LT-Rear Module is used, set "560" (default).
- When two or more LT-4\*01TM/LT-Rear Modules are used, set "560" (default) for one of the LT-4\*01TM/LT-Rear Module and set "None" for the other.
- Polarization resistance can be set in offline mode only. To display the setup screen, touch [Device/ PLC Adjust] of the [Peripheral Settings] tab in the offline mode.

#### ◆ Premium Series

• 1:1 Connection

You can connect the Display to TER port, AUX port, PCMCIA card or communication module. Simultaneous connection is also available.

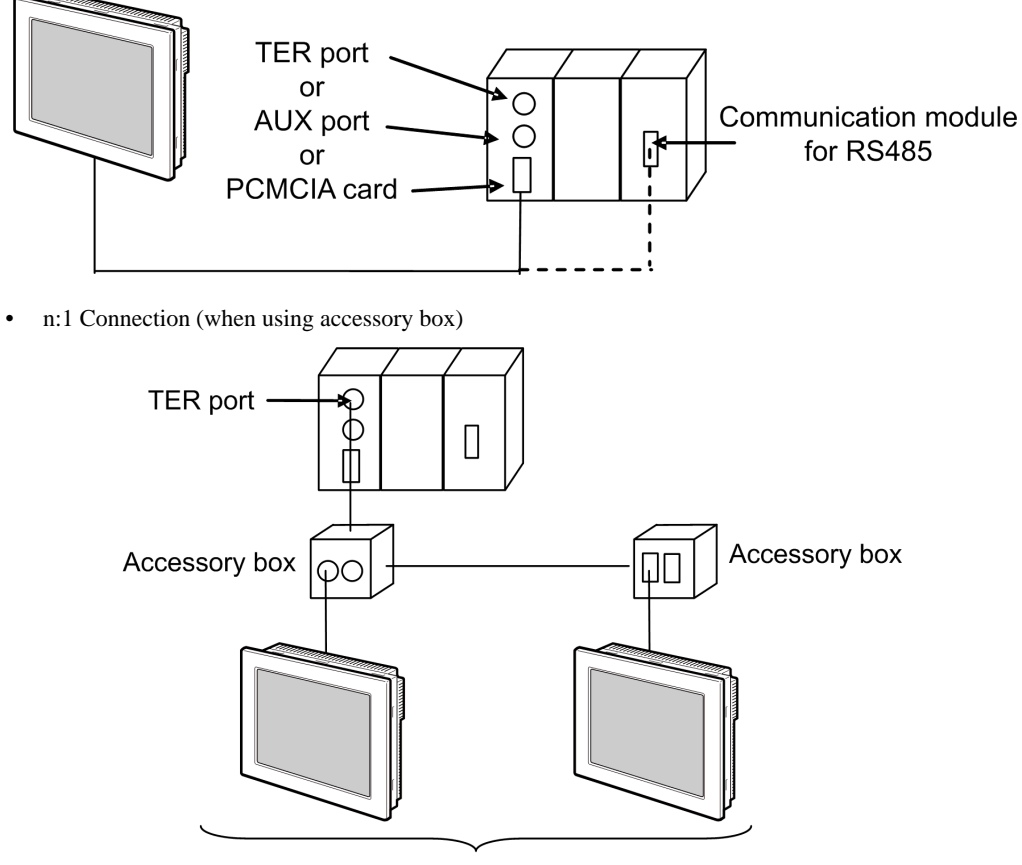

TER port: Max 5 units

• n:1 Connection (when using PCMCIA card for RS485)

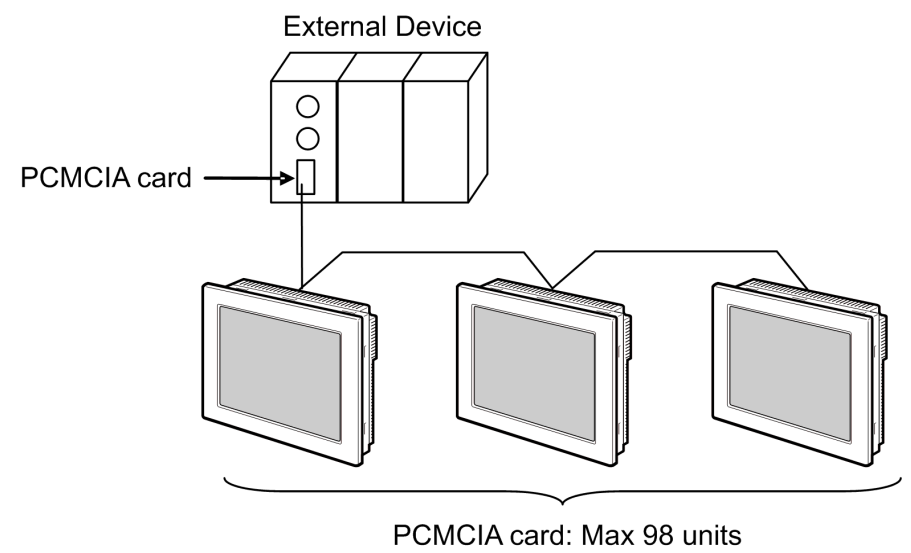

- When LT-4\*01TM/LT-Rear Module is included in the connection configuration, Polarization **NOTE** resistance of the LT-4\*01TM/LT-Rear Module is set to stabilize a signal level in the communication line. (Polarization resistance is different from terminal resistance.)
	- When one LT-4\*01TM/LT-Rear Module is used, set "560" (default).
	- When two or more LT-4\*01TM/LT-Rear Modules are used, set "560" (default) for one of the LT-4\*01TM/LT-Rear Module and set "None" for the other.
	- Polarization resistance can be set in offline mode only. To display the setup screen, touch [Device/ PLC Adjust] of the [Peripheral Settings] tab in the offline mode.

#### <span id="page-8-2"></span>■ IPC COM Port

When connecting IPC with an External Device, the COM port used depends on the series and SIO type. Please refer to the IPC manual for details.

#### Usable port

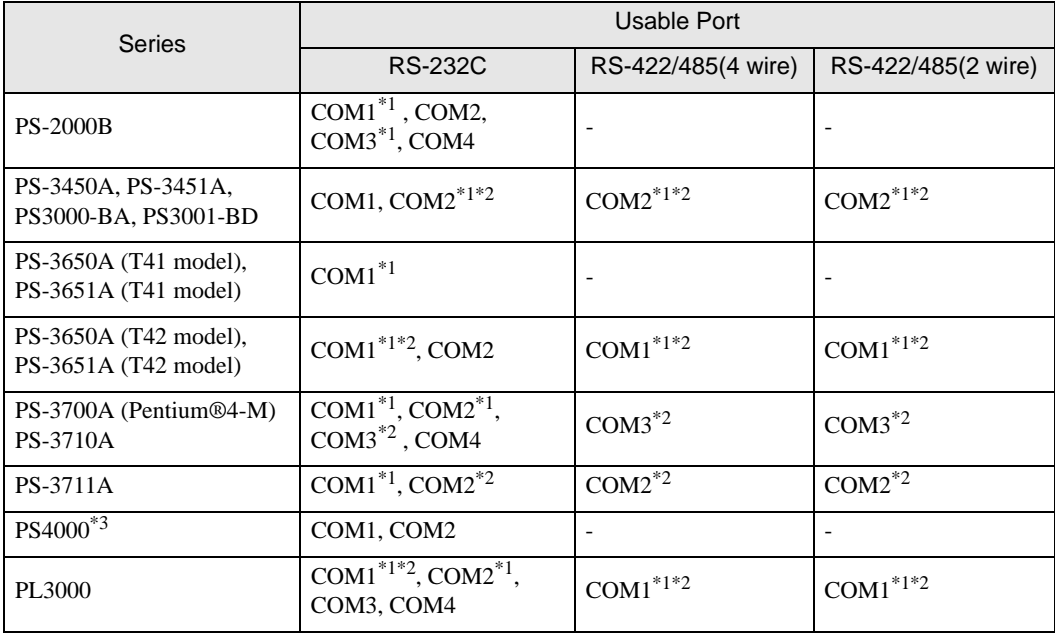

<span id="page-8-0"></span>\*1 The RI/5V can be switched. Use the IPC's switch to change if necessary.

<span id="page-8-1"></span>\*2 Set up the SIO type with the DIP Switch. Please set up as follows according to SIO type to be used.

\*3 When making communication between an External Device and COM port on the Expansion slot, only RS-232C is supported. However, ER (DTR/CTS) control cannot be executed because of the specification of COM port.

For connection with External Device, use user-created cables and disable Pin Nos. 1, 4, 6 and 9. Please refer to the IPC manual for details of pin layout.

DIP switch setting: RS-232C

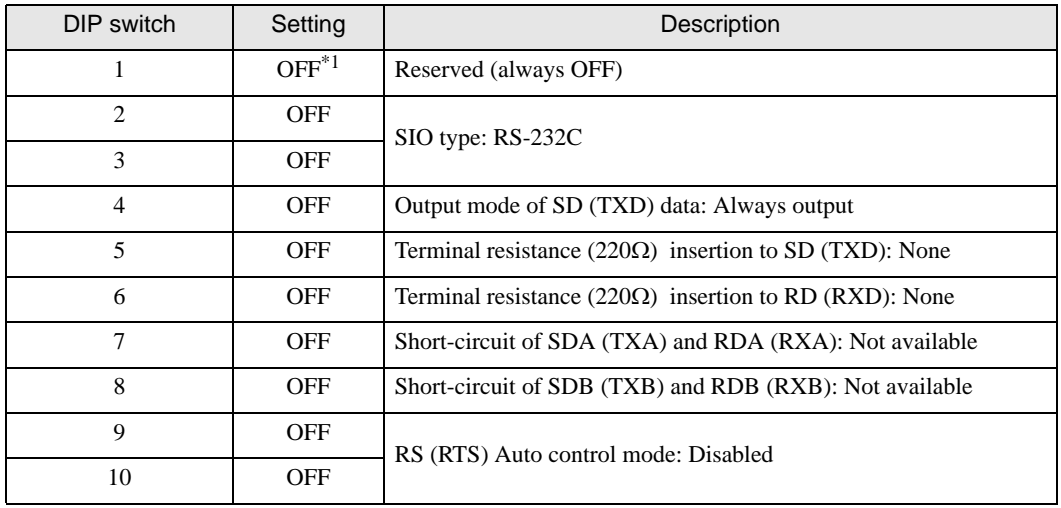

\*1 When using PS-3450A, PS-3451A, PS3000-BA and PS3001-BD, turn ON the set value.

DIP switch setting: RS-422/485 (4 wire)

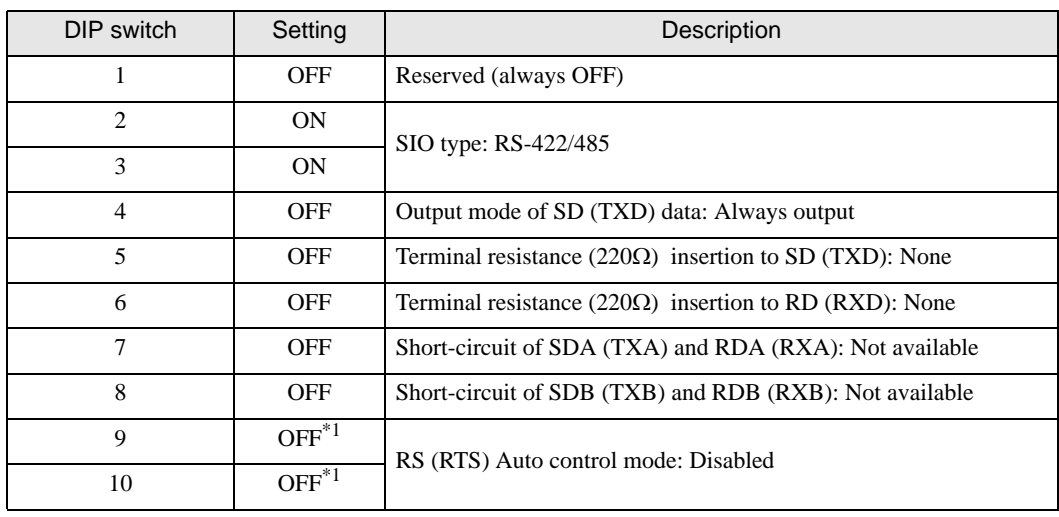

<span id="page-9-0"></span>\*1 When the connection configuration is the n:1, turn ON the set value.

DIP switch setting: RS-422/485 (2 wire)

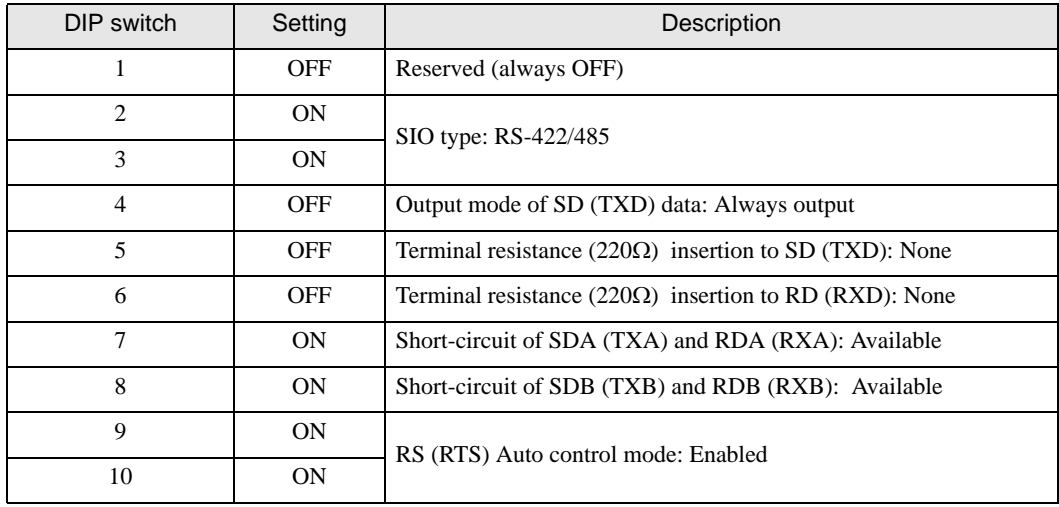

# <span id="page-10-0"></span>2 Selection of External Device

Select the External Device to be connected to the Display.

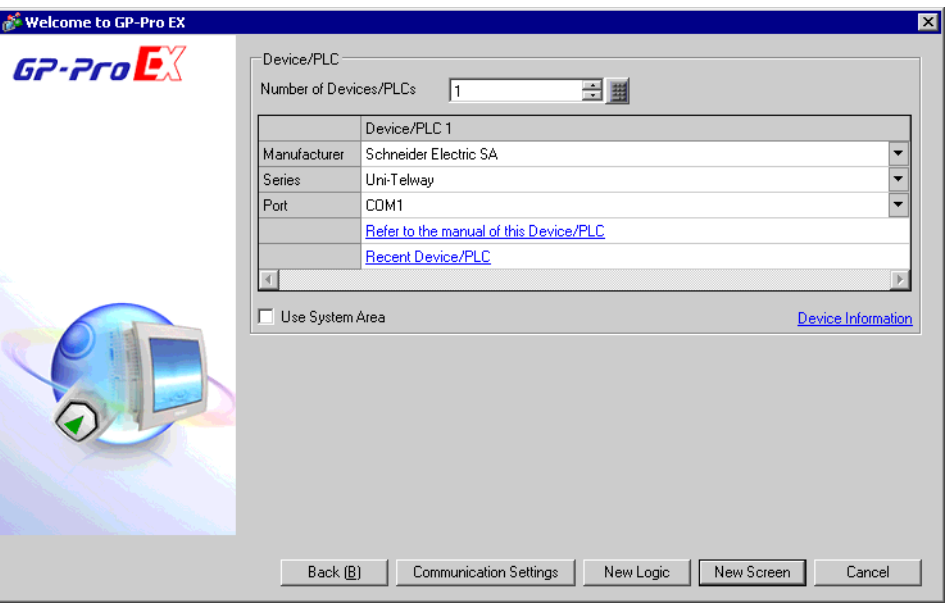

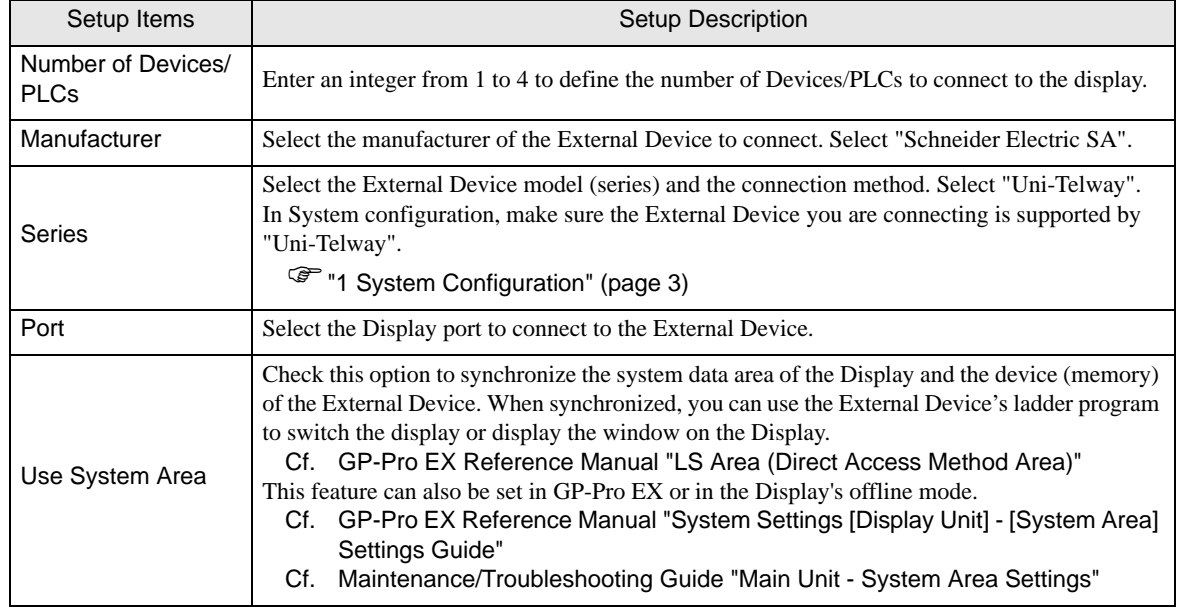

# <span id="page-11-0"></span>3 Example of Communication Setting

Examples of communication settings of the Display and the External Device, recommended by Pro-face, are shown.

## <span id="page-11-1"></span>3.1 Setting Example 1

#### ■ Setting of GP-Pro EX

Communication Settings

To display the setup screen, from the [Project] menu, point to [System Settings] and select [Device/PLC].

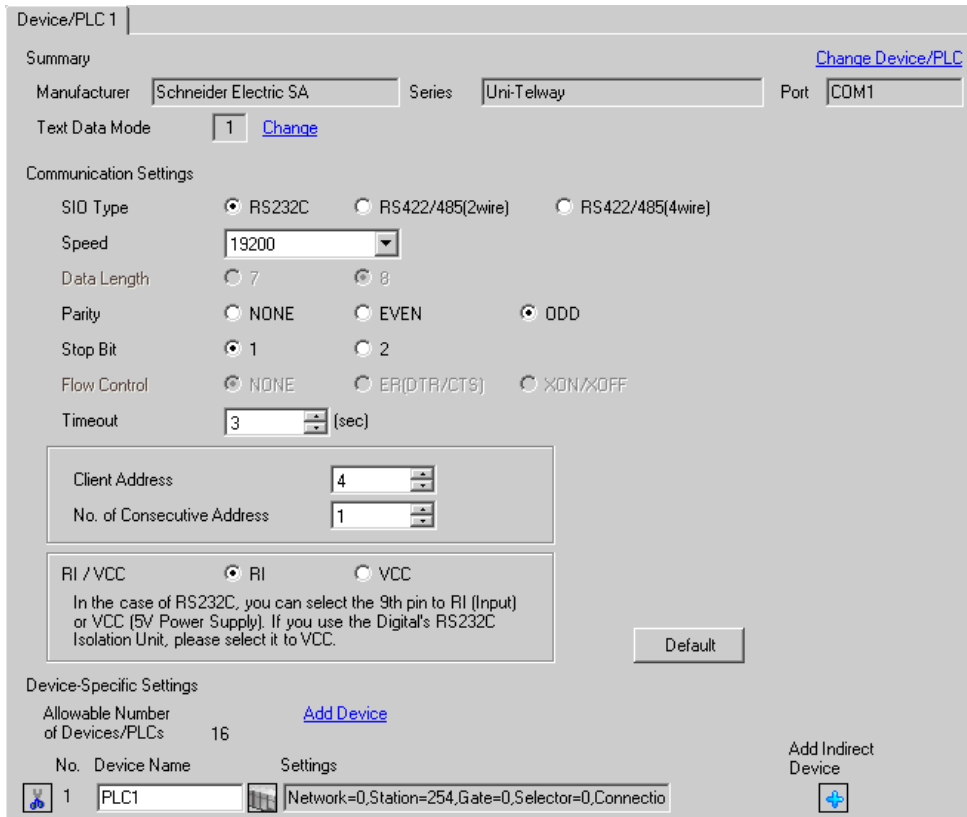

#### ◆ Device Setting

To display the [Individual Device Settings] dialog box, from [Device-Specific Settings] in the [Device/PLC] window, select the external device and click [Settings]  $\Box$ .

To connect multiple External Devices, from [Device-Specific Settings] in the [Device/PLC] window, click [Add Device] to add another External Device.

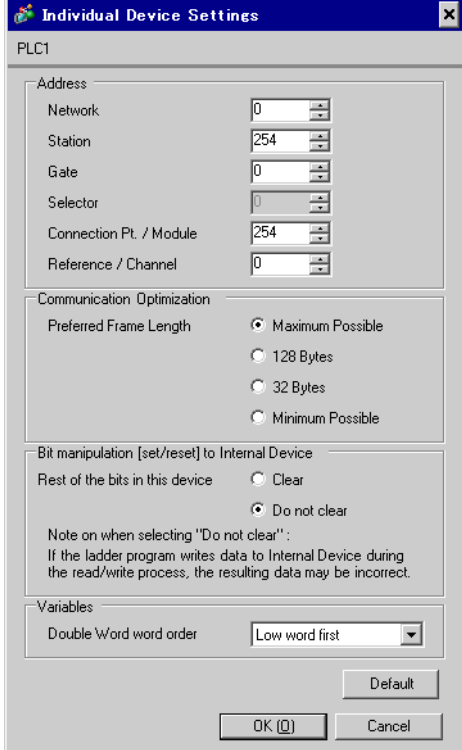

## ■ Setting of External Device

Use the ladder software "PL7-07" for communication settings on External Device.

Select [Programming Port] from [Configuration] in PL7-07 and perform the communication settings as below.

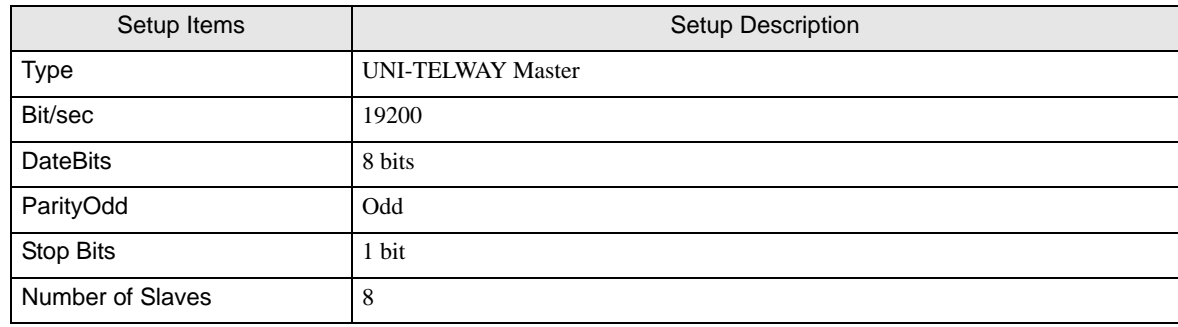

#### ◆ Notes

• Do not set the address which exceeds "Number of Slaves" on External Device in Server Address and Clients Address. If you set the address which exceeds "Number of Slaves" in Server Address and Clients Address, timeout error will occur, which disables the communication with the External Device. In addition, when you connect many client devices (Display/External Device) on the same serial network, set the longer timeout on the Display.

## <span id="page-14-0"></span>3.2 Setting Example 2

■ Setting of GP-Pro EX

Communication Settings

To display the setup screen, from the [Project] menu, point to [System Settings] and select [Device/PLC].

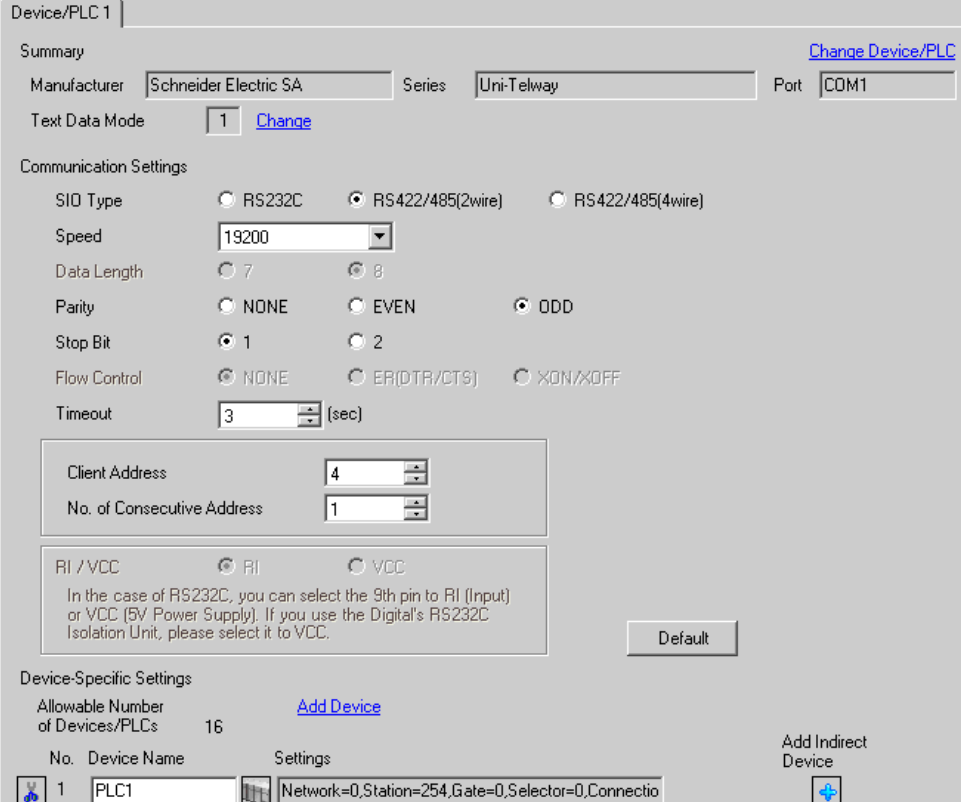

#### ◆ Device Setting

To display the [Individual Device Settings] dialog box, from [Device-Specific Settings] in the [Device/PLC] window, select the external device and click [Settings]  $\Box$ .

To connect multiple External Devices, from [Device-Specific Settings] in the [Device/PLC] window, click [Add Device] to add another External Device.

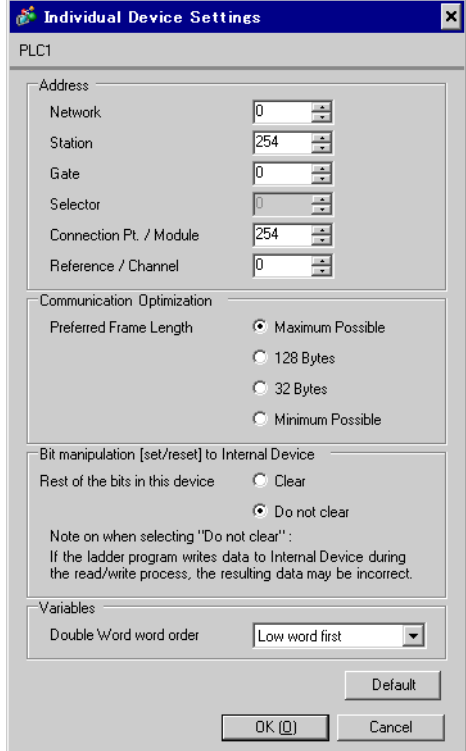

## ■ Setting of External Device

Use the ladder software "PL7-07" for communication settings on External Device.

Select [Programming Port] from [Configuration] in PL7-07 and perform the communication settings as below.

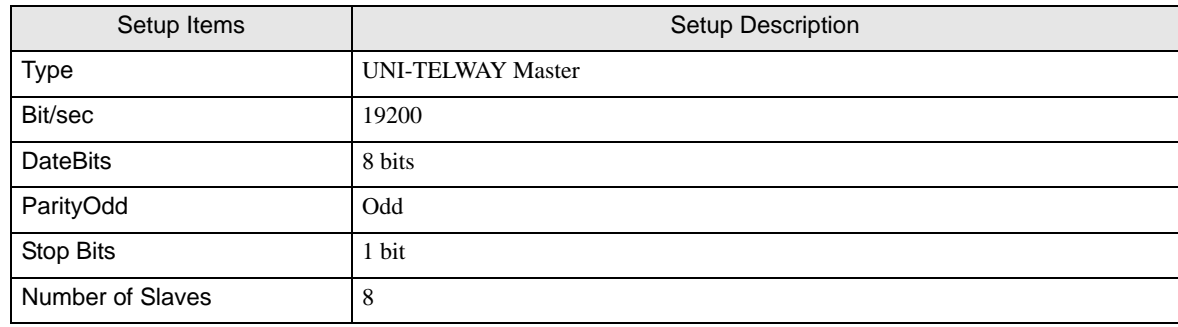

#### ◆ Notes

• Do not set the address which exceeds "Number of Slaves" on External Device in Server Address and Clients Address. If you set the address which exceeds "Number of Slaves" in Server Address and Clients Address, timeout error will occur, which disables the communication with the External Device. In addition, when you connect many client devices (Display/External Device) on the same serial network, set the longer timeout on the Display.

## <span id="page-17-0"></span>3.3 Setting Example 3

■ Setting of GP-Pro EX

Communication Settings

To display the setup screen, from the [Project] menu, point to [System Settings] and select [Device/PLC].

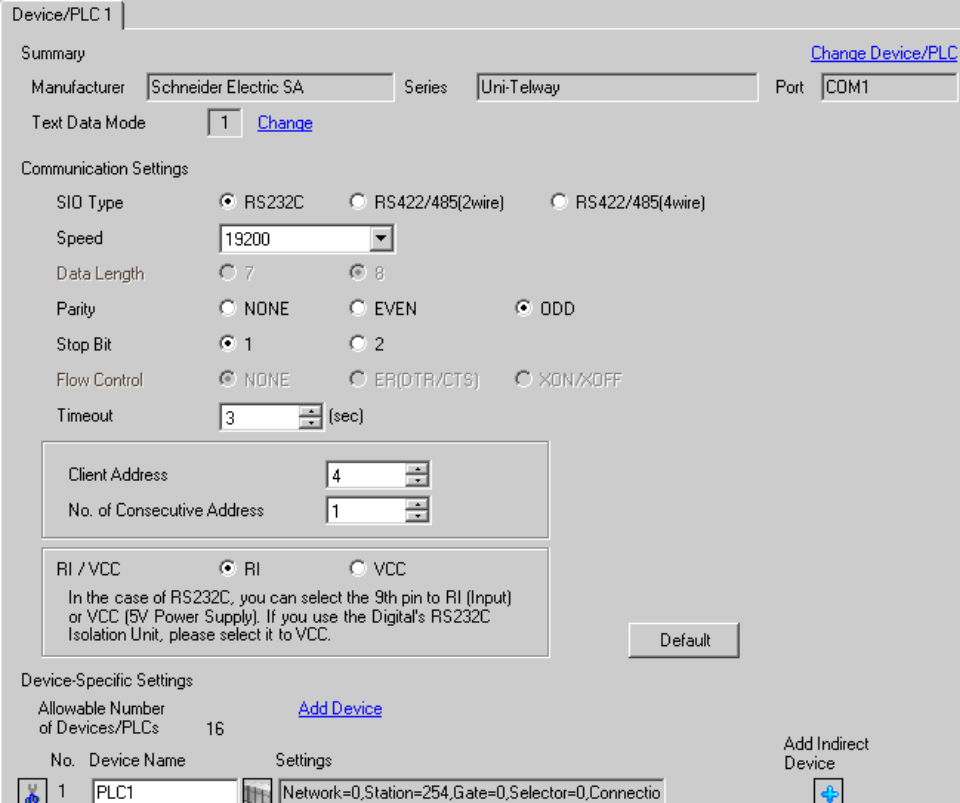

#### ◆ Device Setting

To display the [Individual Device Settings] dialog box, from [Device-Specific Settings] in the [Device/PLC] window, select the external device and click [Settings]  $\Box$ .

To connect multiple External Devices, from [Device-Specific Settings] in the [Device/PLC] window, click [Add Device] to add another External Device.

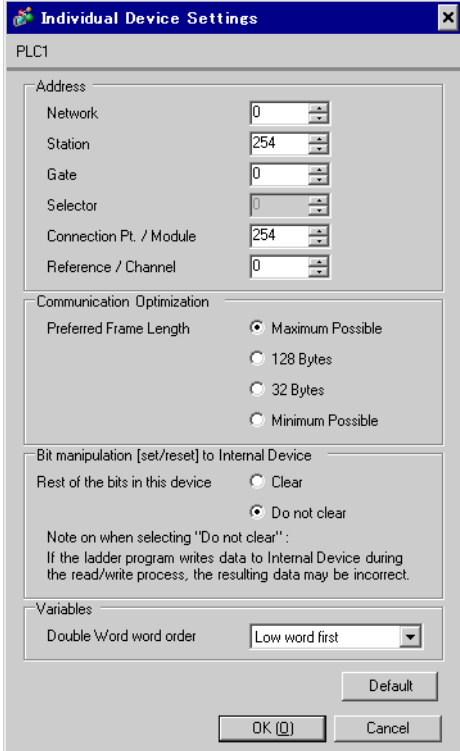

## ■ Setting of External Device

Use the ladder software "PL7-07" for communication settings on External Device.

Go to [Configuration] in [Application Browser], [Hardware Configuration] and [Comm] in this order in "PL7-

07", and perform the communication settings as below.

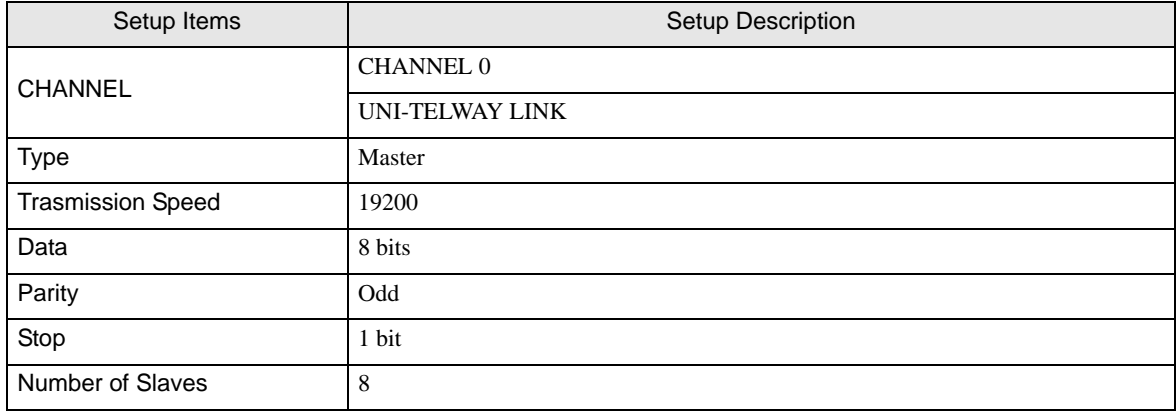

#### ◆ Notes

• Do not set the address which exceeds "Number of Slaves" on External Device in Server Address and Clients Address. If you set the address which exceeds "Number of Slaves" in Server Address and Clients Address, timeout error will occur, which disables the communication with the External Device. In addition, when you connect many client devices (Display/External Device) on the same serial network, set the longer timeout on the Display.

## <span id="page-20-0"></span>3.4 Setting Example 4

■ Setting of GP-Pro EX

Communication Settings

To display the setup screen, from the [Project] menu, point to [System Settings] and select [Device/PLC].

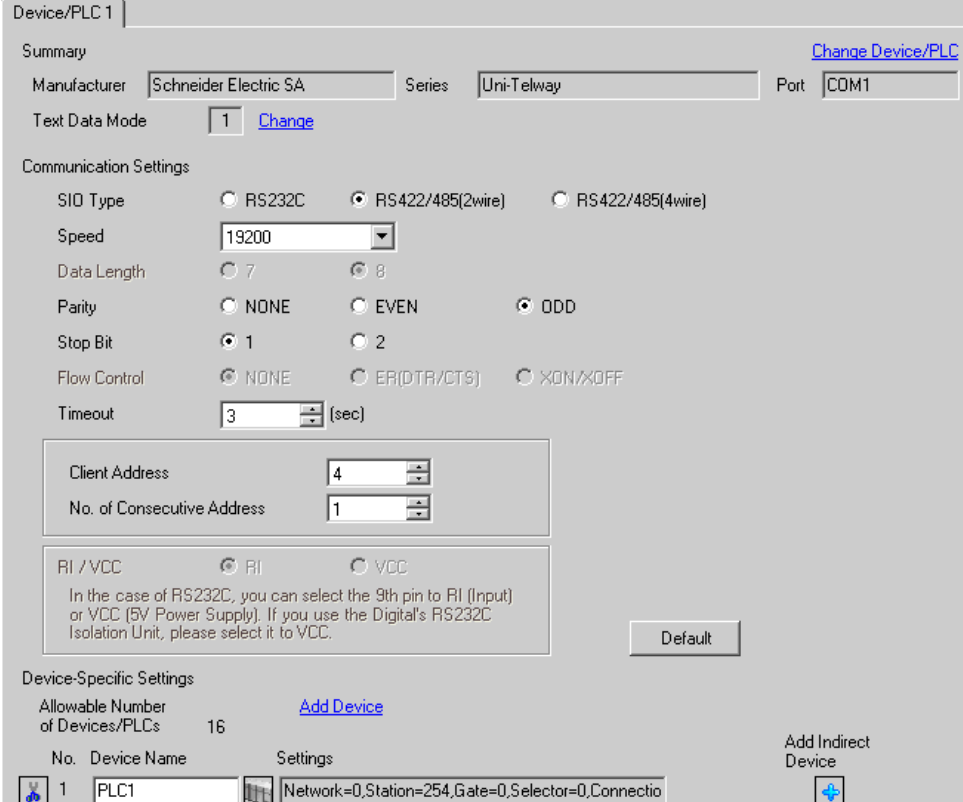

#### ◆ Device Setting

To display the [Individual Device Settings] dialog box, from [Device-Specific Settings] in the [Device/PLC] window, select the external device and click [Settings]  $\Box$ .

To connect multiple External Devices, from [Device-Specific Settings] in the [Device/PLC] window, click [Add Device] to add another External Device.

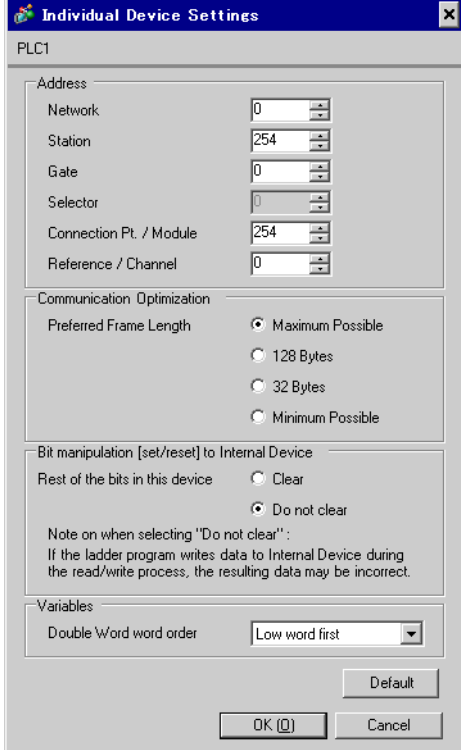

## ■ Setting of External Device

Use the ladder software "PL7-07" for communication settings on External Device.

Go to [Configuration] in [Application Browser], [Hardware Configuration] and [Comm] in this order in "PL7-

07", and perform the communication settings as below.

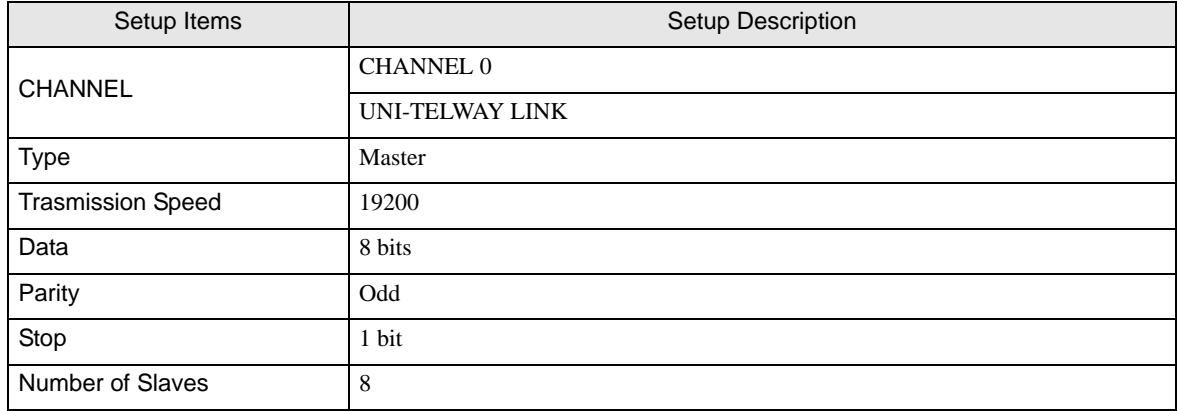

#### ◆ Notes

• Do not set the address which exceeds "Number of Slaves" on External Device in Server Address and Clients Address. If you set the address which exceeds "Number of Slaves" in Server Address and Clients Address, timeout error will occur, which disables the communication with the External Device. In addition, when you connect many client devices (Display/External Device) on the same serial network, set the longer timeout on the Display.

## <span id="page-23-0"></span>3.5 Setting Example 5

■ Setting of GP-Pro EX

Communication Settings

To display the setup screen, from the [Project] menu, point to [System Settings] and select [Device/PLC].

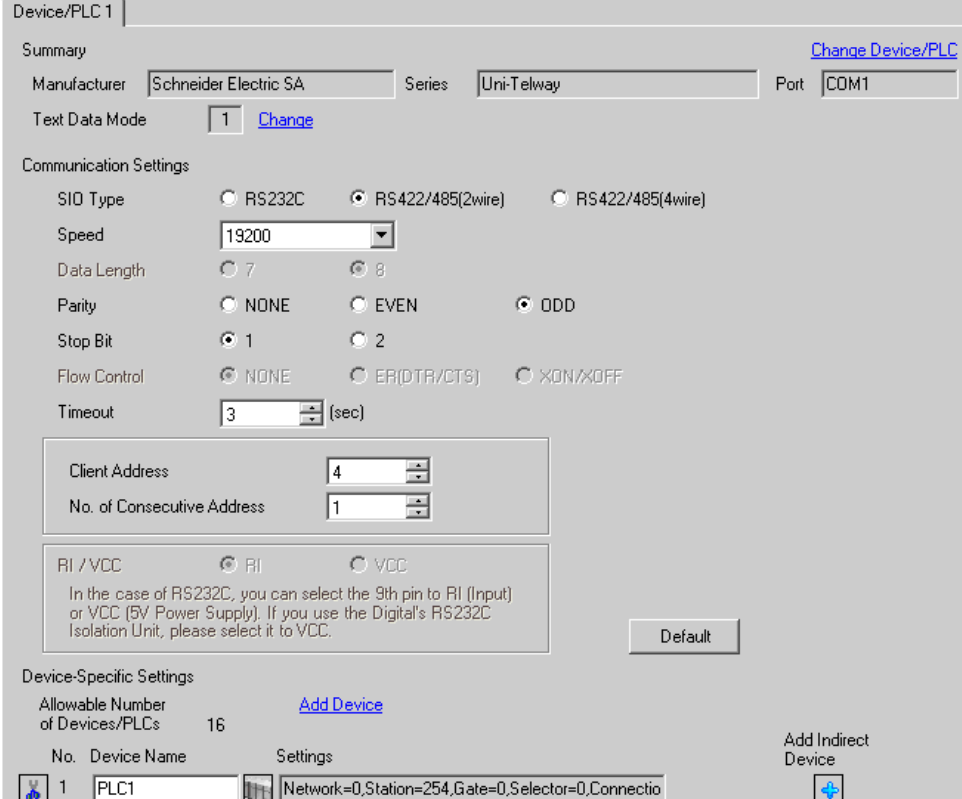

#### ◆ Device Setting

To display the [Individual Device Settings] dialog box, from [Device-Specific Settings] in the [Device/PLC] window, select the external device and click [Settings]  $\Box$ .

To connect multiple External Devices, from [Device-Specific Settings] in the [Device/PLC] window, click [Add Device] to add another External Device.

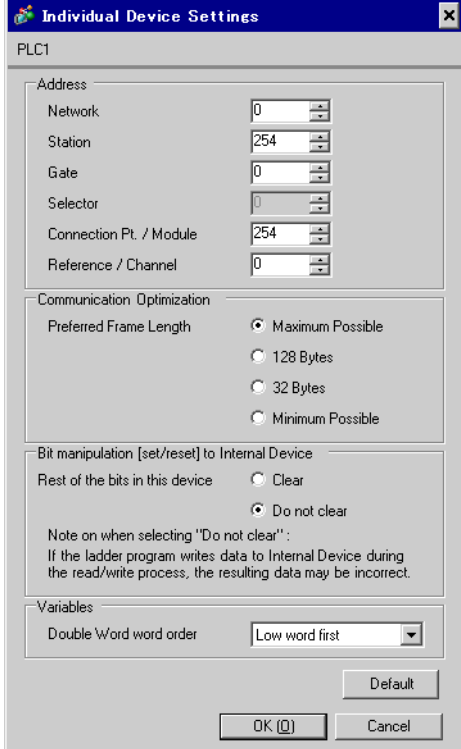

## ■ Setting of External Device

Use the ladder software "PL7-07" for communication settings on External Device.

Go to [Configuration] in [Application Browser], [Hardware Configuration] and [Comm] in this order in "PL7-

07", and perform the communication settings as below.

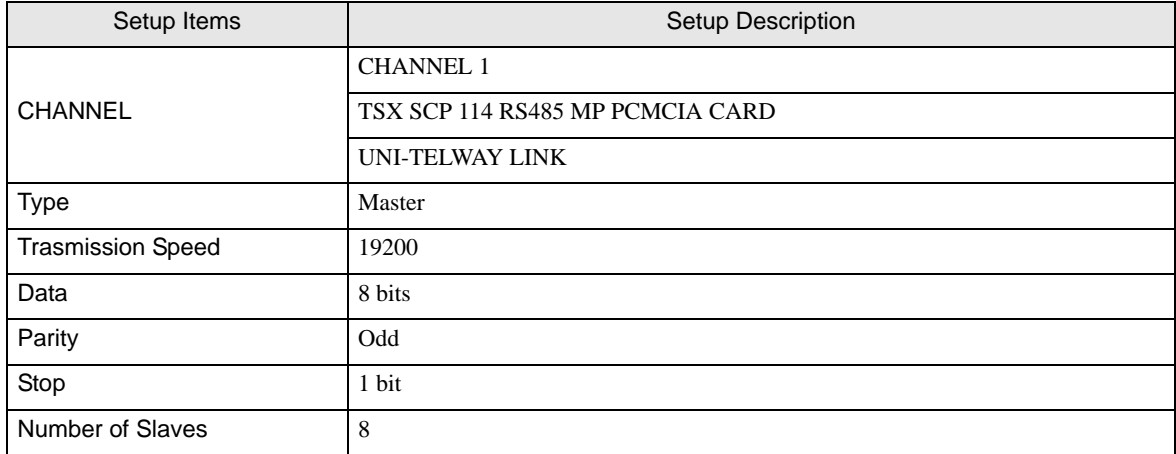

#### ◆ Notes

• Do not set the address which exceeds "Number of Slaves" on External Device in Server Address and Clients Address. If you set the address which exceeds "Number of Slaves" in Server Address and Clients Address, timeout error will occur, which disables the communication with the External Device. In addition, when you connect many client devices (Display/External Device) on the same serial network, set the longer timeout on the Display.

# <span id="page-26-0"></span>4 Setup Items

Set communication settings of Display with GP-Pro EX or in offline mode of Display.

The setting of each parameter must be identical to that of External Device.

**F** ["3 Example of Communication Setting" \(page 12\)](#page-11-0)

## 4.1 Setup Items in GP-Pro EX

## Communication Settings

To display the setup screen, from the [Project] menu, point to [System Settings] and select [Device/PLC].

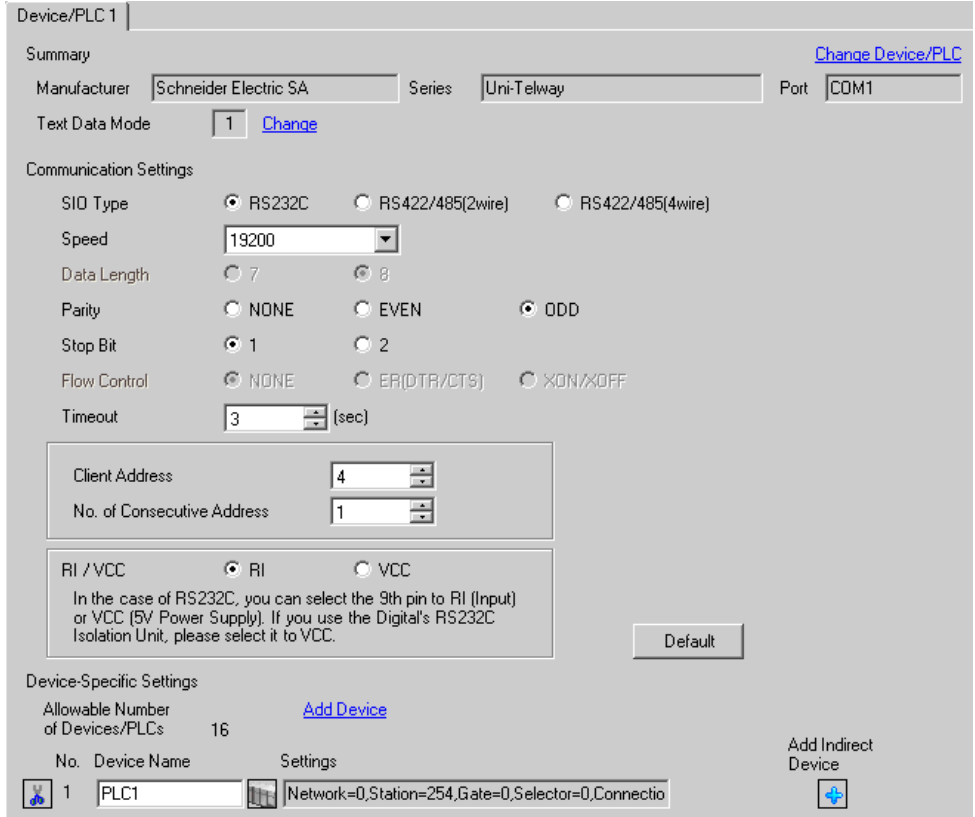

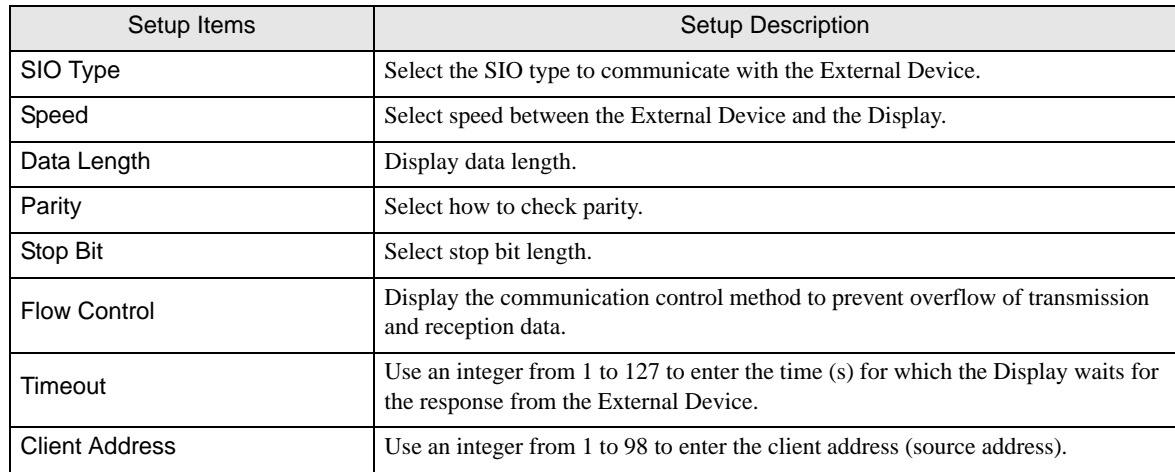

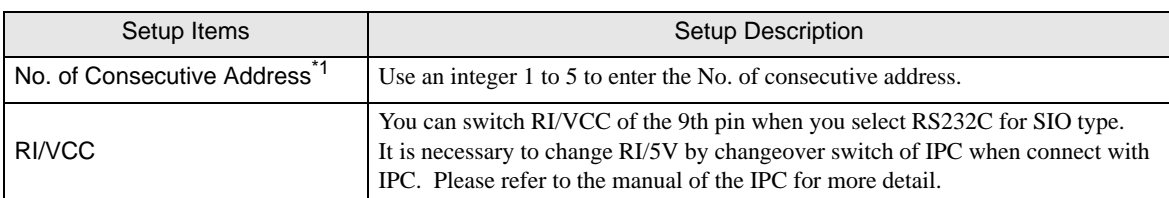

<sup>1</sup><br>\*1 Set the value of "Client address + Consecutive address number - 1" to 98 or less. Address which exceeds 98 is not used because it is not polled from the master.

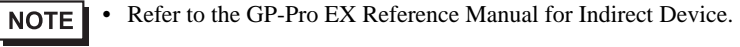

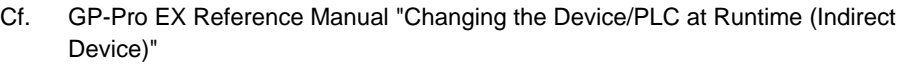

#### ■ Device Setting

To display the [Individual Device Settings] dialog box, from [Device-Specific Settings] in the [Device/PLC] window, select the external device and click [Settings]  $\Box$ .

To connect multiple External Devices, from [Device-Specific Settings] in the [Device/PLC] window, click [Add Device] to add another External Device.

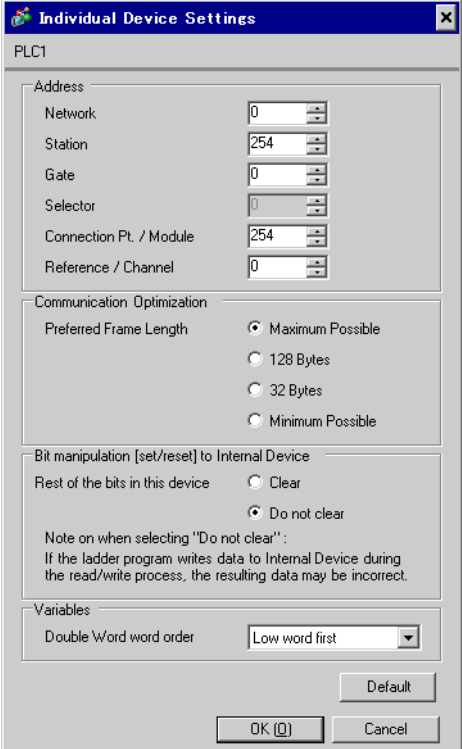

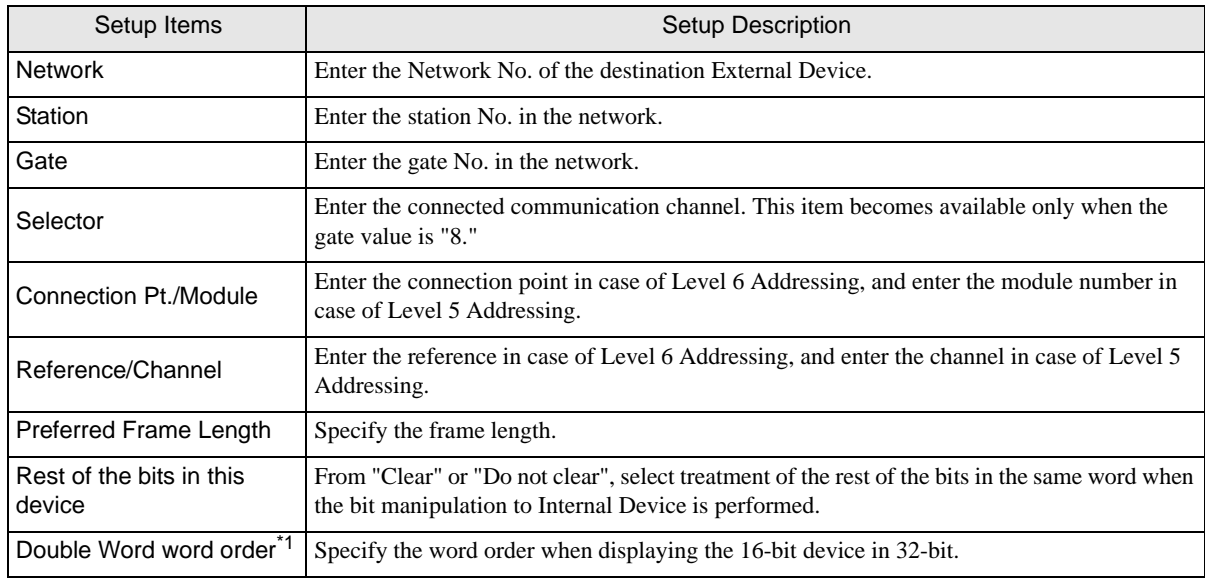

\*1 When you change the word order, set all devices in the screen data again.

## 4.2 Setup Items in Offline Mode

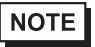

• Refer to the Maintenance/Troubleshooting guide for information on how to enter offline mode or about the operation.

- Cf. Maintenance/Troubleshooting Guide "Offline Mode"
- The number of the setup items to be displayed for 1 page in the offline mode depends on the Display in use. Please refer to the Reference manual for details.

#### ■ Communication Settings

To display the setting screen, touch [Device/PLC Settings] from [Peripheral Settings] in offline mode. Touch the External Device you want to set from the displayed list.

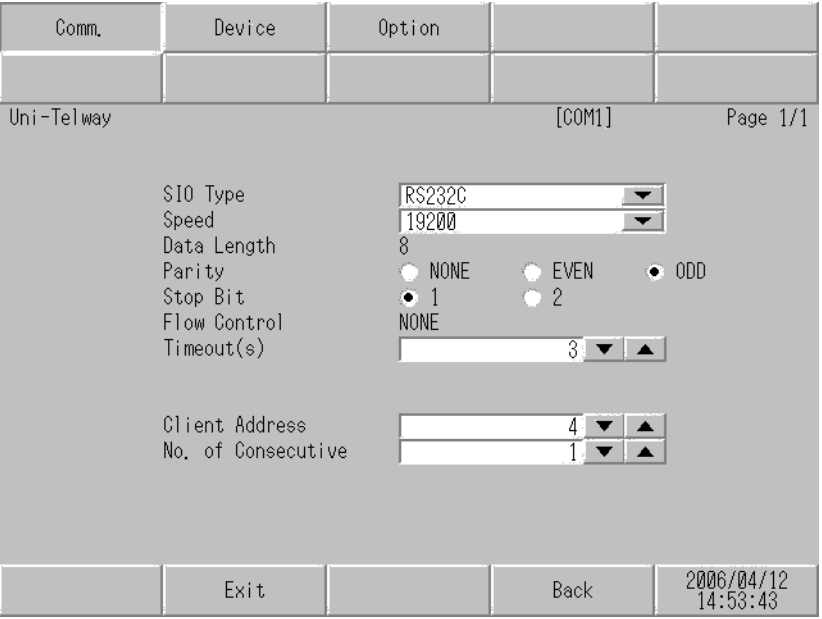

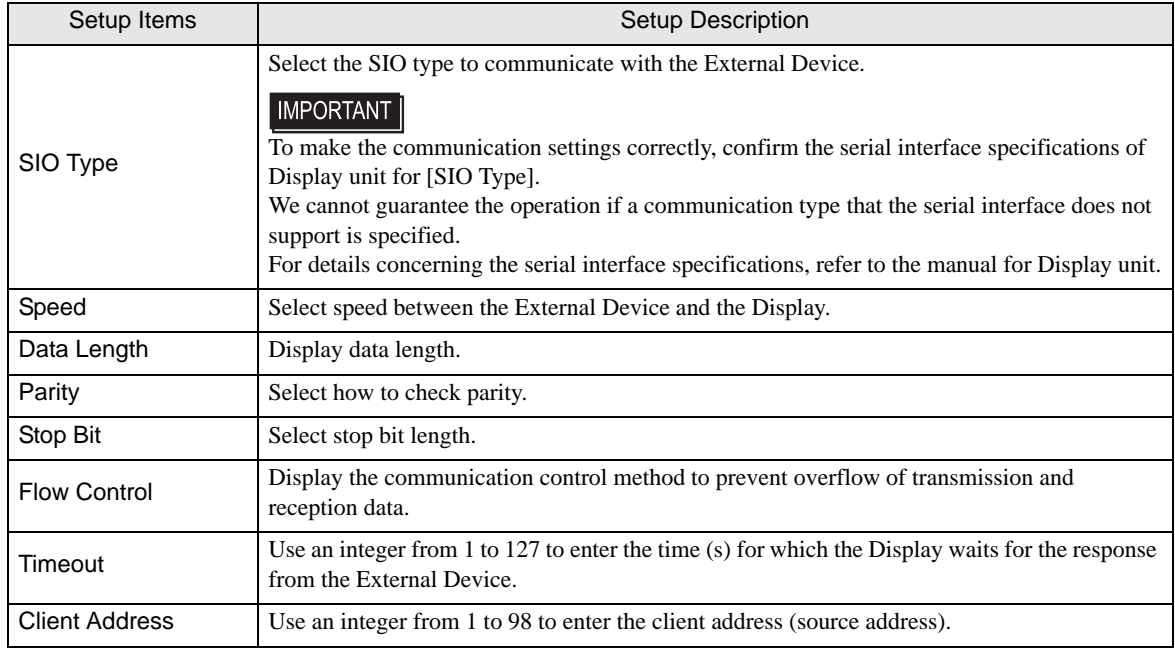

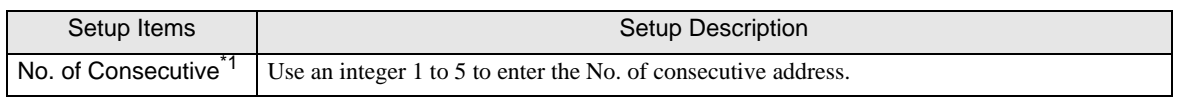

\*1 Set the value of "Client address + Consecutive address number - 1" to 98 or less. Address which exceeds 98 is not used because it is not polled from the master.

## **Device Setting**

To display the setting screen, touch [Device/PLC Settings] from [Peripheral Settings]. Touch the External Device you want to set from the displayed list, and touch [Device].

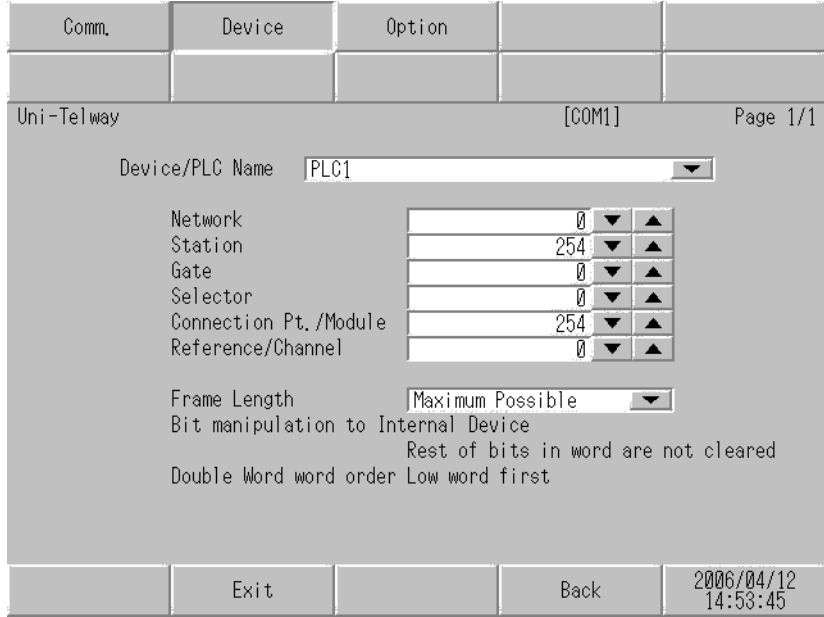

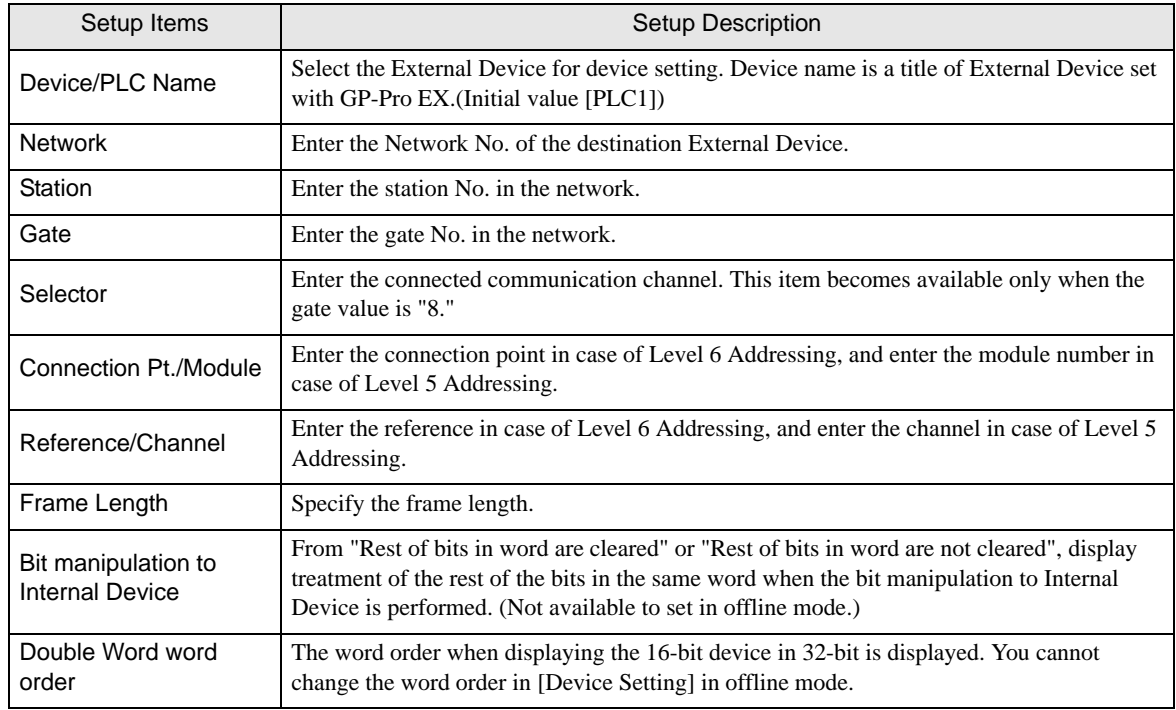

## Option

To display the setting screen, touch [Device/PLC Settings] from [Peripheral Settings]. Touch the External Device you want to set from the displayed list, and touch [Option].

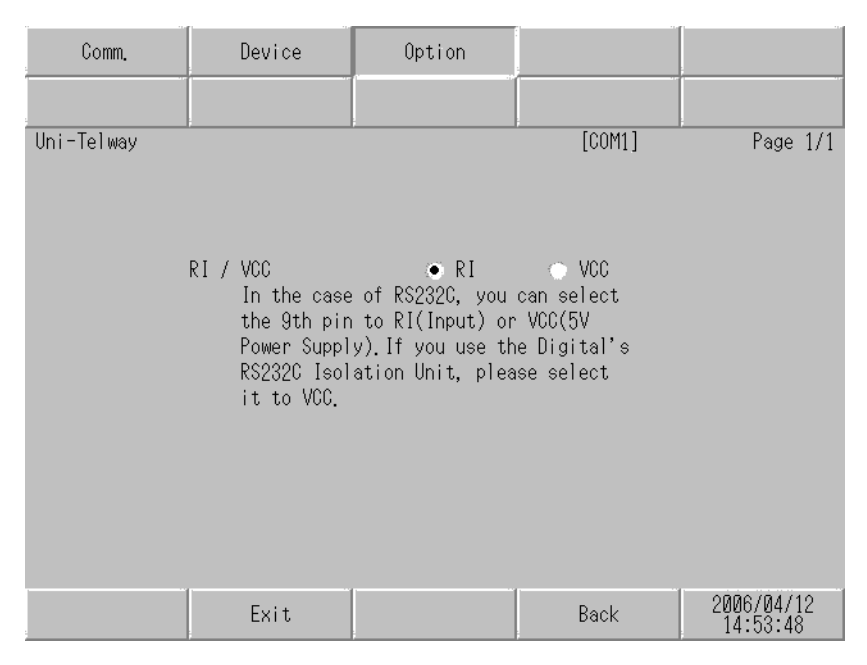

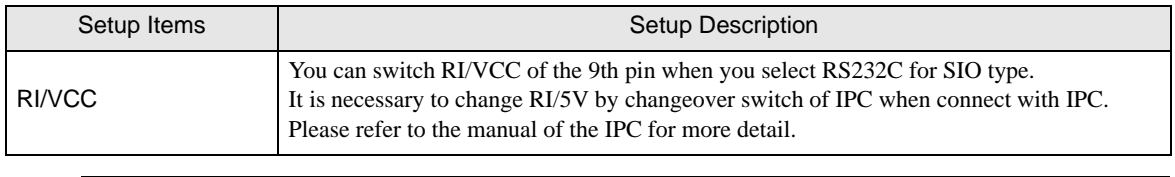

**NOTE** 

• GP-4100 series, GP-4\*01TM, LT-4\*01TM and LT-Rear Module do not have the [Option] setting in the offline mode.

## <span id="page-32-0"></span>5 Cable Diagram

The following cable diagrams may be different from cable diagrams recommended by External Device Manufacturer.

Please be assured there is no operational problem in applying the cable diagram shown in this manual.

- The FG pin of the External Device body must be grounded according to your country's applicable standard. Refer to your External Device manual for details.
- SG and FG are connected inside the Display. When connecting the External Device to SG, design your system to avoid short-circuit loops.
- Connect an isolation unit if the communication is not stable due to noise or other factors.

#### <span id="page-32-1"></span>Cable Diagram 1

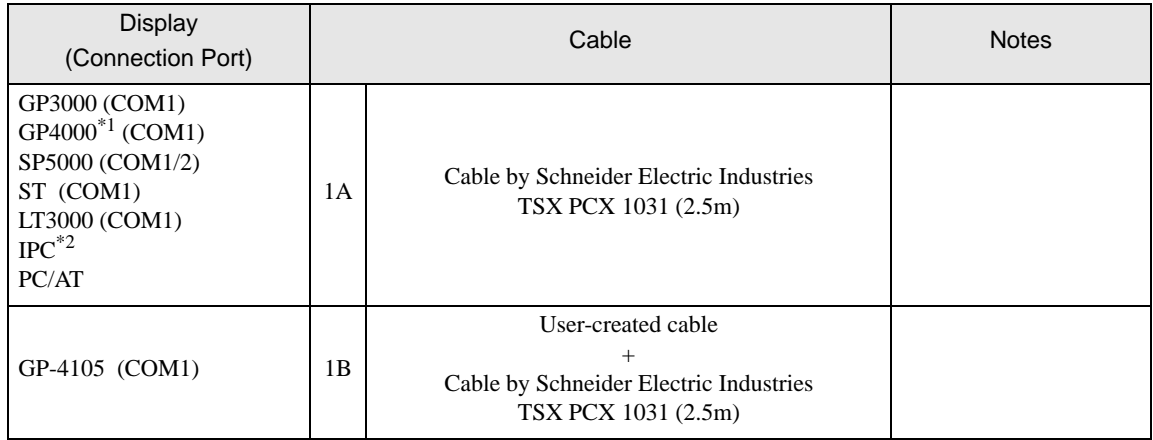

\*1 All GP4000 models except GP-4100 series and GP-4203T

\*2 Only the COM port which can communicate by RS-232C can be used. **IFC COM Port (page 9)** 

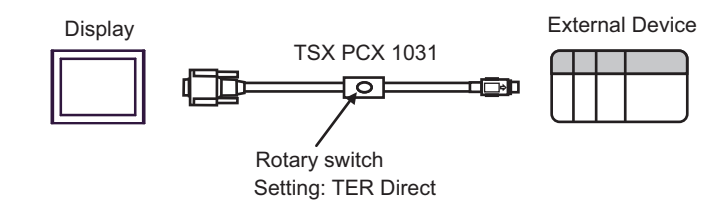

<sup>1</sup>A)

1B)

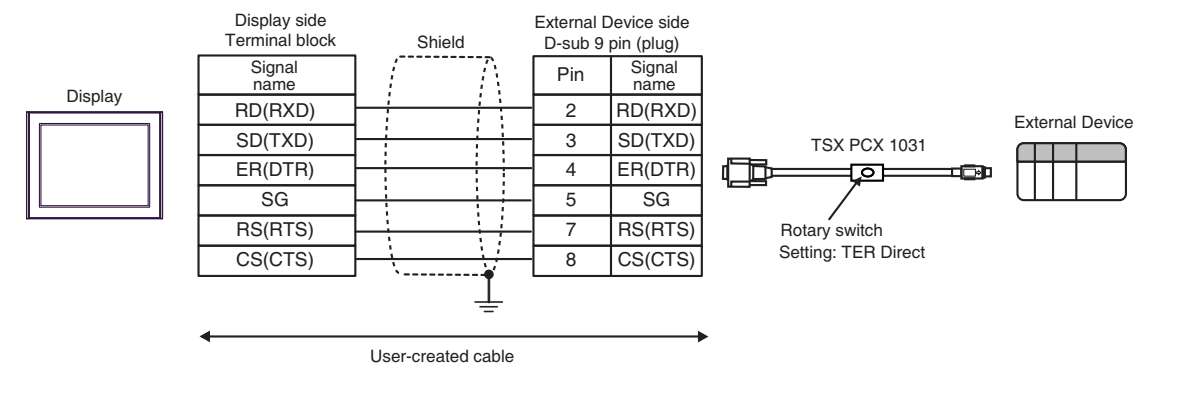

## <span id="page-34-0"></span>Cable Diagram 2

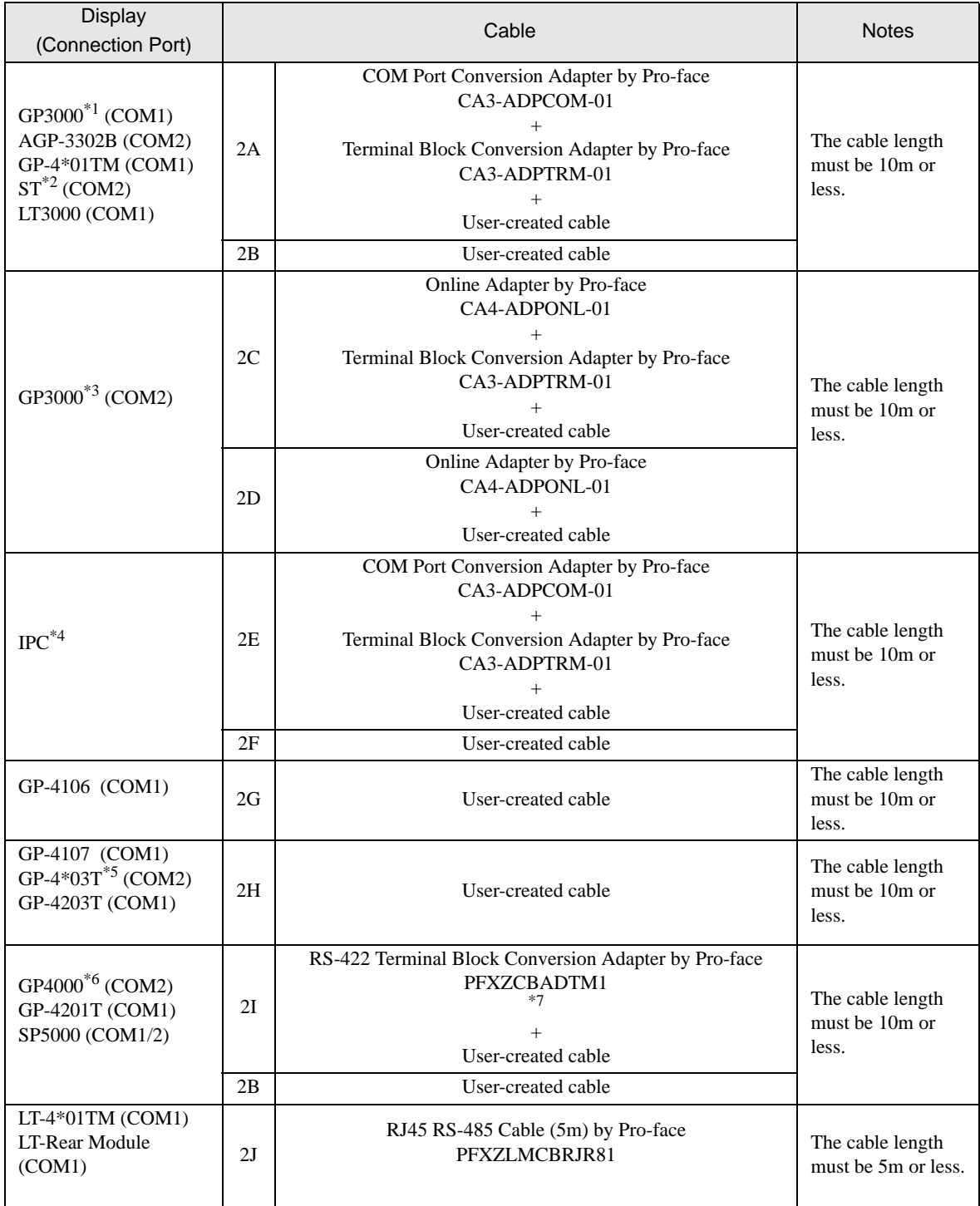

\*1 All GP3000 models except AGP-3302B

\*2 All ST models except AST-3211A and AST-3302B

\*3 All GP3000 models except GP-3200 series and AGP-3302B

\*4 Only the COM port which can communicate by RS-422/485 (2 wire) can be used. ■ [IPC COM Port \(page 9\)](#page-8-2)

- \*5 Except GP-4203T
- \*6 All GP4000 models except GP-4100 series, GP-4\*01TM, GP-4201T and GP-4\*03T
- \*7 When using a Terminal Block Conversion Adapter (CA3-ADPTRM-01) instead of the RS-422 Terminal Block Conversion Adapter, refer to Cable Diagram 2A.
	- 2A)

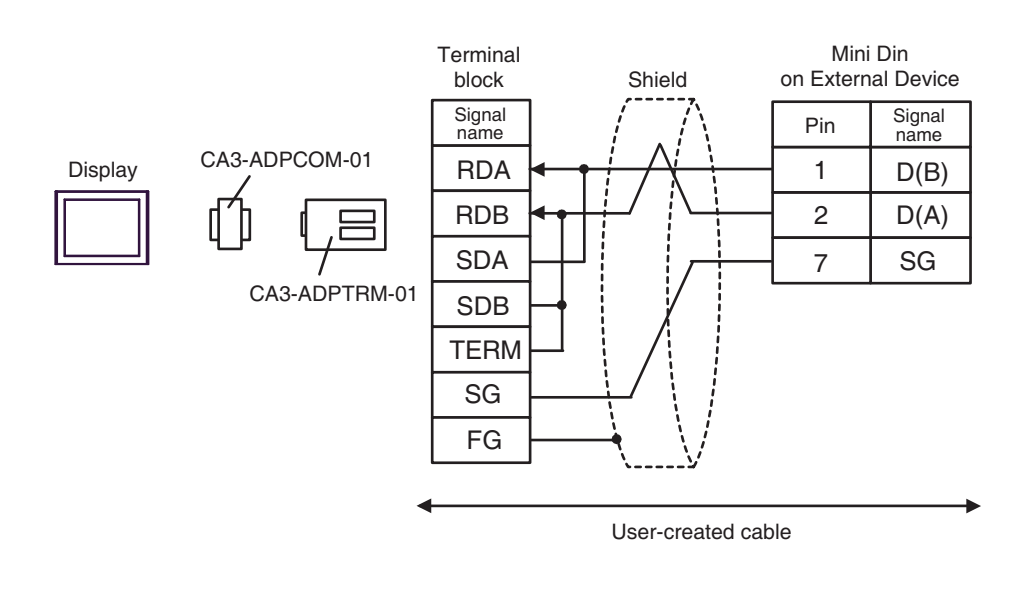

**NOTE** 

• The cable length must be 10m or less.
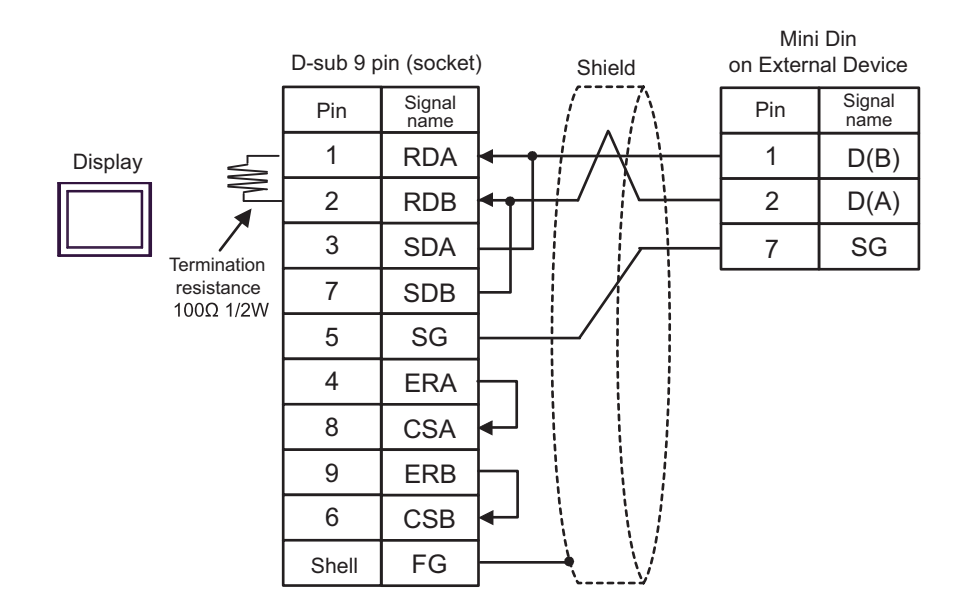

• The cable length must be 10m or less.

2C)

2B)

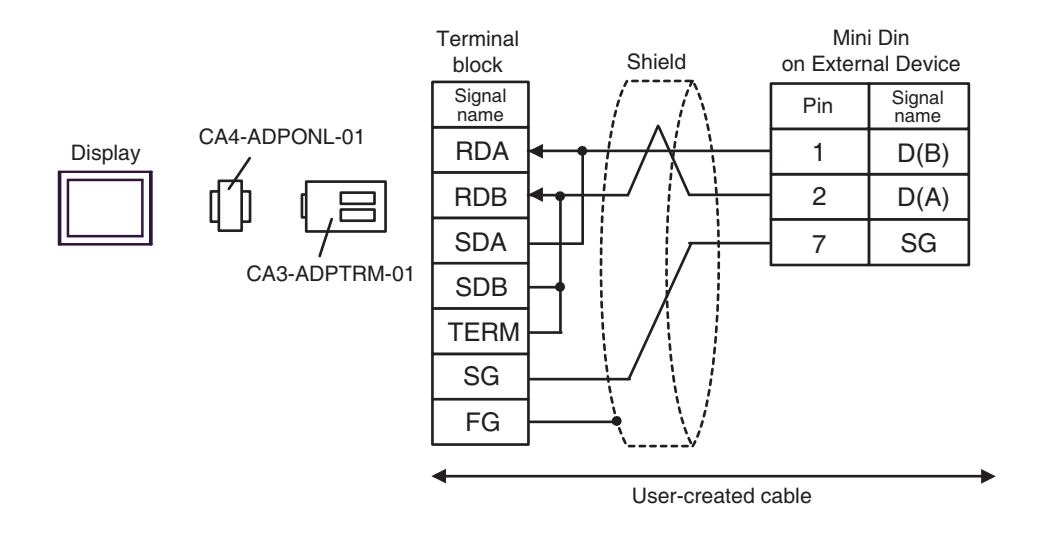

**NOTE** 

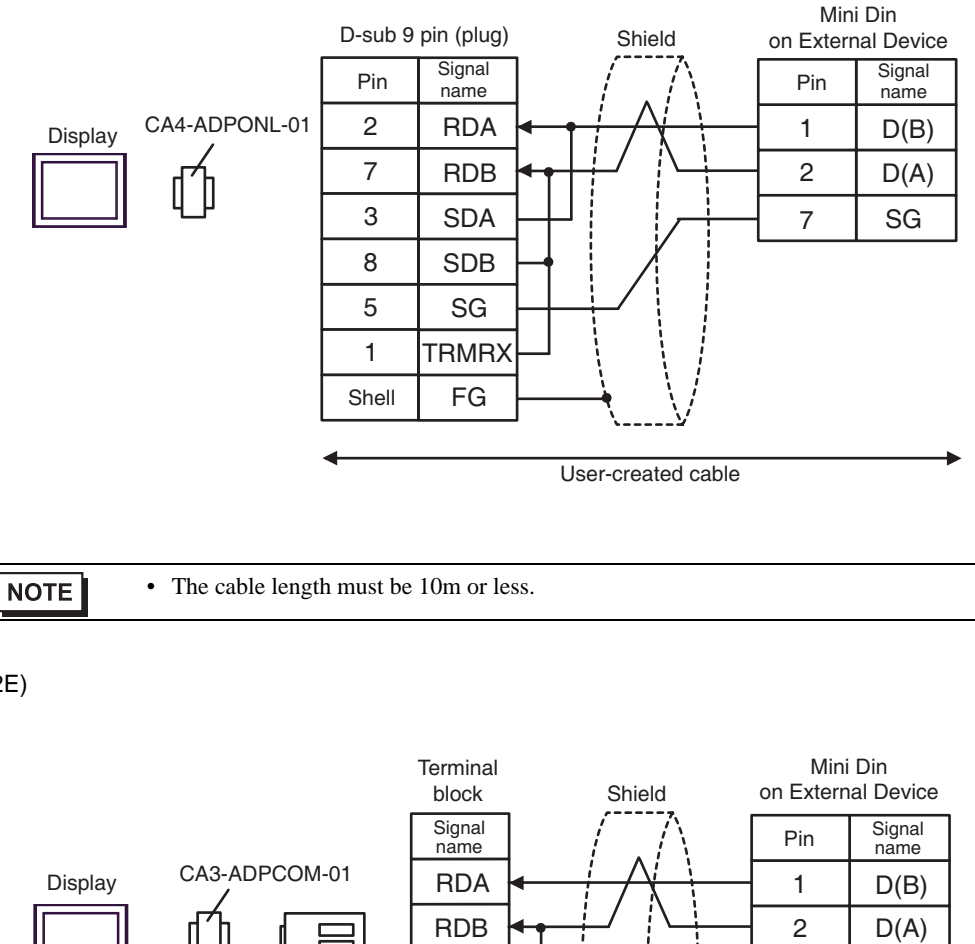

SDB **TERM** SG FG

SDA | | | | | | | | | | | | SG

User-created cable

7

2E)

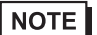

• The cable length must be 10m or less.

CA3-ADPTRM-01

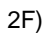

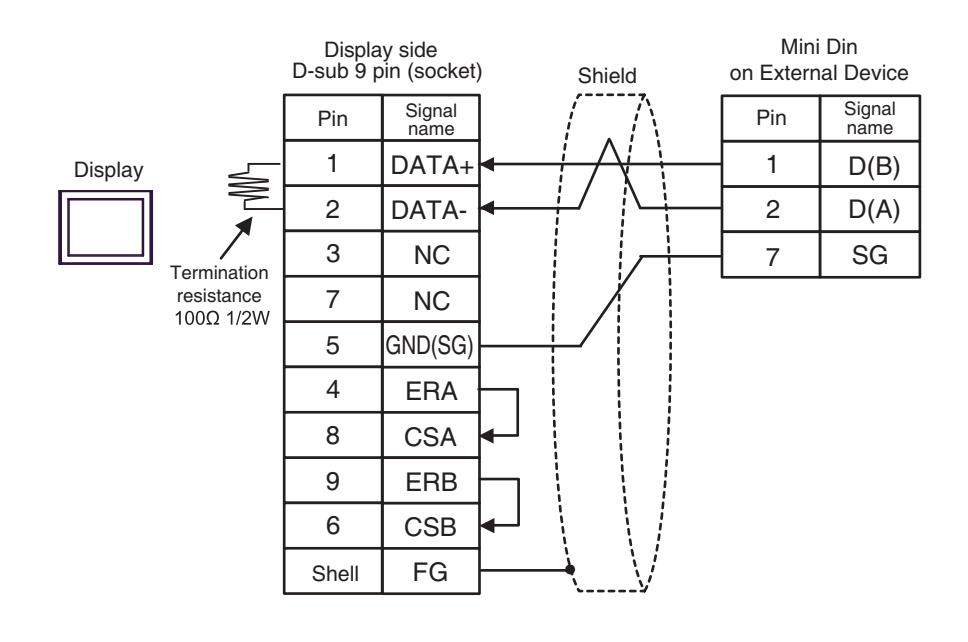

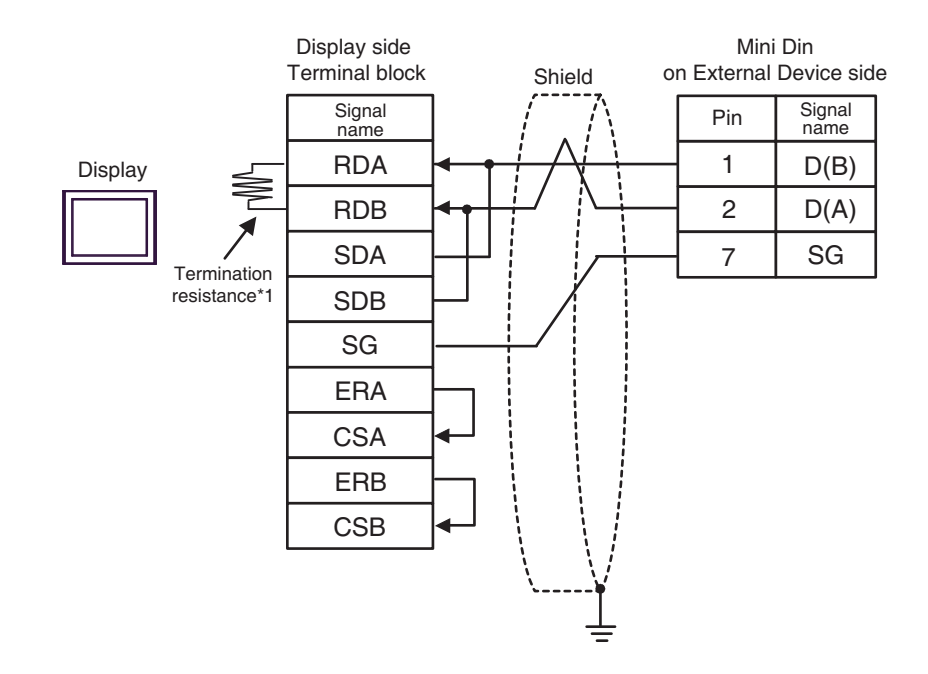

\*1 The resistance in the Display is used as the termination resistance. Set the value of the DIP Switch on the rear of the Display as shown in the table below.

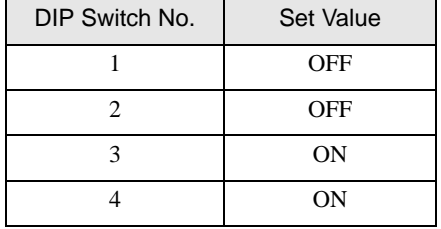

**NOTE** 

2G)

• The cable length must be 10m or less.

GP-Pro EX Device/PLC Connection Manual 40

 $D(A)$ SG  $D(B)$ 2 7 Display  $\leq$  3 | LINE(+)  $\leftarrow$   $\leftarrow$   $\leftarrow$   $\leftarrow$   $\leftarrow$   $\leftarrow$  1 **Termination**  $resistance$ <br> $100\Omega$   $1/2W$ Shield Mini Din on External Device side Pin Signal<br>
name Display side D-Sub 9pin (plug) 3 8 1 2 5 4 6 7 9 Shell NC NC GND(SG) RS(RTS) 5V NC NC FG LINE(-) Pin Signal name

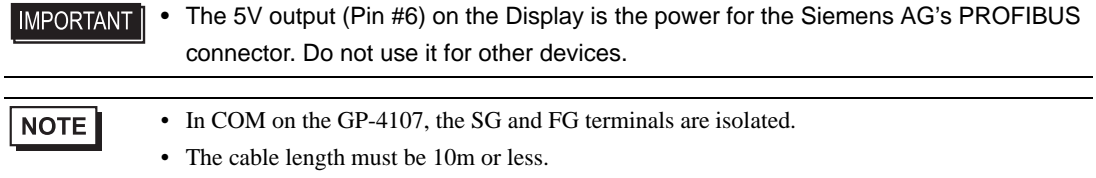

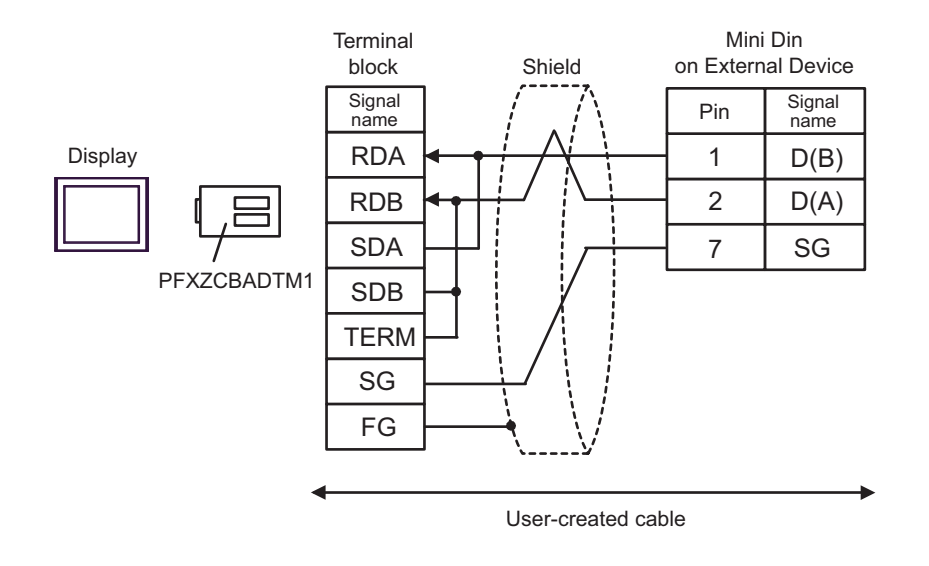

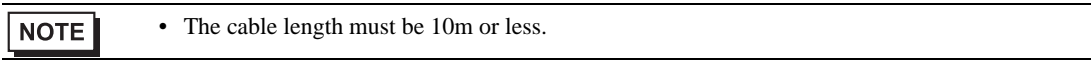

2J)

2I)

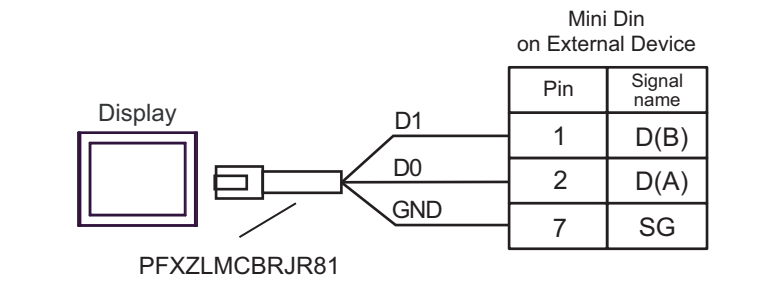

# Cable Diagram 3

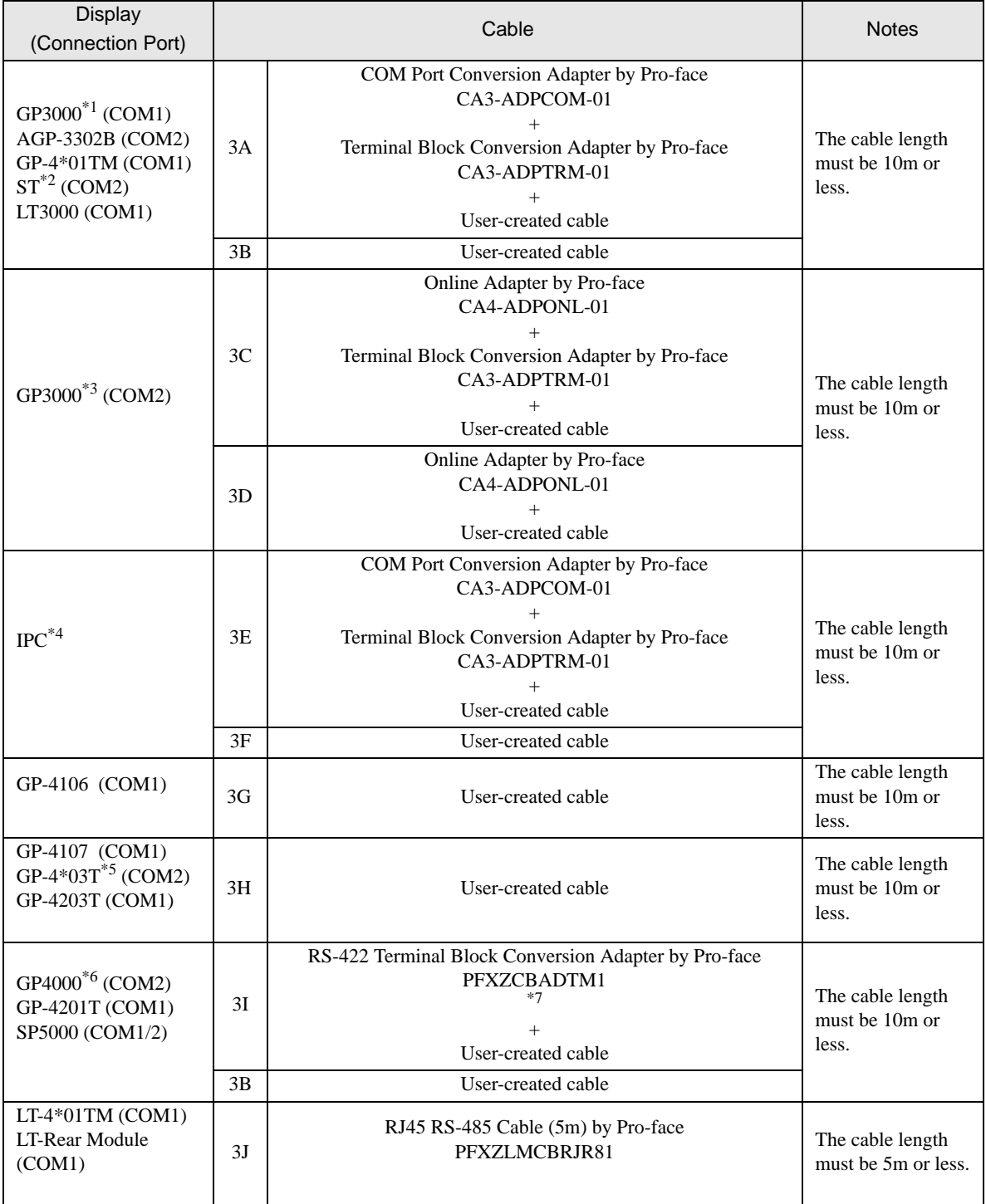

\*1 All GP3000 models except AGP-3302B

\*2 All ST models except AST-3211A and AST-3302B

\*3 All GP3000 models except GP-3200 series and AGP-3302B

\*4 Only the COM port which can communicate by RS-422/485 (2 wire) can be used. ■ [IPC COM Port \(page 9\)](#page-8-0)

- \*5 Except GP-4203T
- \*6 All GP4000 models except GP-4100 series, GP-4\*01TM, GP-4201T and GP-4\*03T
- \*7 When using a Terminal Block Conversion Adapter (CA3-ADPTRM-01) instead of the RS-422 Terminal Block Conversion Adapter, refer to Cable Diagram 3A.
	- 3A)

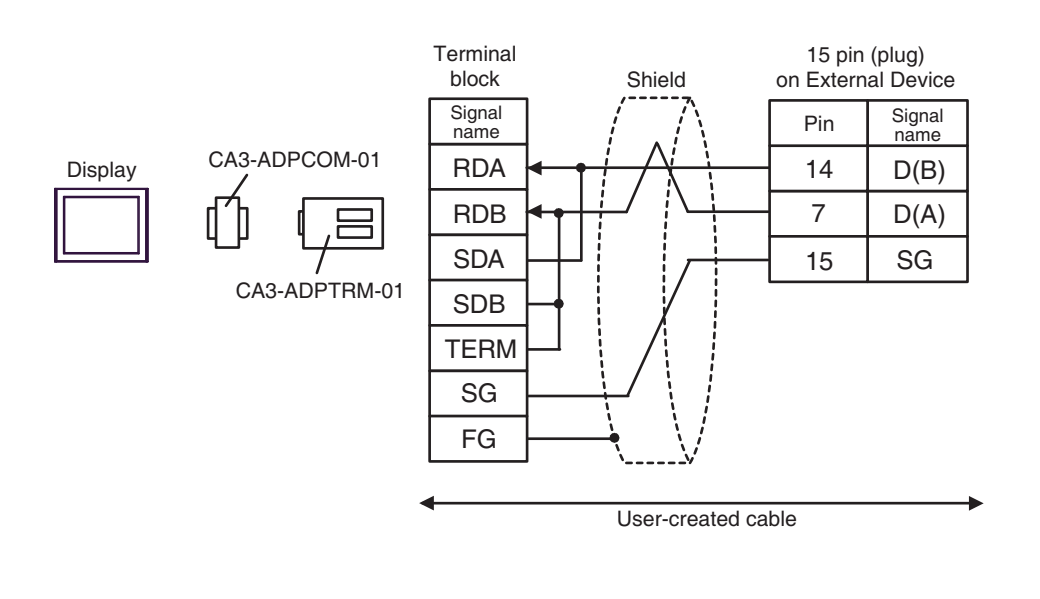

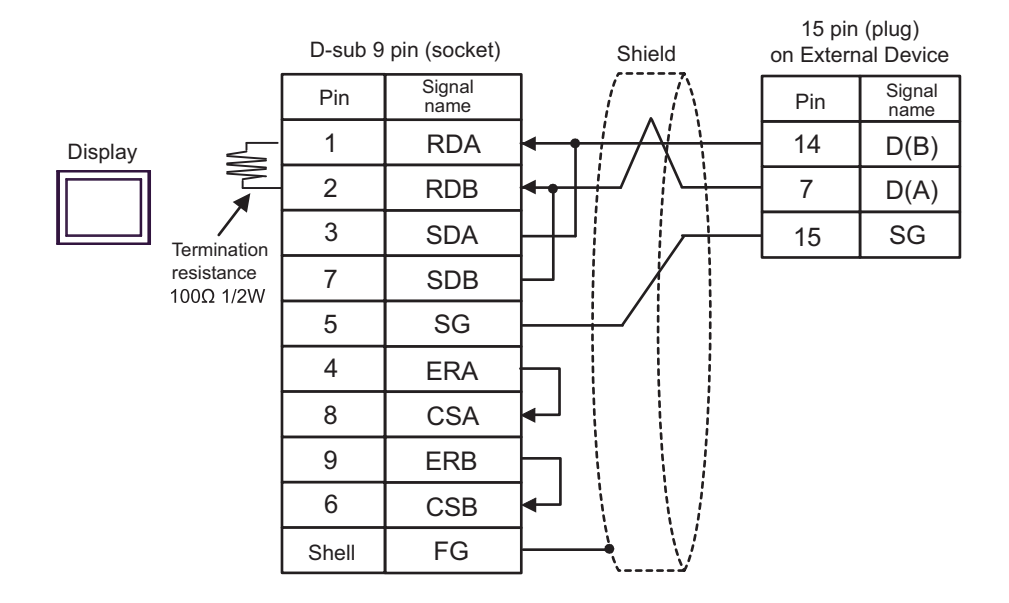

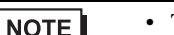

The cable length must be 10m or less.

3C)

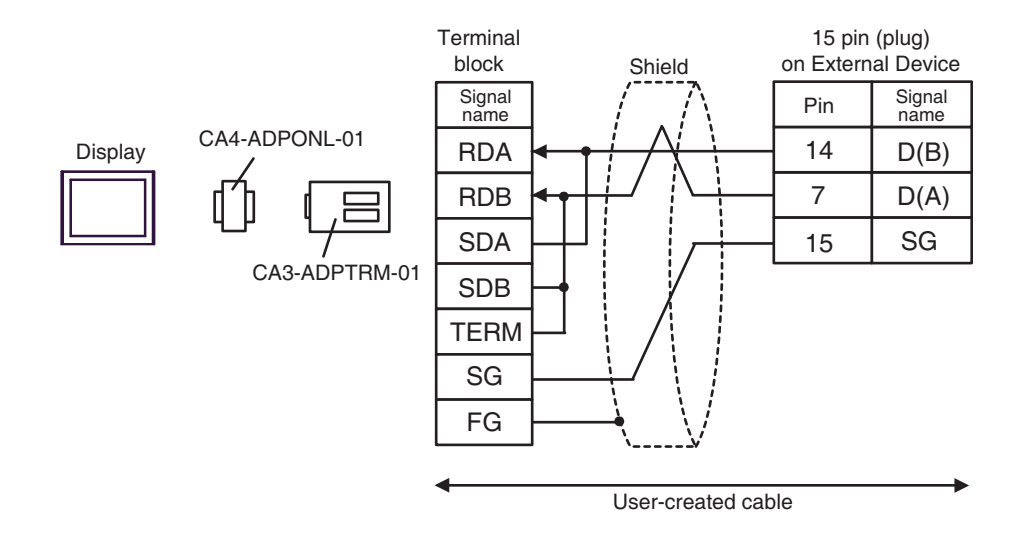

**NOTE** 

• The cable length must be 10m or less.

3B)

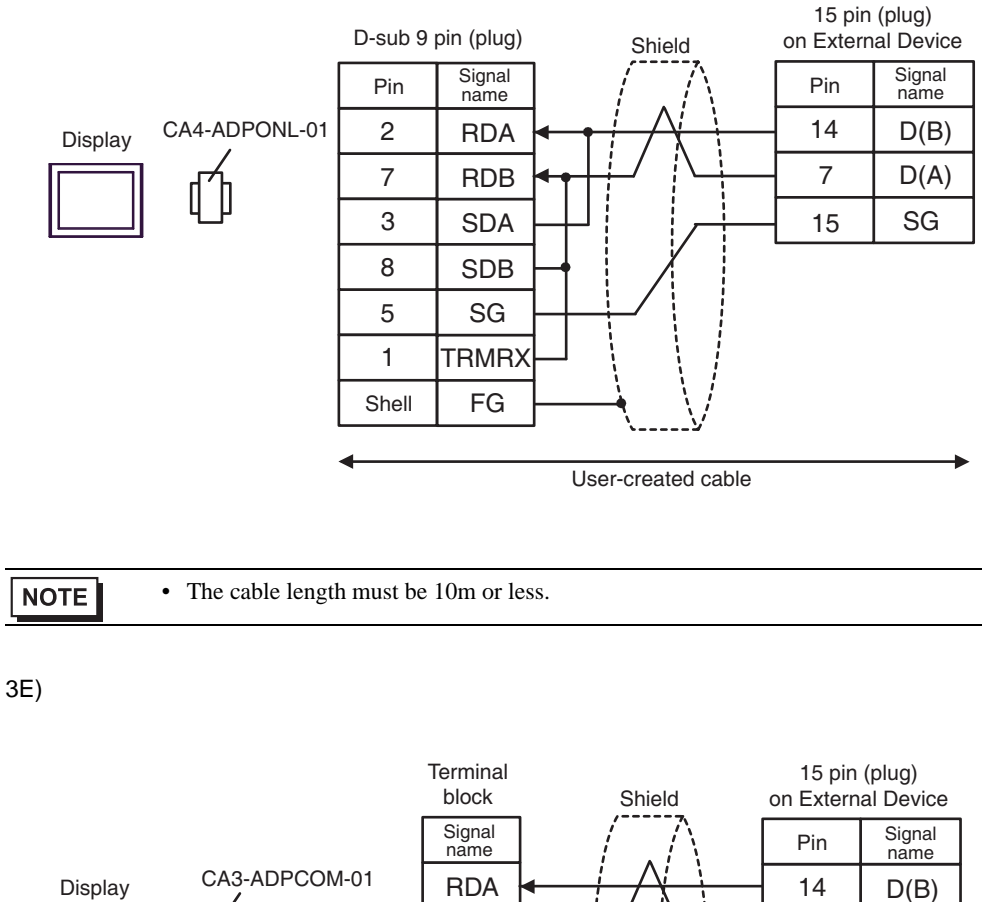

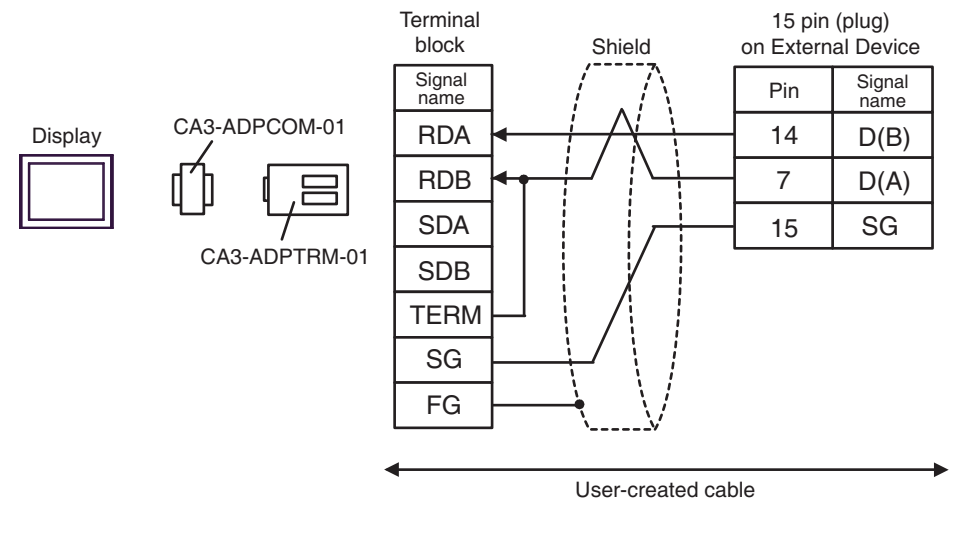

• The cable length must be 10m or less.

3D)

3F)

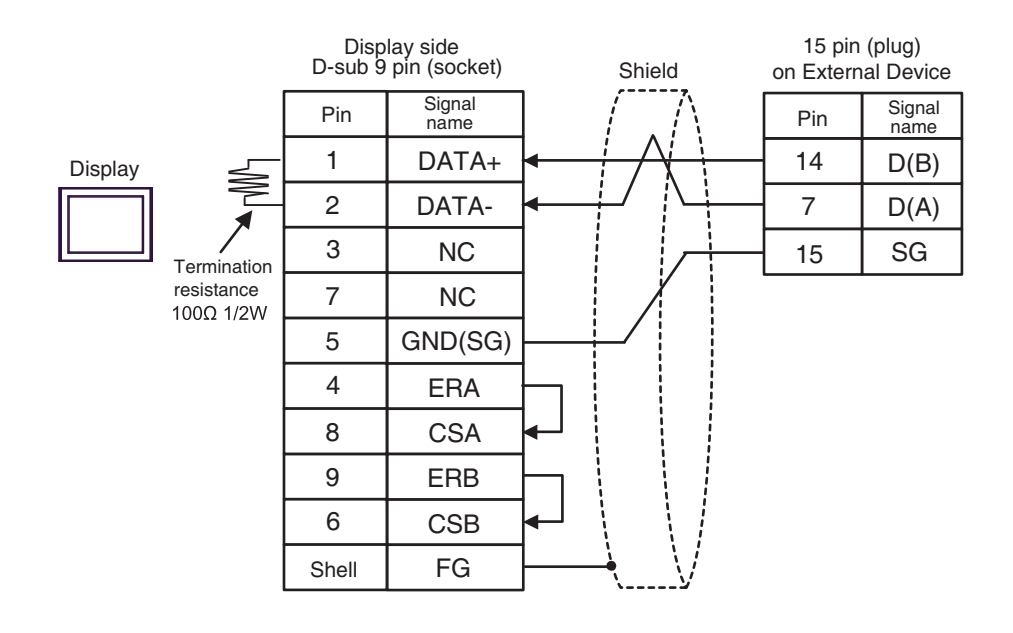

**NOTE** 

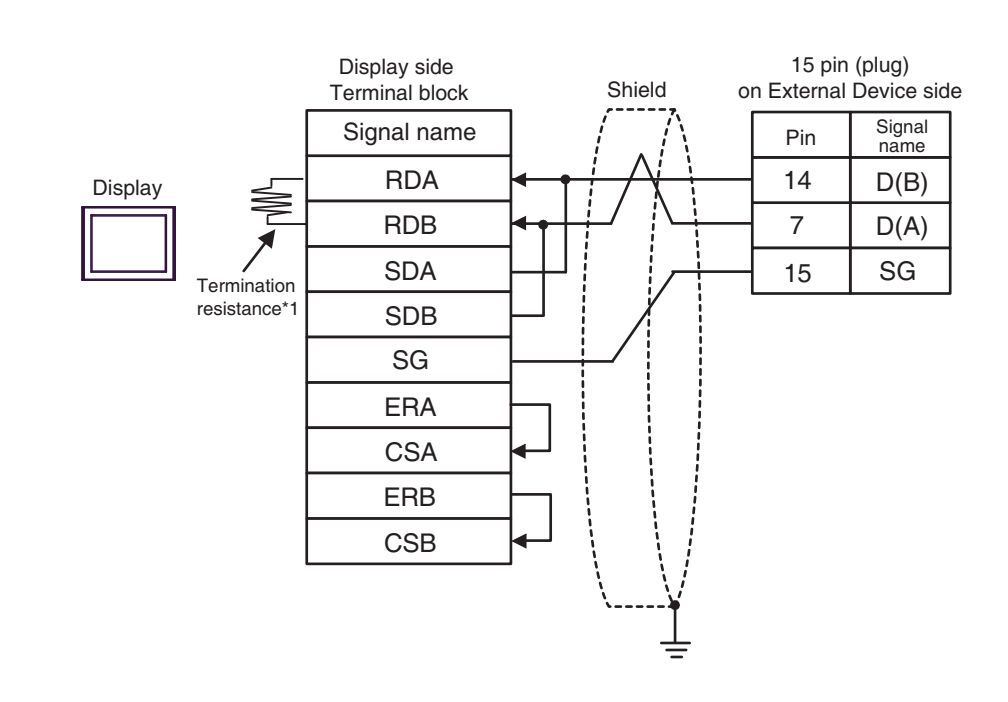

\*1 The resistance in the Display is used as the termination resistance. Set the value of the DIP Switch on the rear of the Display as shown in the table below.

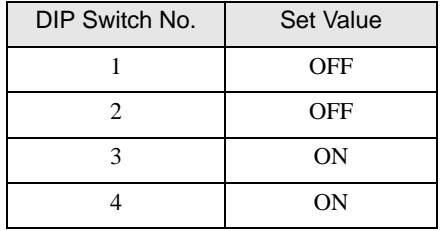

**NOTE** 

• The cable length must be 10m or less.

3G)

3H)

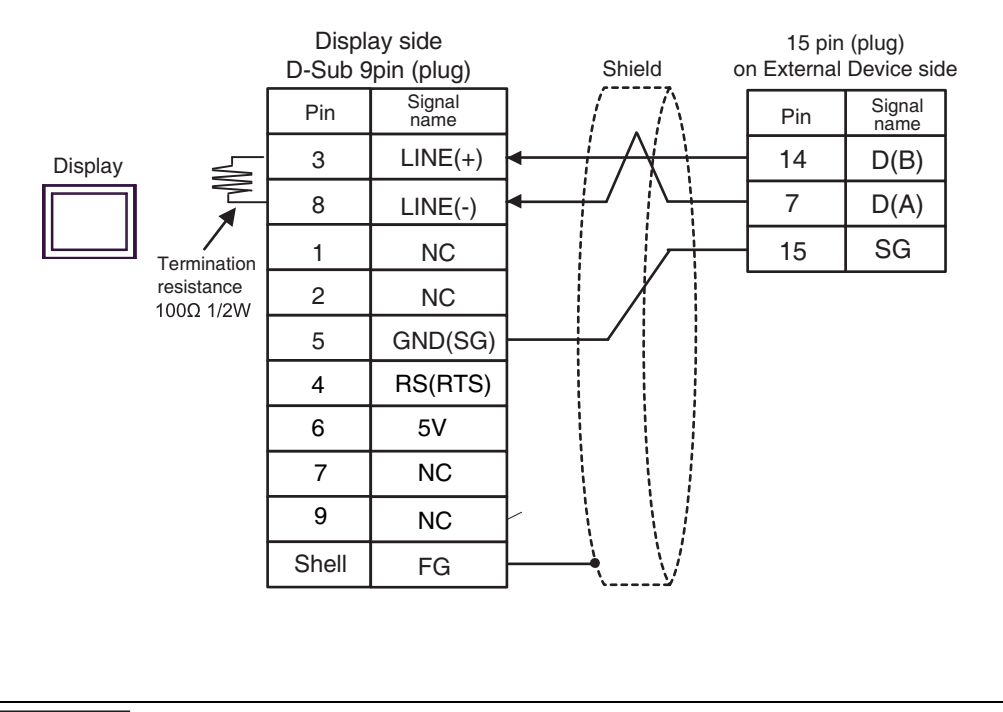

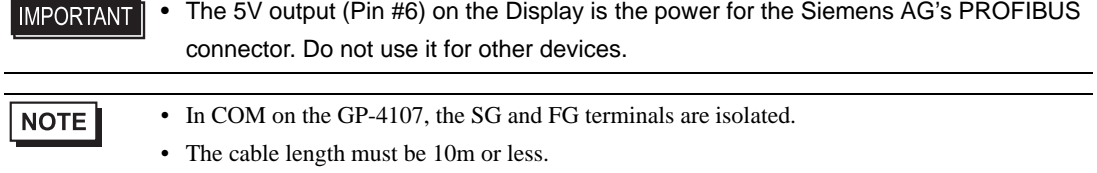

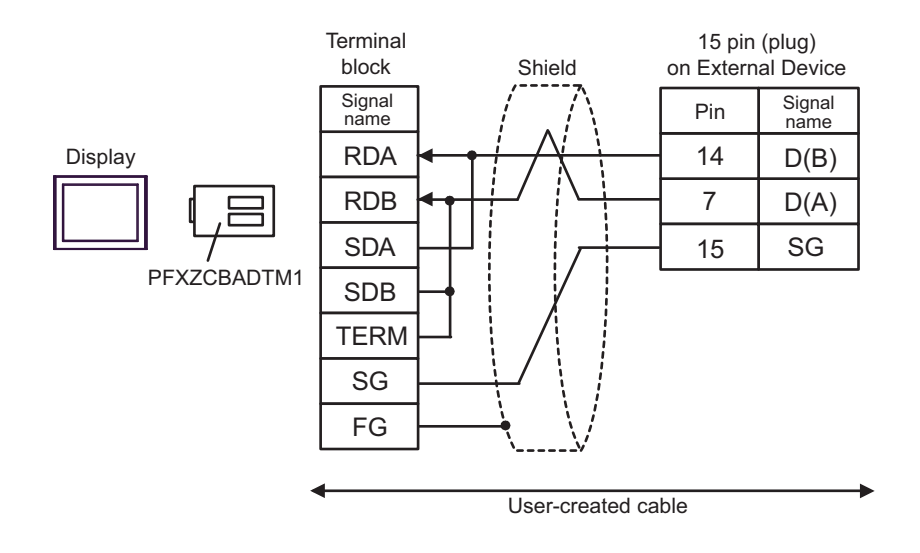

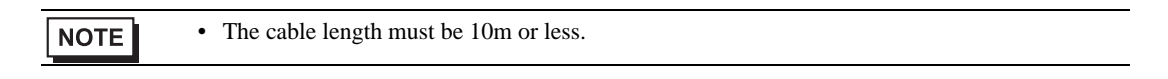

3J)

3I)

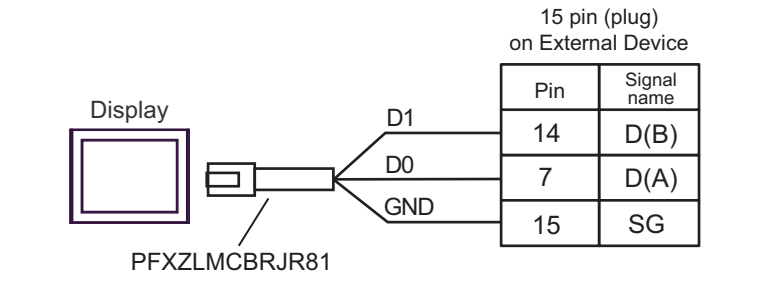

# Cable Diagram 4

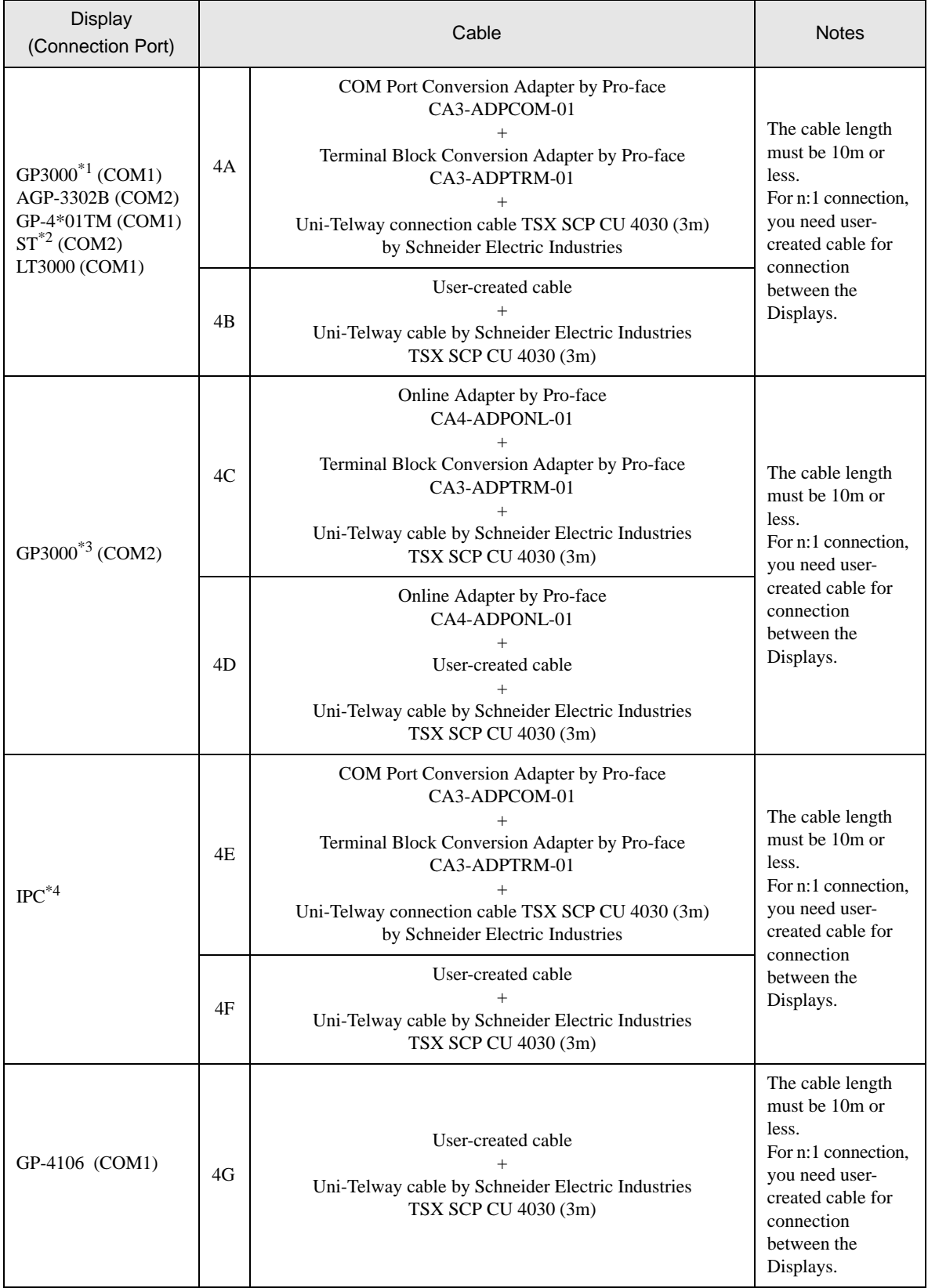

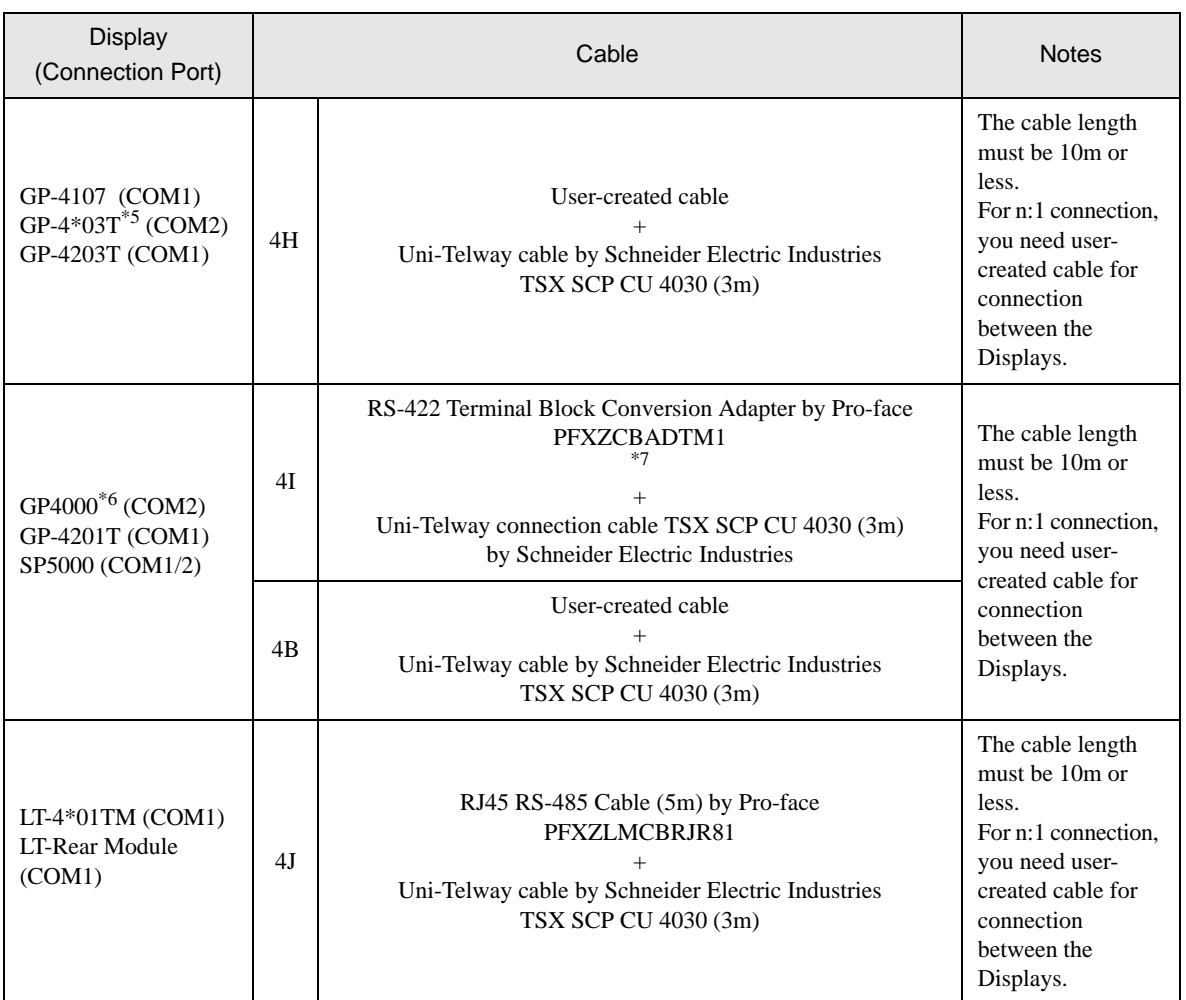

\*1 All GP3000 models except AGP-3302B

\*2 All ST models except AST-3211A and AST-3302B

\*3 All GP3000 models except GP-3200 series and AGP-3302B

\*4 Only the COM port which can communicate by RS-422/485 (2 wire) can be used. ■ [IPC COM Port \(page 9\)](#page-8-0)

\*5 Except GP-4203T

\*6 All GP4000 models except GP-4100 series, GP-4\*01TM, GP-4201T and GP-4\*03T

\*7 When using a Terminal Block Conversion Adapter (CA3-ADPTRM-01) instead of the RS-422 Terminal Block Conversion Adapter, refer to Cable Diagram 4A.

NOTE

• Line color for both D (A) and SG is white. As SG (red) and SG (white) are twisted pair, as well as D (A) and D (B), you can judge which line is SG or D (A).

#### 4A)

• 1:1 Connection

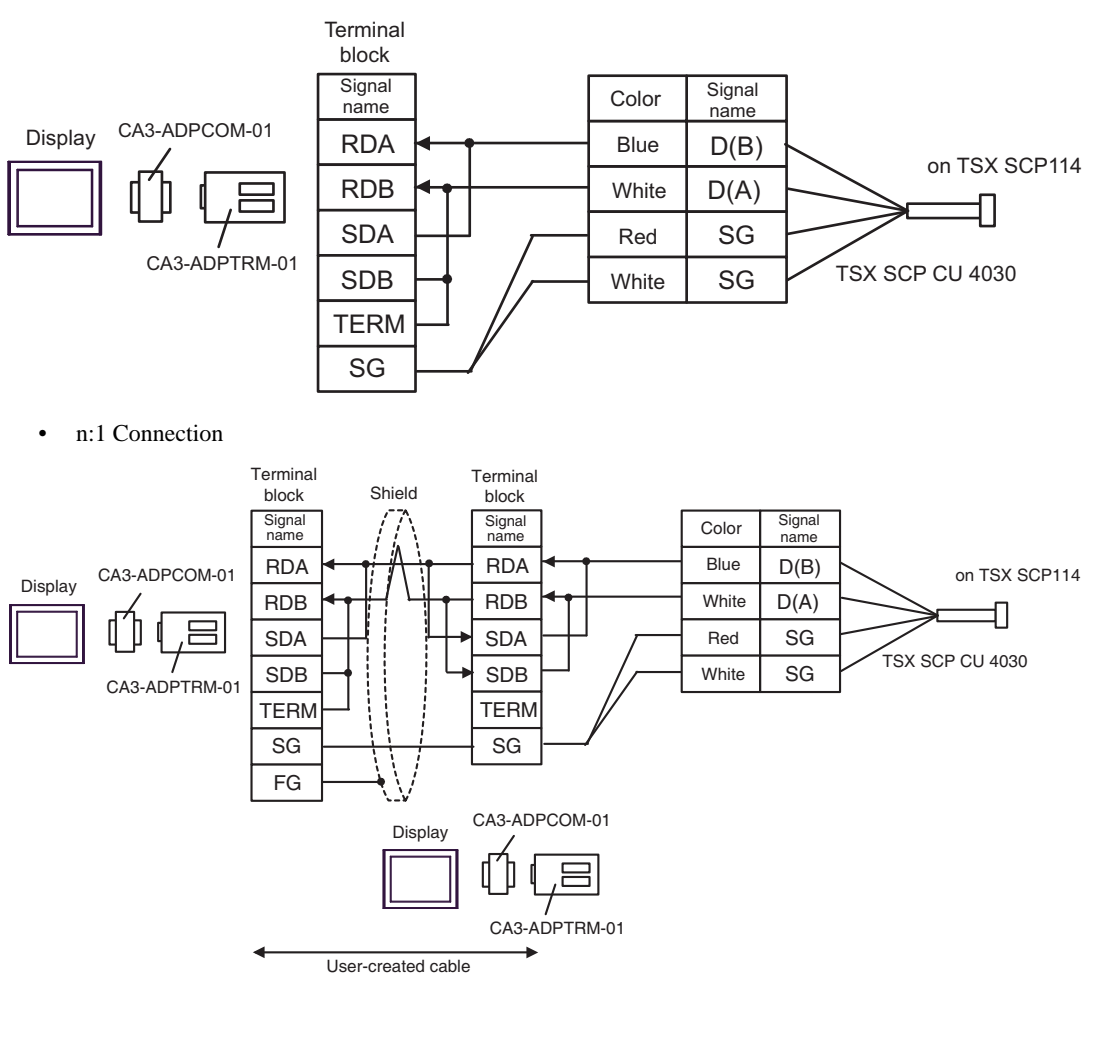

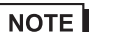

#### 4B)

• 1:1 Connection

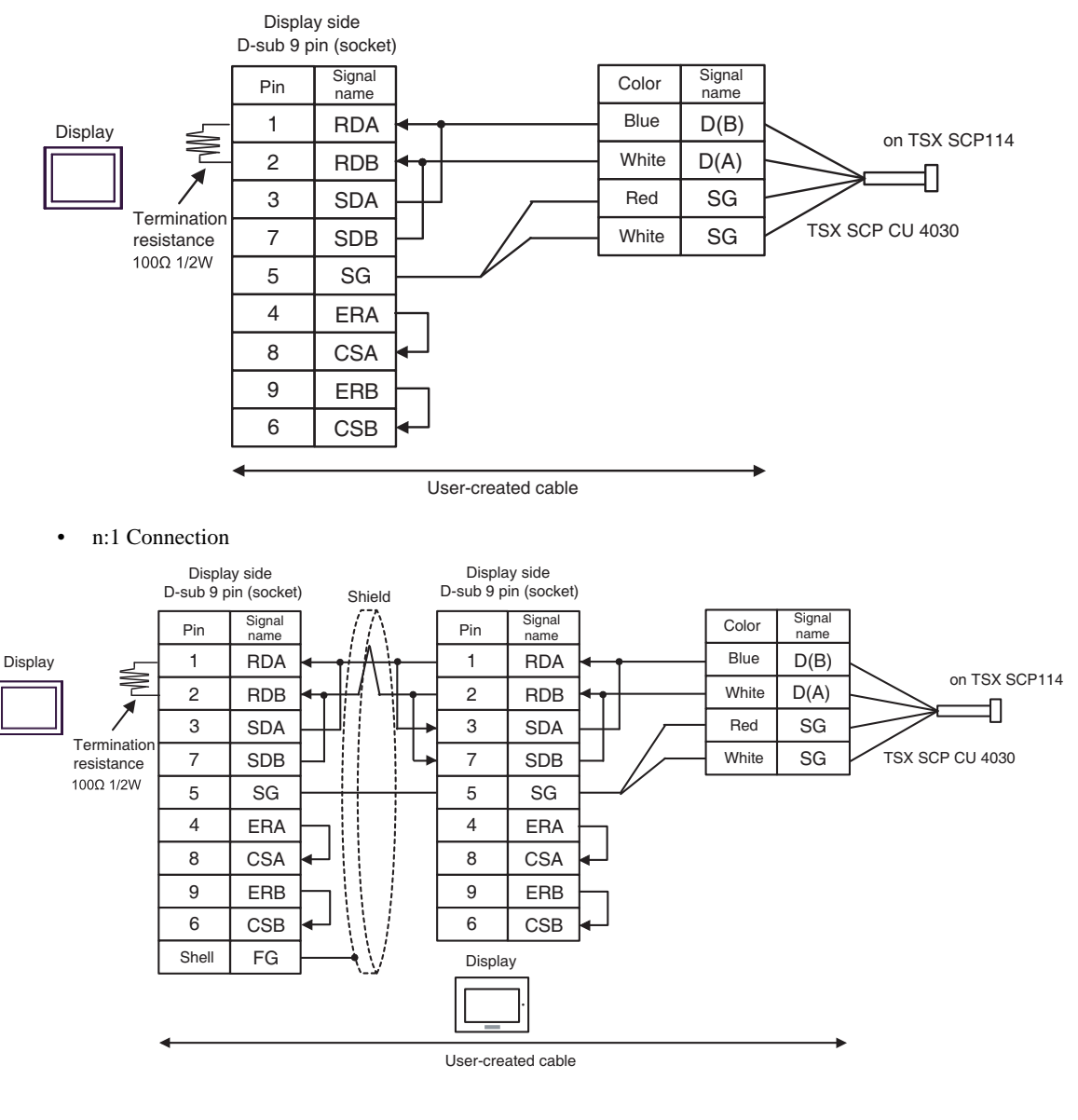

**NOTE** 

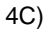

• 1:1 Connection

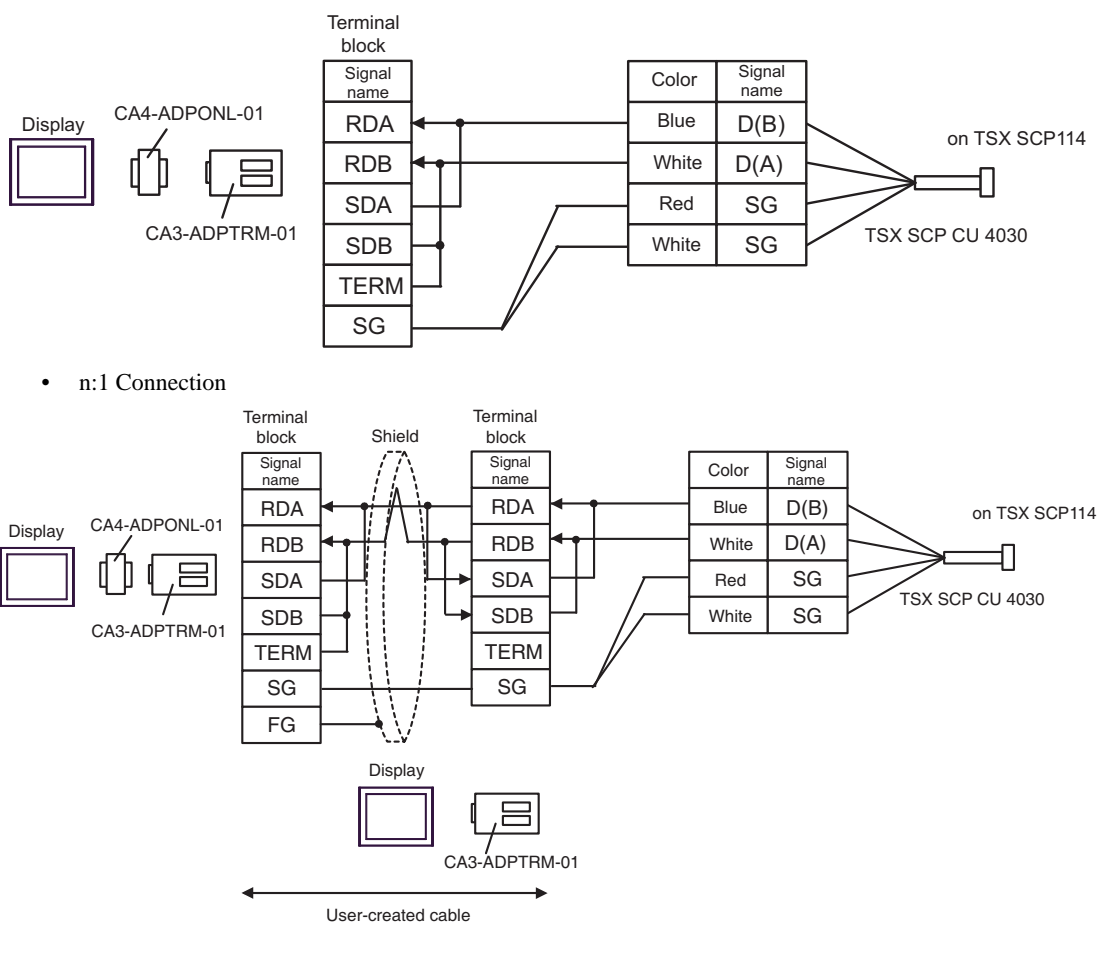

**NOTE** 

## 4D)

• 1:1 Connection

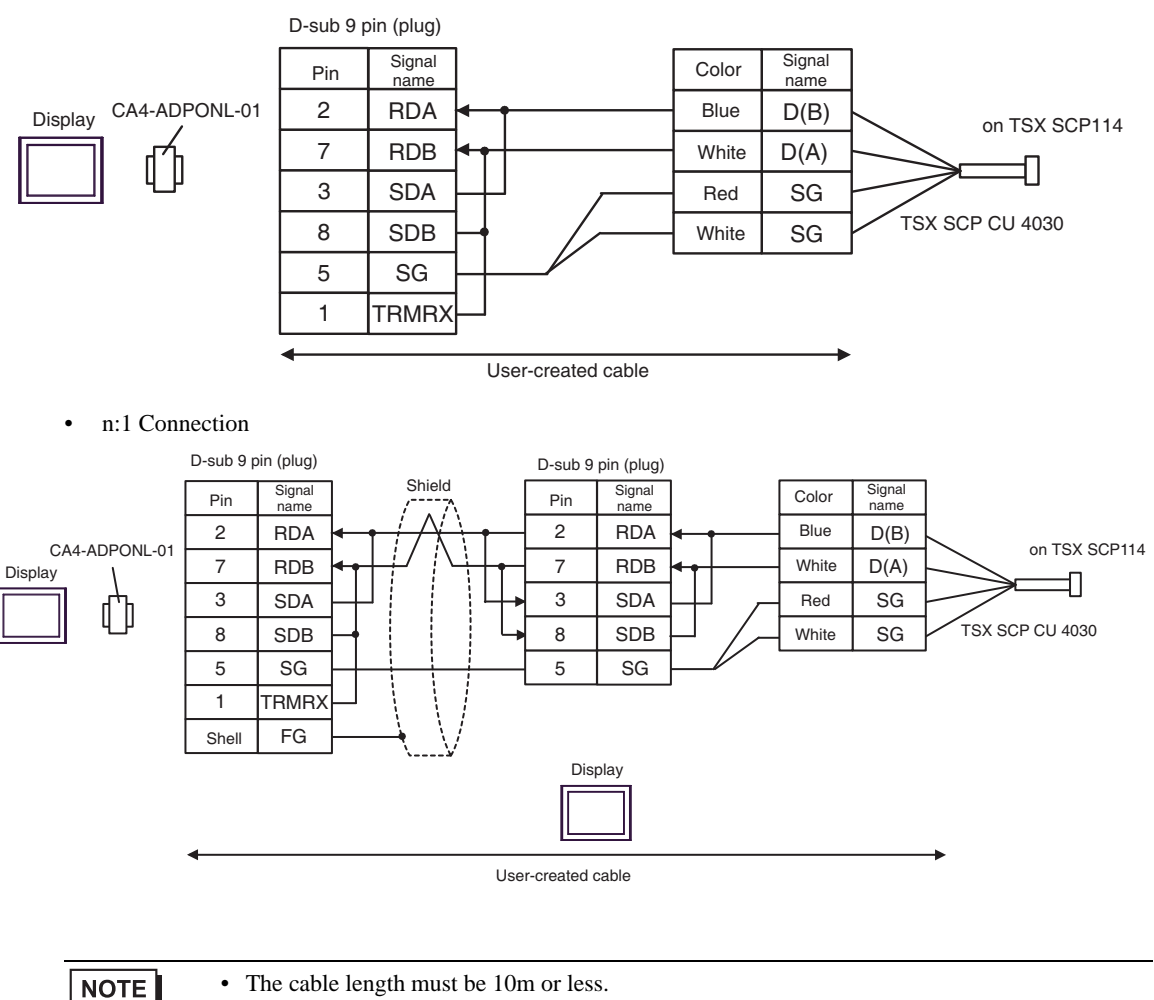

#### 4E)

• 1:1 Connection

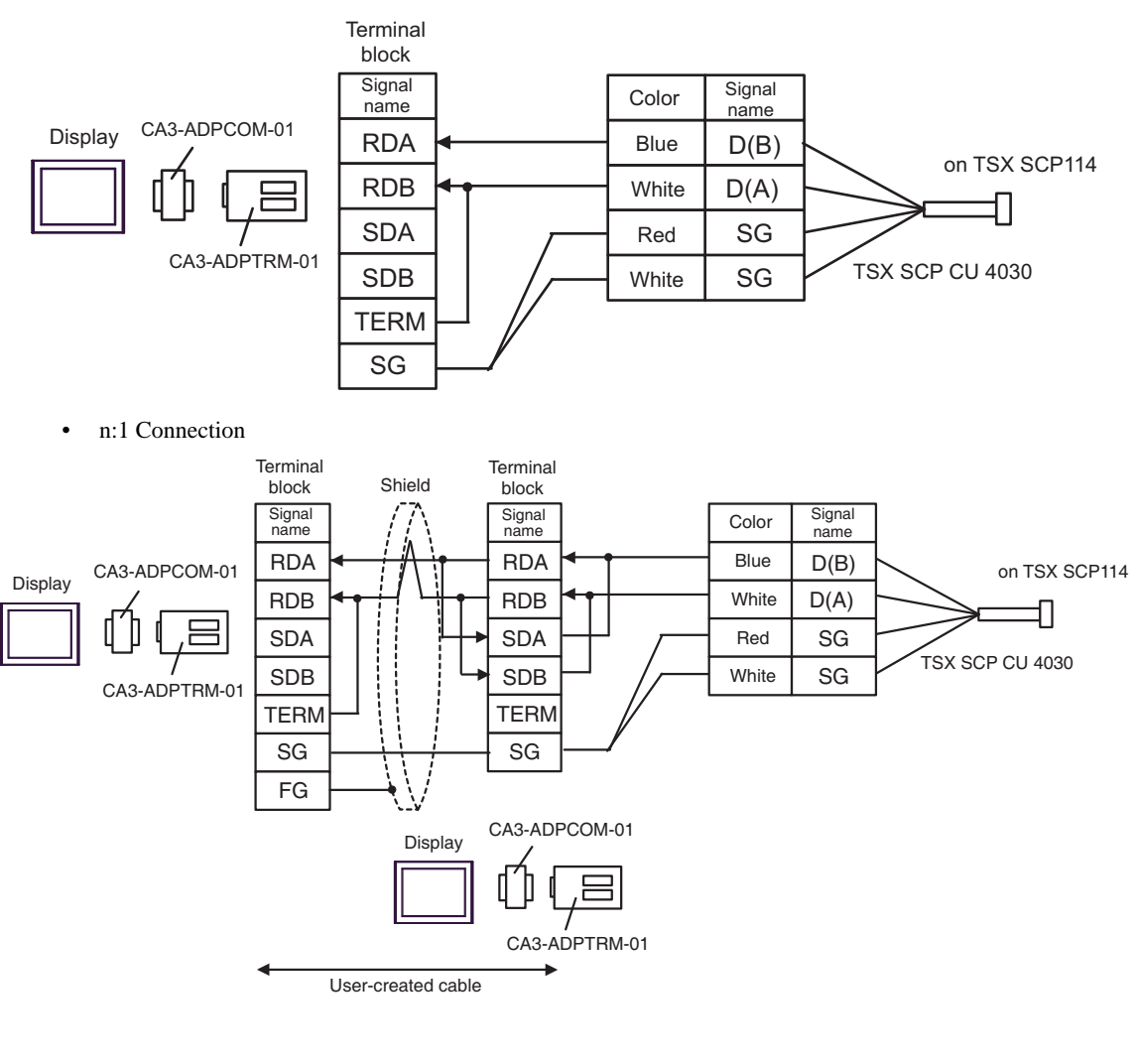

**NOTE** 

#### 4F)

• 1:1 Connection

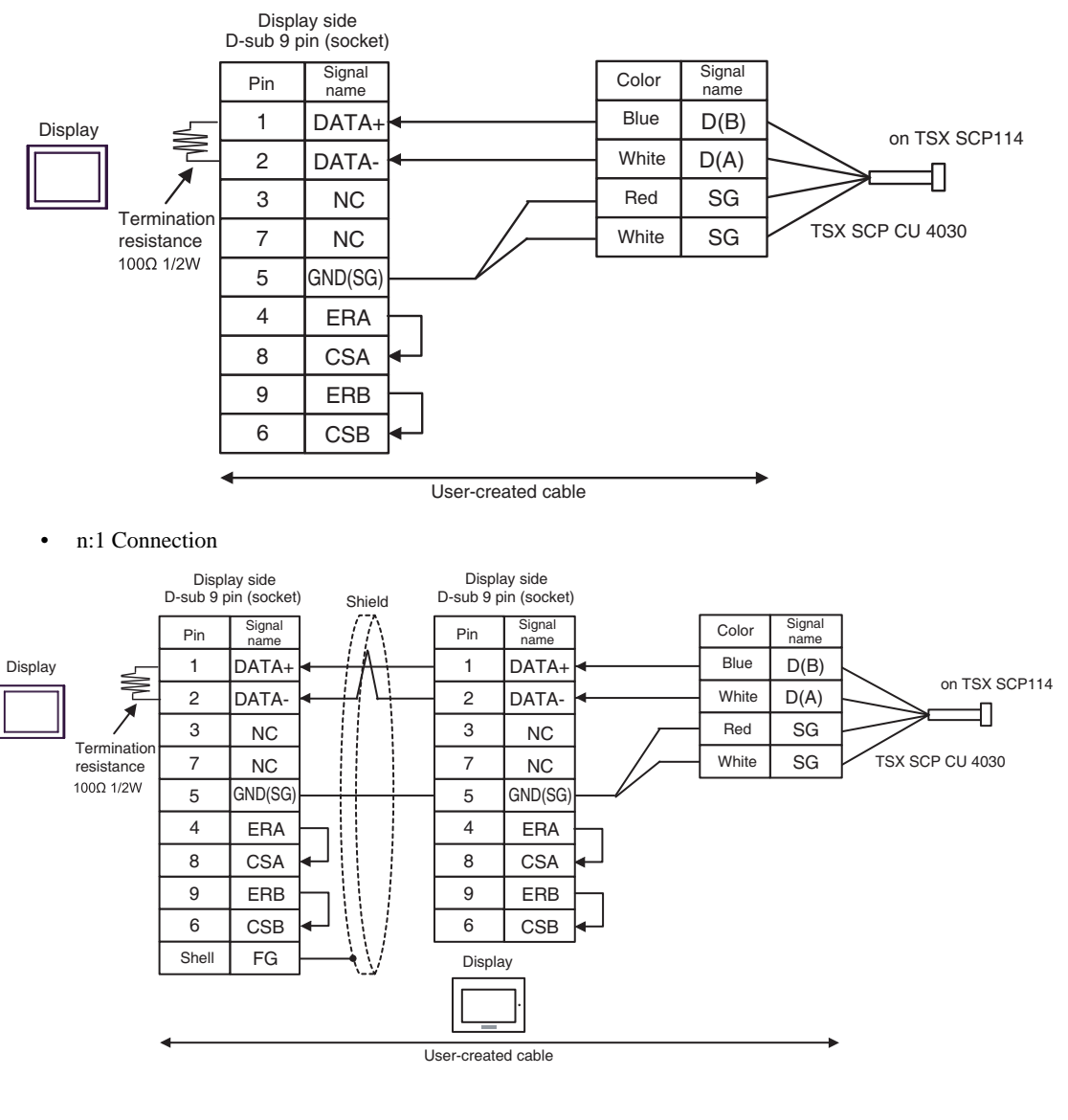

**NOTE** 

4G)

• 1:1 Connection

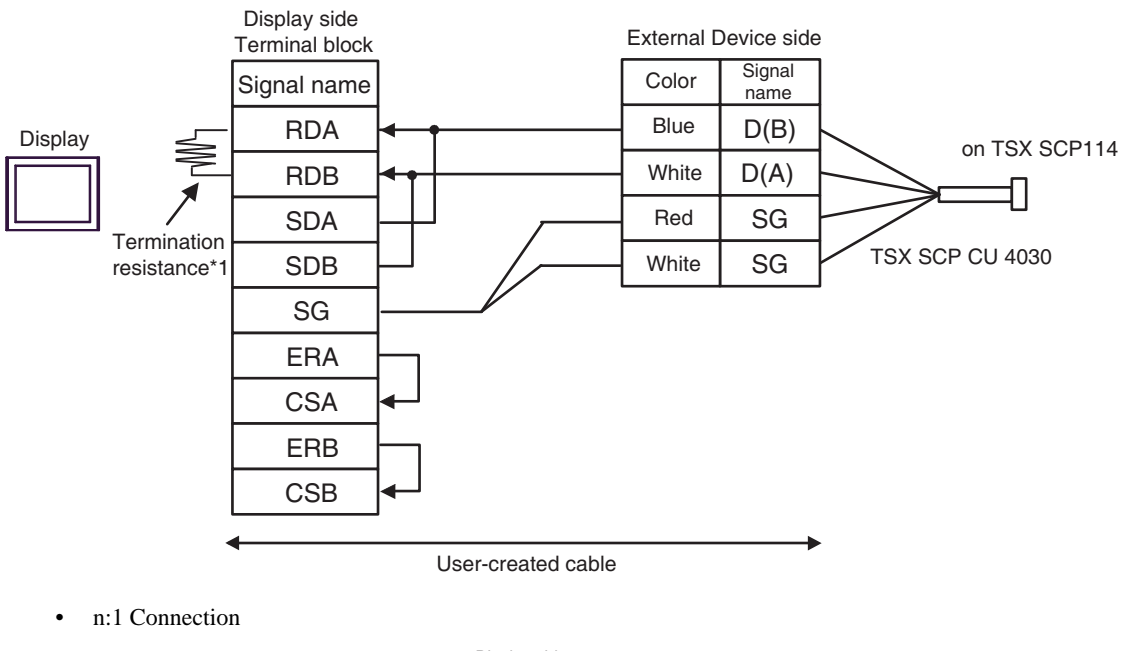

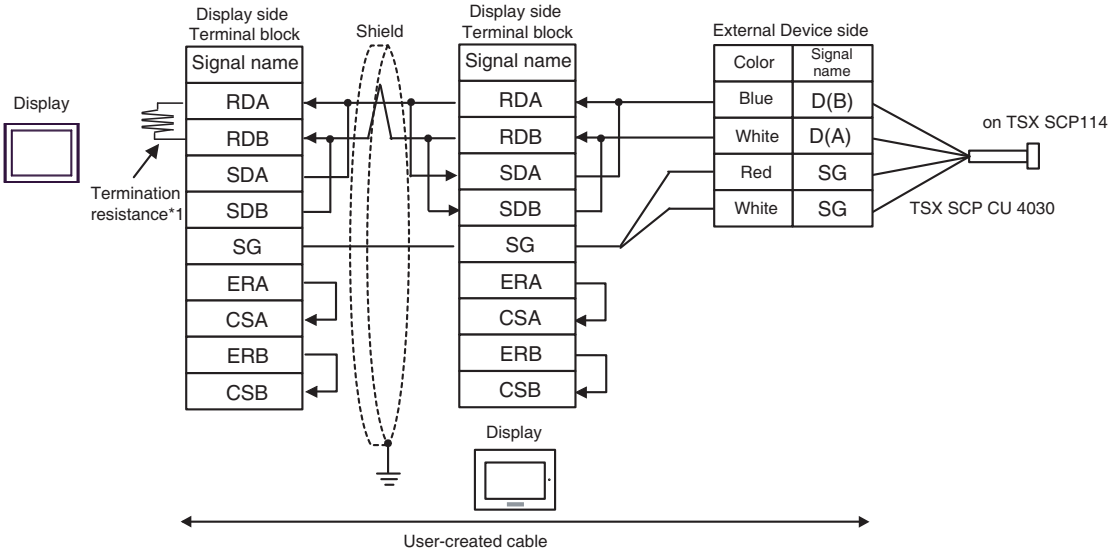

\*1 The resistance in the Display is used as the termination resistance. Set the value of the DIP Switch on the rear of the Display as shown in the table below.

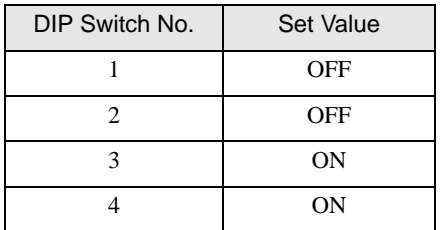

For the Displays other than that used as the terminal, set the DIP Switch 1-4 on the rear of the Display to OFF in the n:1 connection.

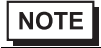

4H)

• 1:1 Connection

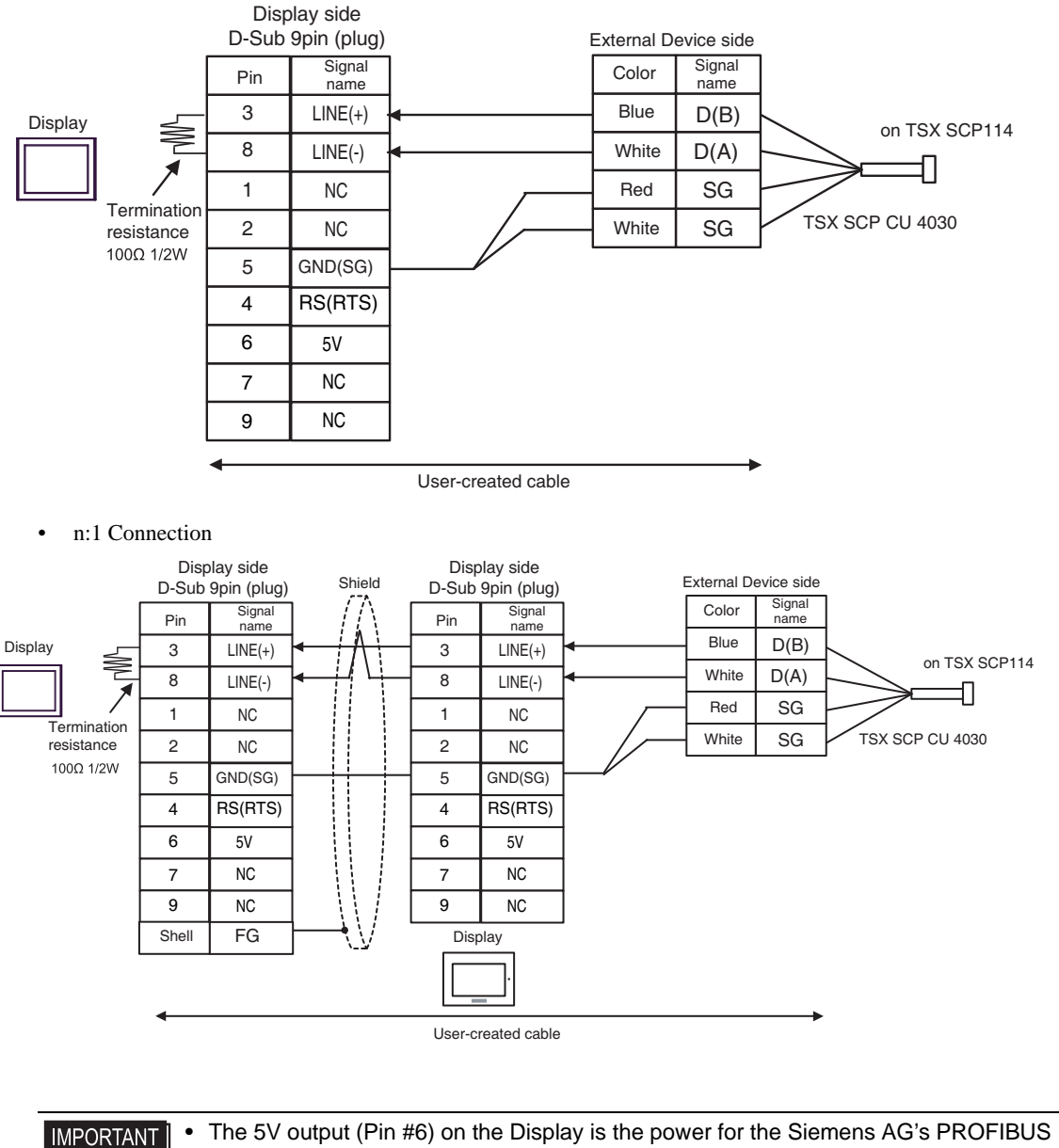

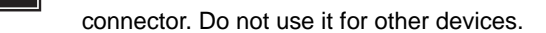

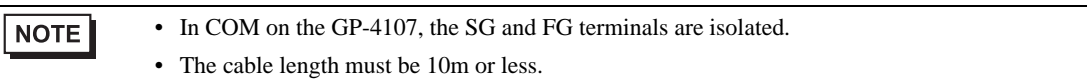

#### 4I)

• 1:1 Connection

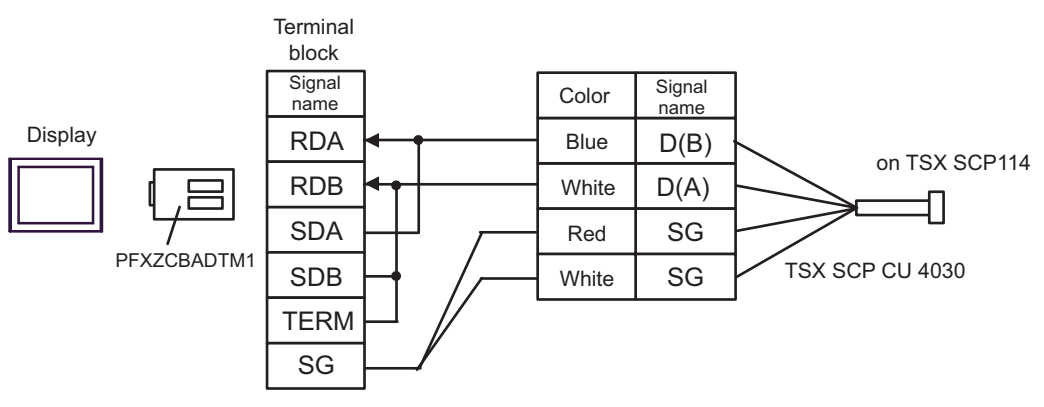

• n:1 Connection

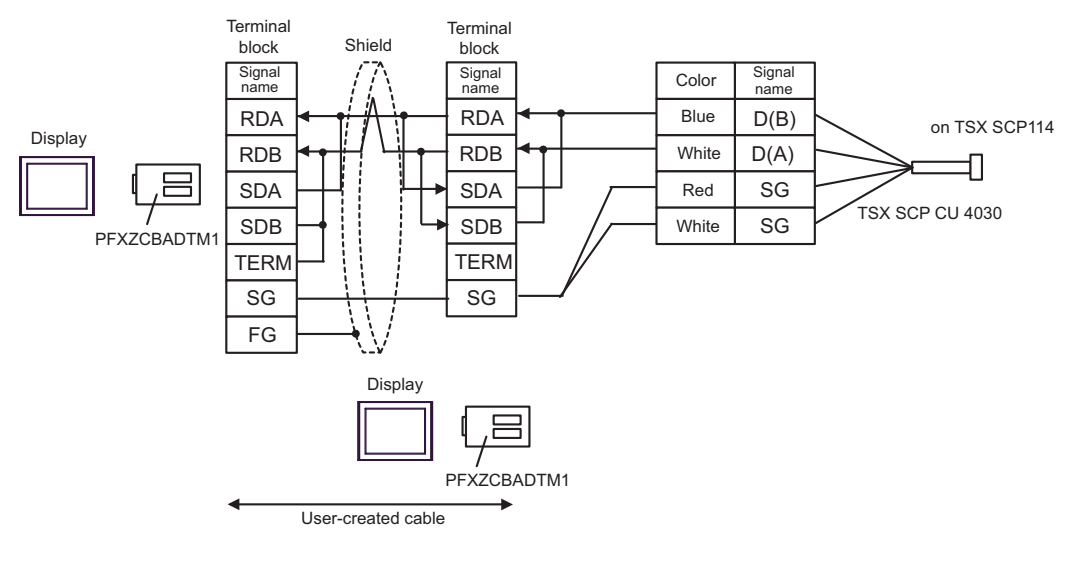

**NOTE** 

## 4J)

• 1:1 Connection

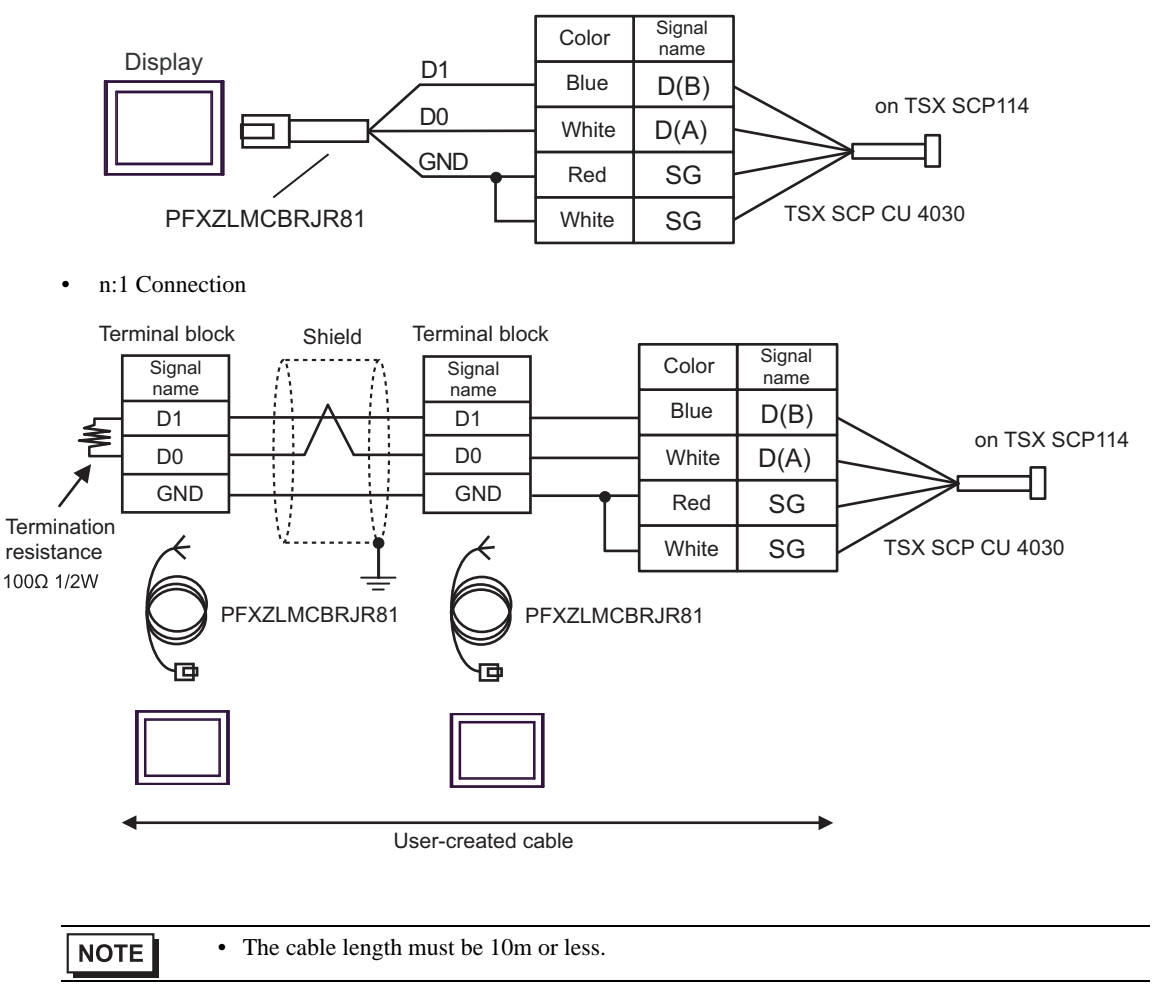

# Cable Diagram 5

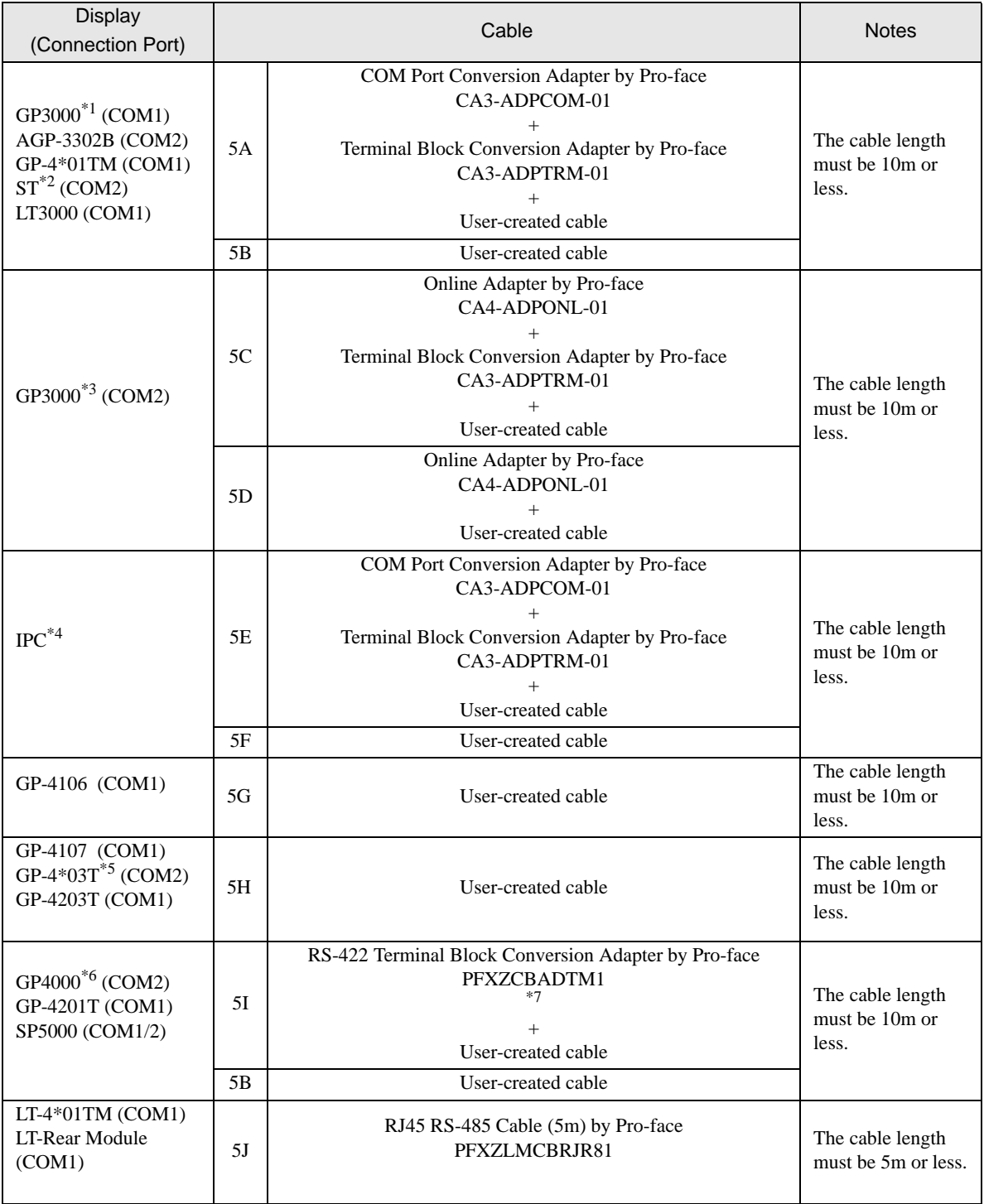

\*1 All GP3000 models except AGP-3302B

\*2 All ST models except AST-3211A and AST-3302B

\*3 All GP3000 models except GP-3200 series and AGP-3302B

\*4 Only the COM port which can communicate by RS-422/485 (2 wire) can be used. **IFC COM Port (page 9)** 

- \*5 Except GP-4203T
- \*6 All GP4000 models except GP-4100 series, GP-4\*01TM, GP-4201T and GP-4\*03T
- \*7 When using a Terminal Block Conversion Adapter (CA3-ADPTRM-01) instead of the RS-422 Terminal Block Conversion Adapter, refer to Cable Diagram 5A.

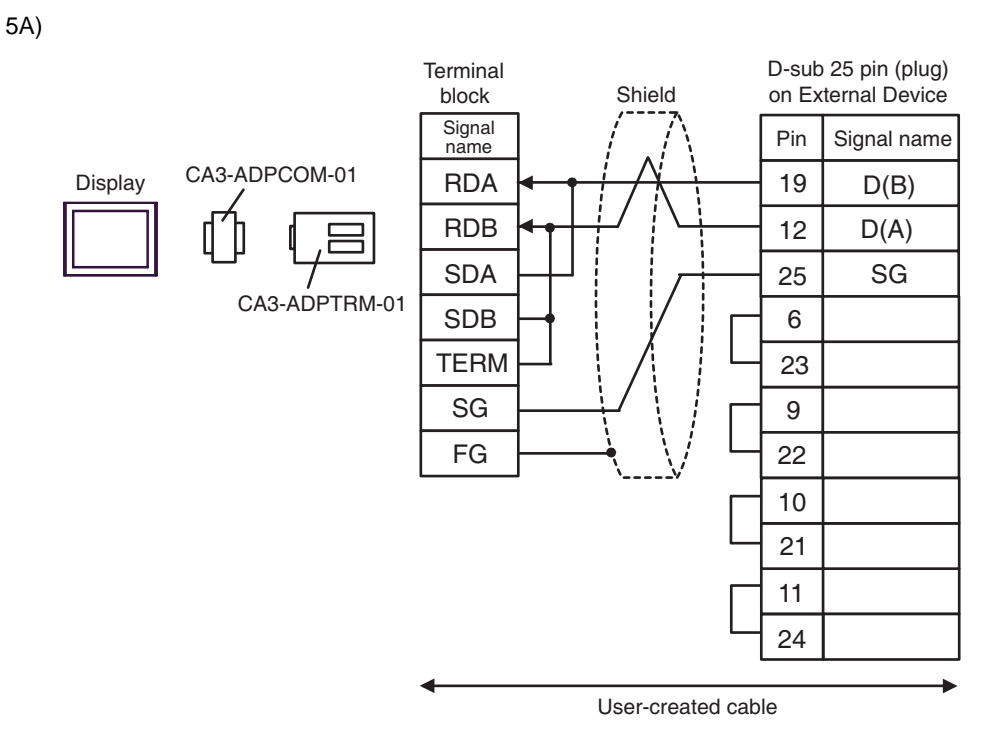

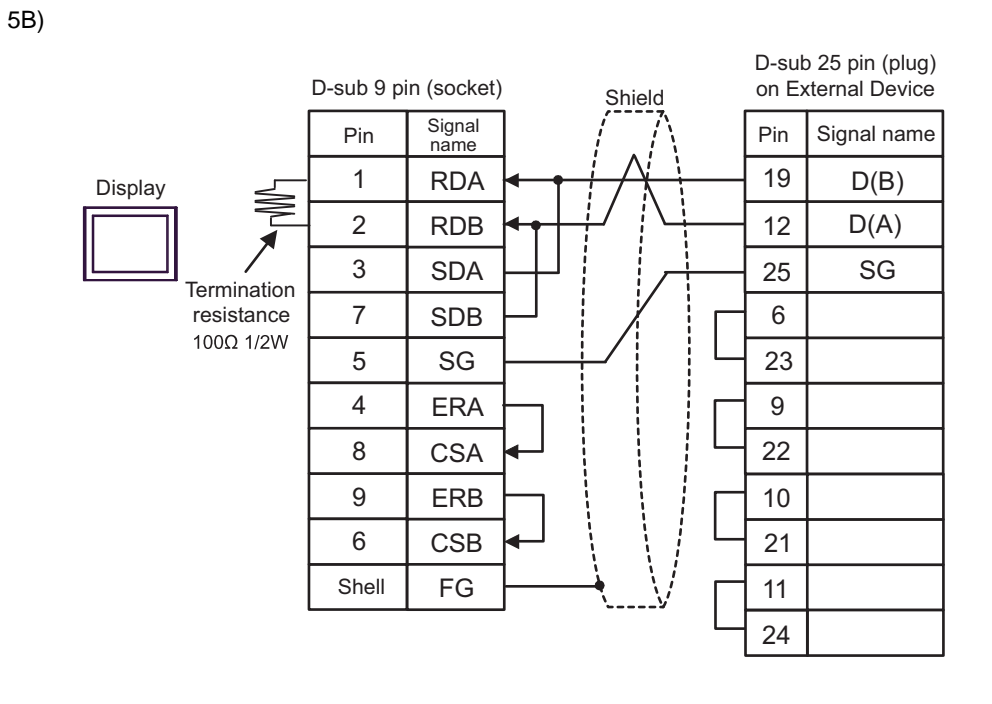

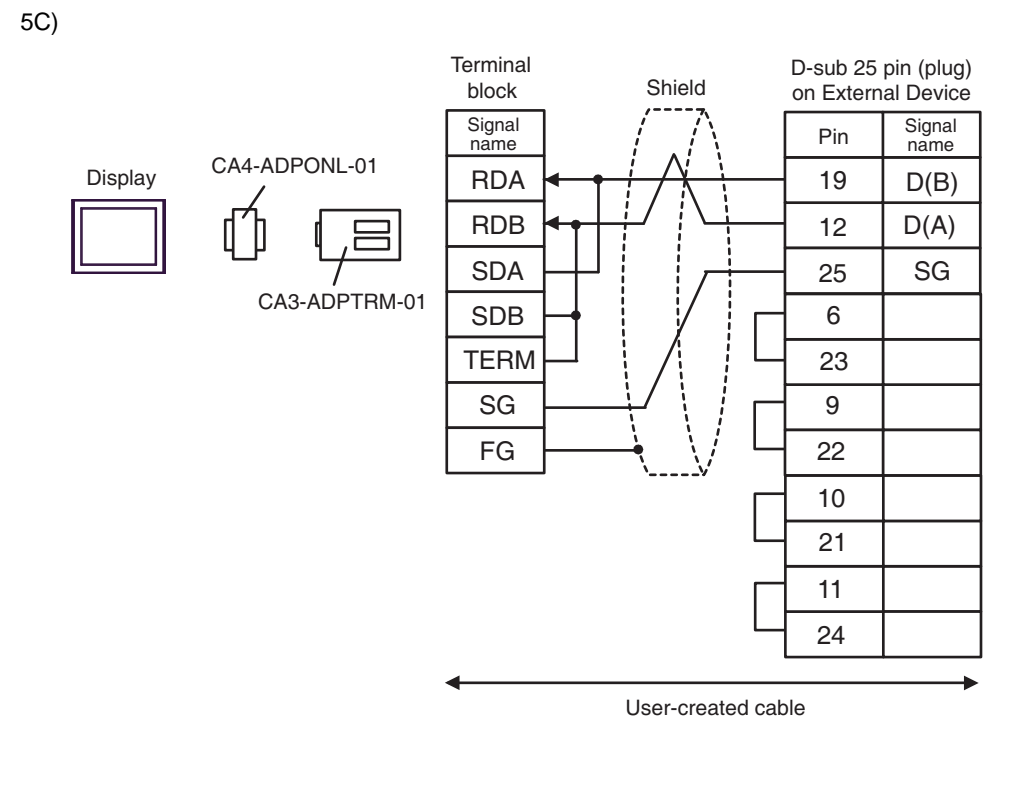

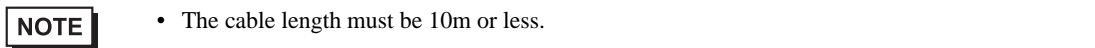

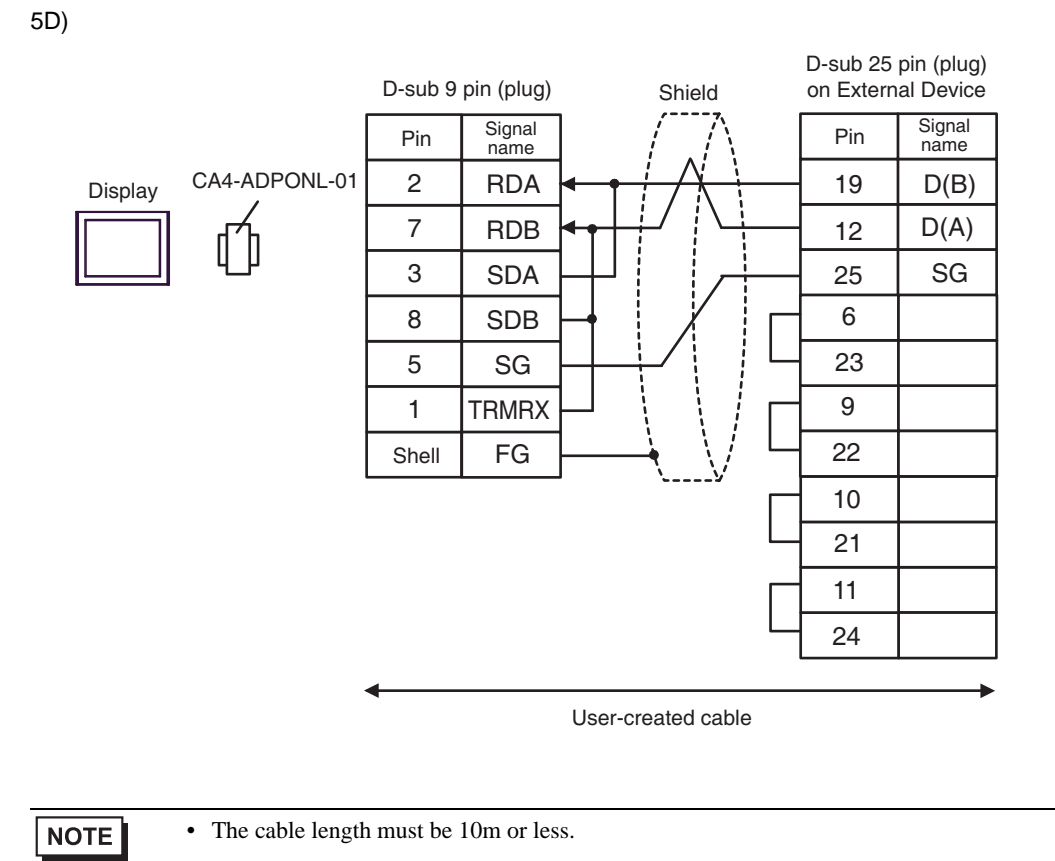

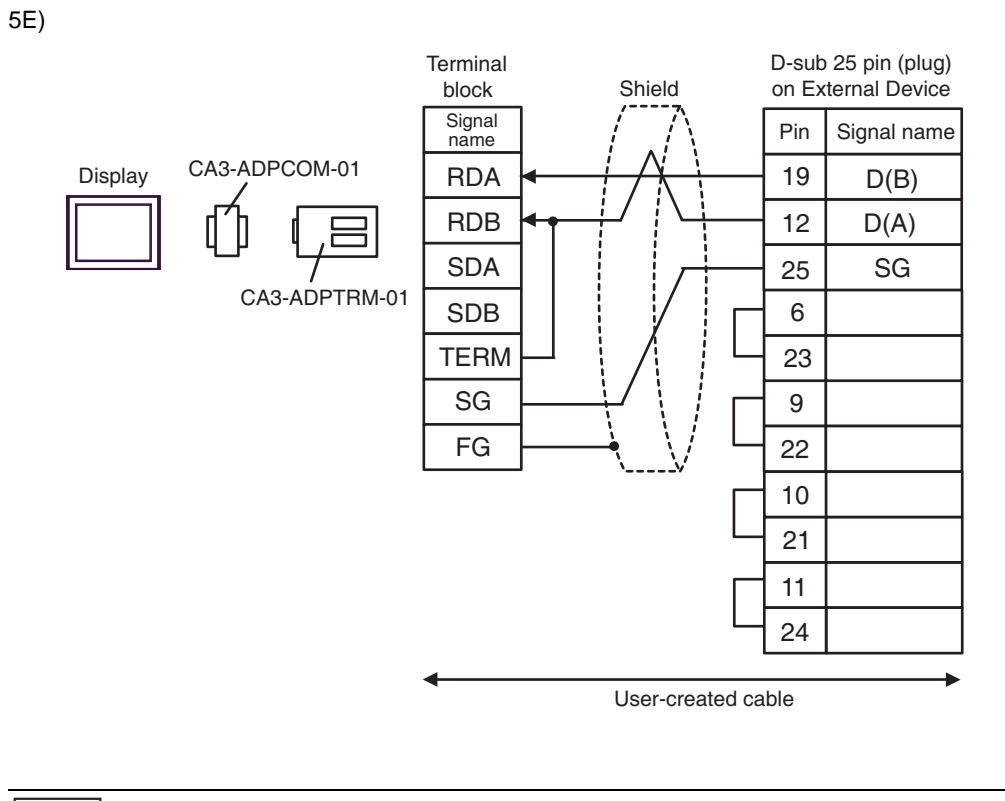

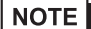

• The cable length must be 10m or less.

GP-Pro EX Device/PLC Connection Manual 69

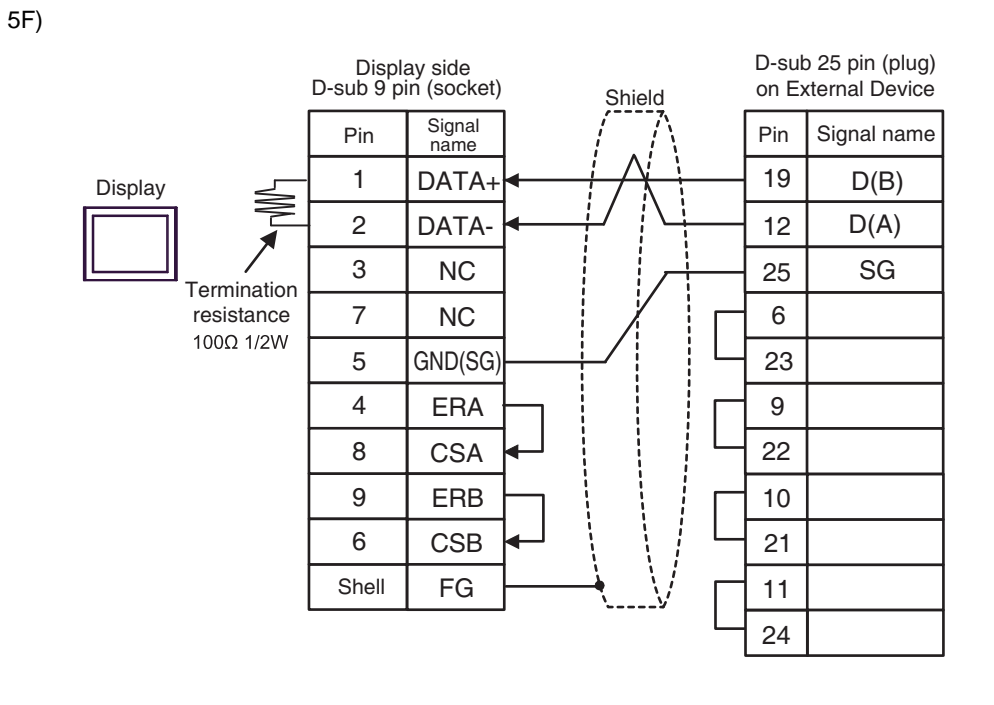

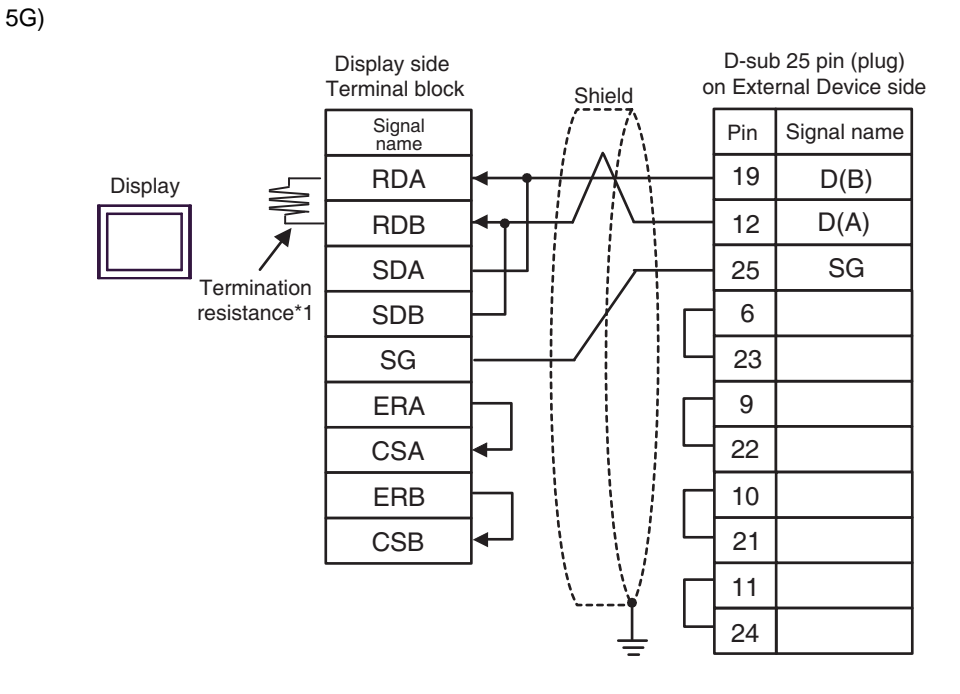

\*1 The resistance in the Display is used as the termination resistance. Set the value of the DIP Switch on the rear of the Display as shown in the table below.

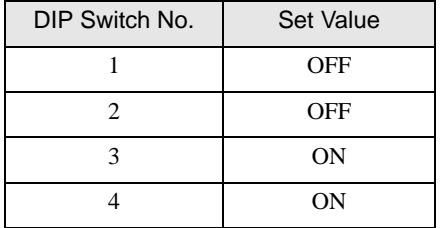

**NOTE** 

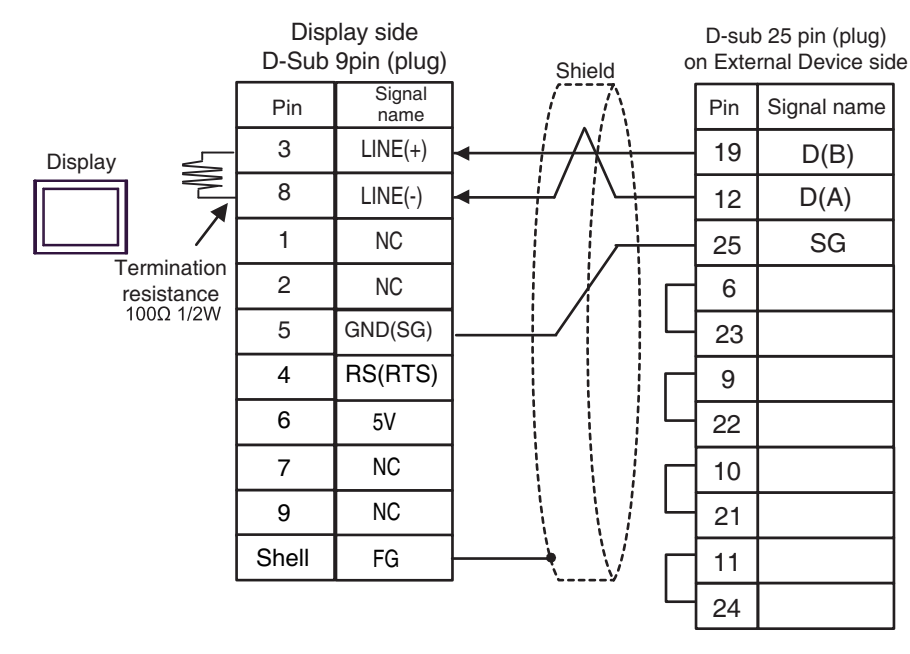

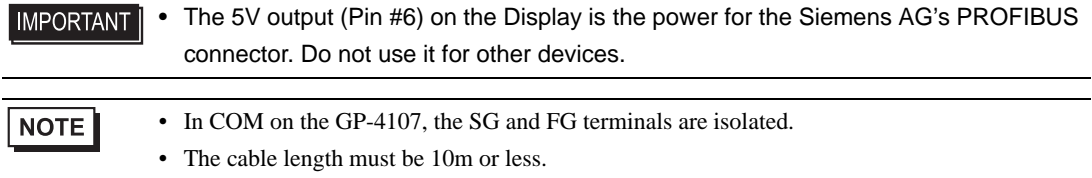
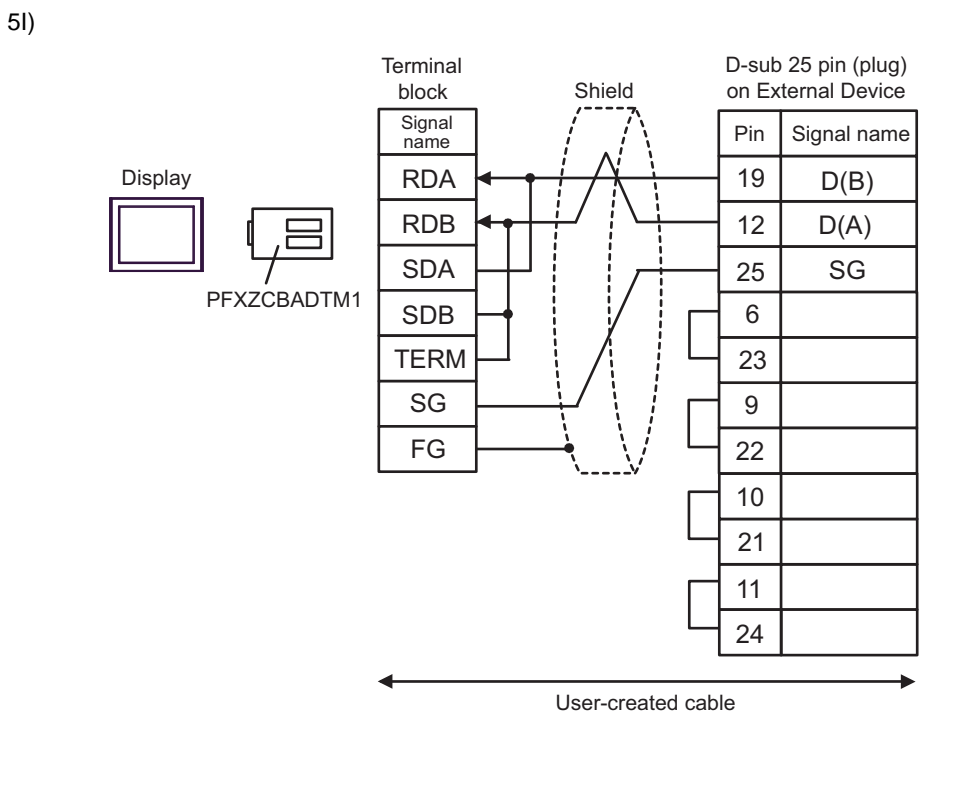

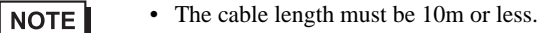

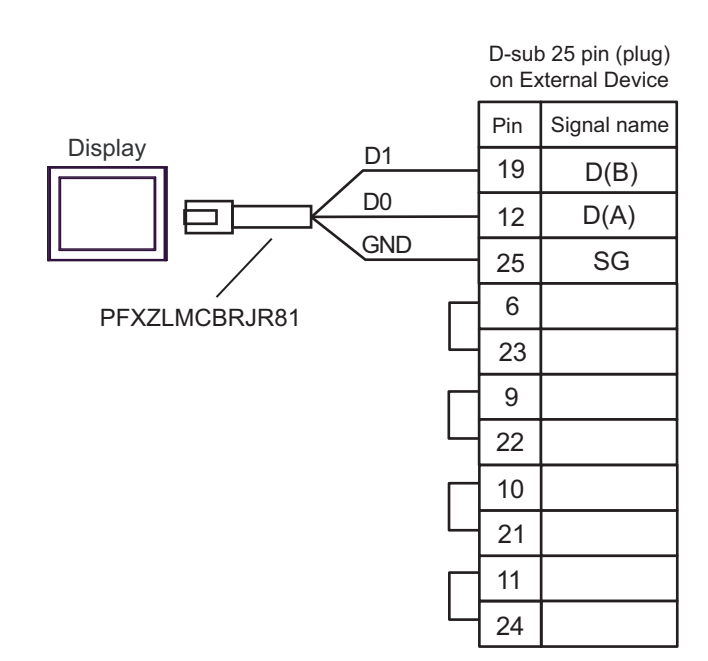

### 6 Supported Device

Range of supported device address is shown in the table below. Please note that the actually supported range of the devices varies depending on the External Device to be used. Please check the actual range in the manual of your External Device.

As it also varies depending on the "Software Configuration" setting of the ladder software, please check accordingly.

#### 6.1 Nano Series

 $\Box$  This address can be specified as system data area.

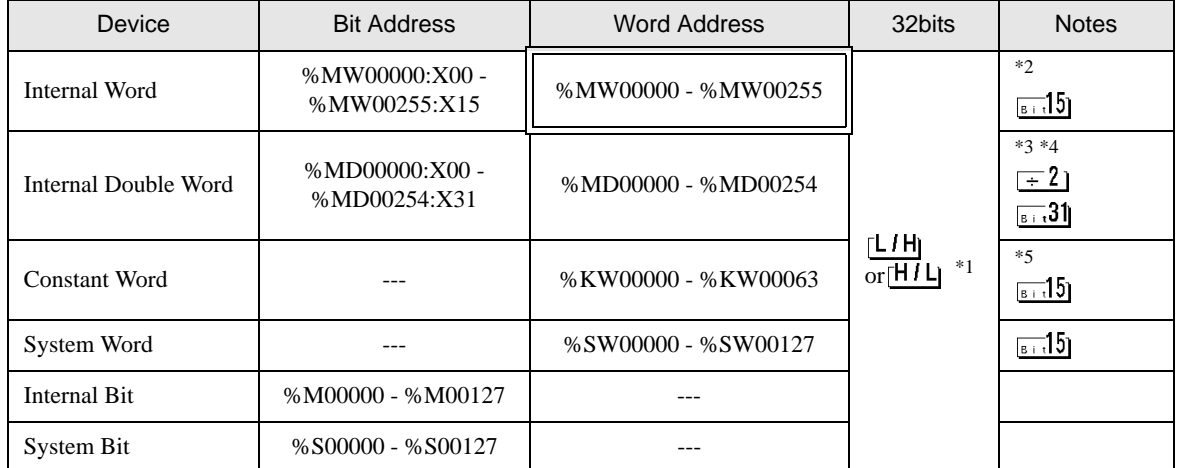

\*1 High and low relationship of the stored data is specified by the [Double Word word order] setting of [Device Setting].

["4.1 Setup Items in GP-Pro EX](#page-28-0)  Device Setting" (page 29), ["4.2 Setup Items in Offline Mode](#page-30-0)  Device Setting"

[\(page 31\)](#page-30-0)

\*2 An access method at the time of Bit Set varies depending on the [Rest of the bits in this word] setting of [Device Setting].

- Clear................

- Do not clear.....When you write the bit address, the Display reads the word address corresponding to that of the External Device first. Then, it changes the target bit address among the word data once read and returns the word data to the External Device. Note that the correct data may not be written if you change the word address value in the ladder program while the Display reads the data of the External Device and returns it to the External Device.
- \*3 An access method at the time of Bit Set varies depending on the [Rest of the bits in this word] setting of [Device Setting].

- Clear................

- Do not clear.....When you write the bit address, the Display reads the word address corresponding to that of the External Device first. Then, it changes the target bit address among the word data once read and returns the word data to the External Device. Note that the correct data may not be written if you change the word address value in the ladder program while the Display reads the data of the External Device and returns it to the External Device.
- \*4 Use in 32-bit specification. When you perform 16-bit or bit specification, use %MW device. They use the same area inside the External Device.
- \*5 Write disable.

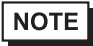

• Please refer to the GP-Pro EX Reference Manual for system data area.

Cf. GP-Pro EX Reference Manual "LS Area (Direct Access Method Area)" • Please refer to the precautions on manual notation for icons in the table.

"Manual Symbols and Terminology"

### 6.2 Micro Series

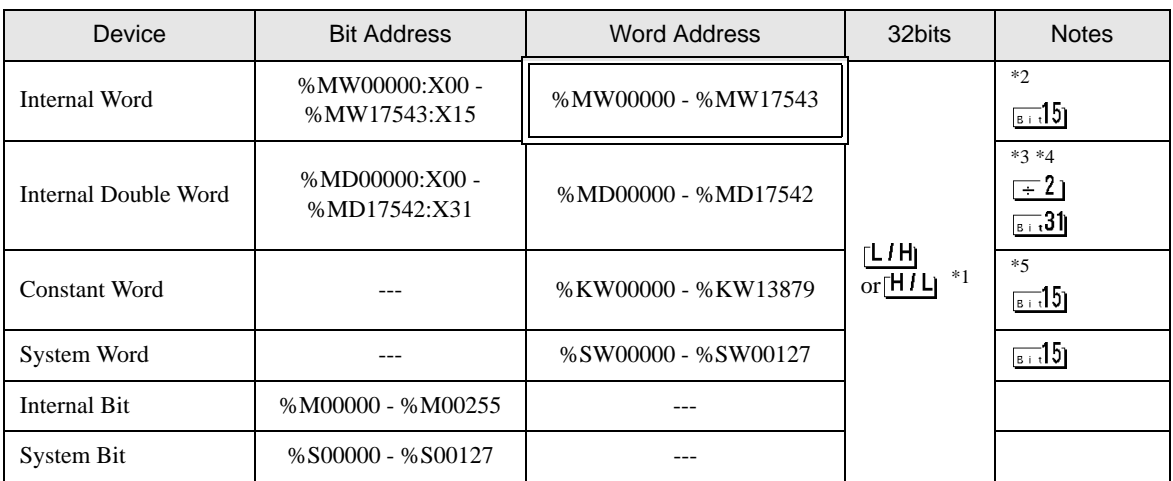

 $\Box$  This address can be specified as system data area.

\*1 High and low relationship of the stored data is specified by the [Double Word word order] setting of [Device Setting].

["4.1 Setup Items in GP-Pro EX](#page-28-0)  $\blacksquare$  Device Setting" (page 29), ["4.2 Setup Items in Offline Mode](#page-30-0)  $\blacksquare$  Device Setting" [\(page 31\)](#page-30-0)

\*2 An access method at the time of Bit Set varies depending on the [Rest of the bits in this word] setting of [Device Setting].

- Clear................

- Do not clear.....When you write the bit address, the Display reads the word address corresponding to that of the External Device first. Then, it changes the target bit address among the word data once read and returns the word data to the External Device. Note that the correct data may not be written if you change the word address value in the ladder program while the Display reads the data of the External Device and returns it to the External Device.
- \*3 An access method at the time of Bit Set varies depending on the [Rest of the bits in this word] setting of [Device Setting].

- Clear................

- Do not clear.....When you write the bit address, the Display reads the word address corresponding to that of the External Device first. Then, it changes the target bit address among the word data once read and returns the word data to the External Device. Note that the correct data may not be written if you change the word address value in the ladder program while the Display reads the data of the External Device and returns it to the External Device.
- \*4 Use in 32-bit specification. When you perform 16-bit or bit specification, use %MW device. They use the same area inside the External Device.
- \*5 Write disable.

**NOTE** 

Please refer to the GP-Pro EX Reference Manual for system data area.

Cf. GP-Pro EX Reference Manual "LS Area (Direct Access Method Area)" • Please refer to the precautions on manual notation for icons in the table.

**F** "Manual Symbols and Terminology"

 $\Box$  This address can be specified as system data area.

### 6.3 Premium Series

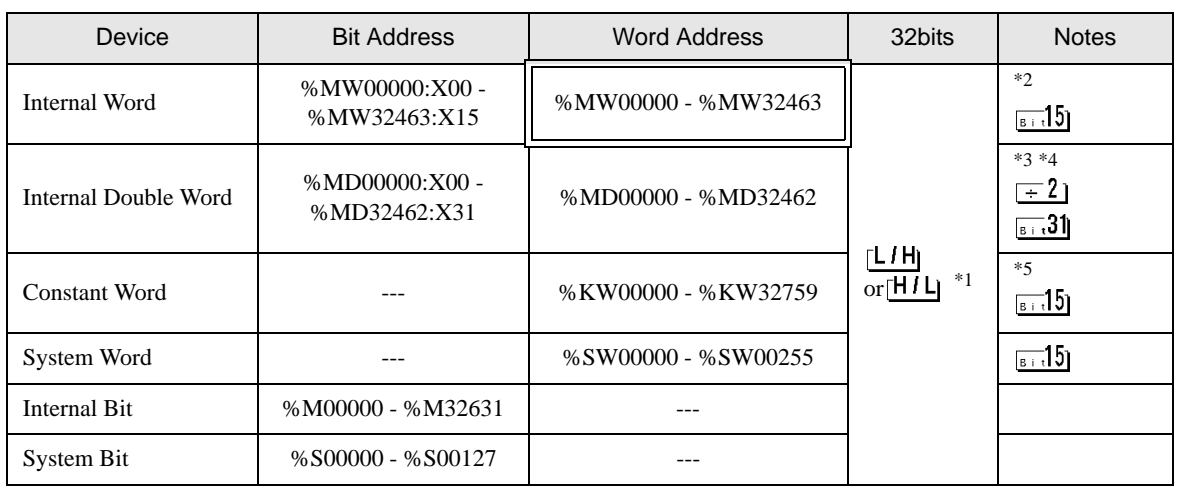

\*1 High and low relationship of the stored data is specified by the [Double Word word order] setting of [Device Setting].

["4.1 Setup Items in GP-Pro EX](#page-28-0)  $\blacksquare$  Device Setting" (page 29), ["4.2 Setup Items in Offline Mode](#page-30-0)  $\blacksquare$  Device Setting" [\(page 31\)](#page-30-0)

\*2 An access method at the time of Bit Set varies depending on the [Rest of the bits in this word] setting of [Device Setting].

- Clear................

- Do not clear.....When you write the bit address, the Display reads the word address corresponding to that of the External Device first. Then, it changes the target bit address among the word data once read and returns the word data to the External Device. Note that the correct data may not be written if you change the word address value in the ladder program while the Display reads the data of the External Device and returns it to the External Device.
- \*3 An access method at the time of Bit Set varies depending on the [Rest of the bits in this word] setting of [Device Setting].

- Clear................

- Do not clear.....When you write the bit address, the Display reads the word address corresponding to that of the External Device first. Then, it changes the target bit address among the word data once read and returns the word data to the External Device. Note that the correct data may not be written if you change the word address value in the ladder program while the Display reads the data of the External Device and returns it to the External Device.
- \*4 Use in 32-bit specification. When you perform 16-bit or bit specification, use %MW device. They use the same area inside the External Device.

\*5 Write disable.

**NOTE** 

Please refer to the GP-Pro EX Reference Manual for system data area.

Cf. GP-Pro EX Reference Manual "LS Area (Direct Access Method Area)" • Please refer to the precautions on manual notation for icons in the table.

**F** "Manual Symbols and Terminology"

## 7 Device Code and Address Code

Use device code and address code when you select "Device Type & Address" for the address type in data displays.

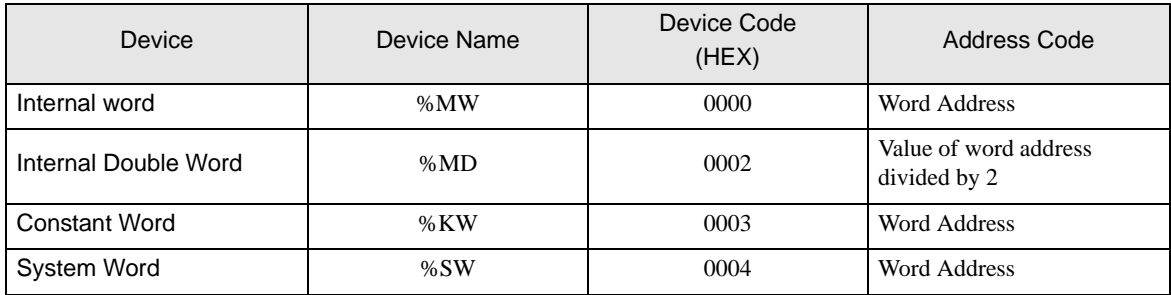

# 8 Error Messages

Error messages are displayed on the screen of Display as follows: "No. : Device Name: Error Message (Error Occurrence Area)". Each description is shown below.

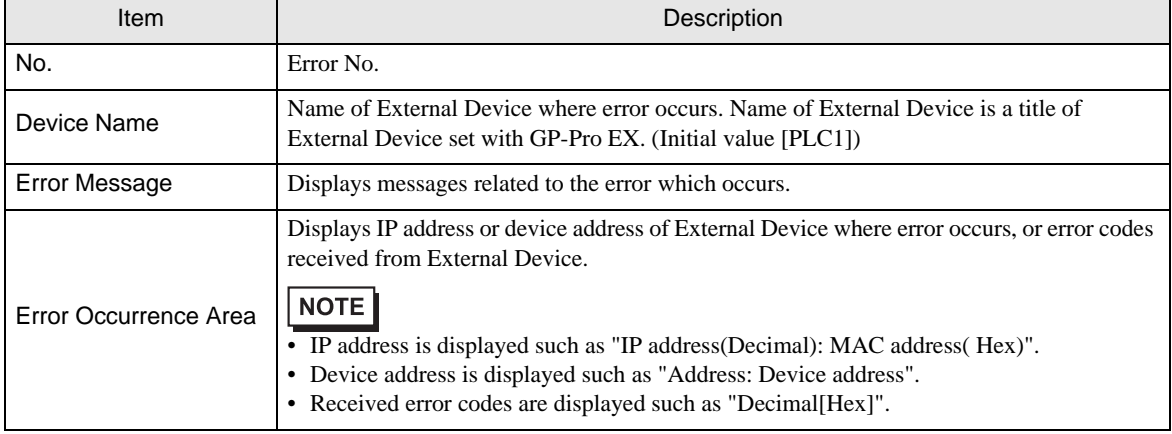

#### Display Examples of Error Messages

"RHAA035: PLC1: Error has been responded for device write command (Error Code: 2 [02H])"

NOTE

• Refer to your External Device manual for details on received error codes.

• Refer to "Display-related errors" in "Maintenance/Troubleshooting Guide" for details on the error messages common to the driver.